# Terminal intelligent 4G de NetComm

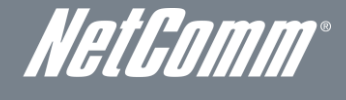

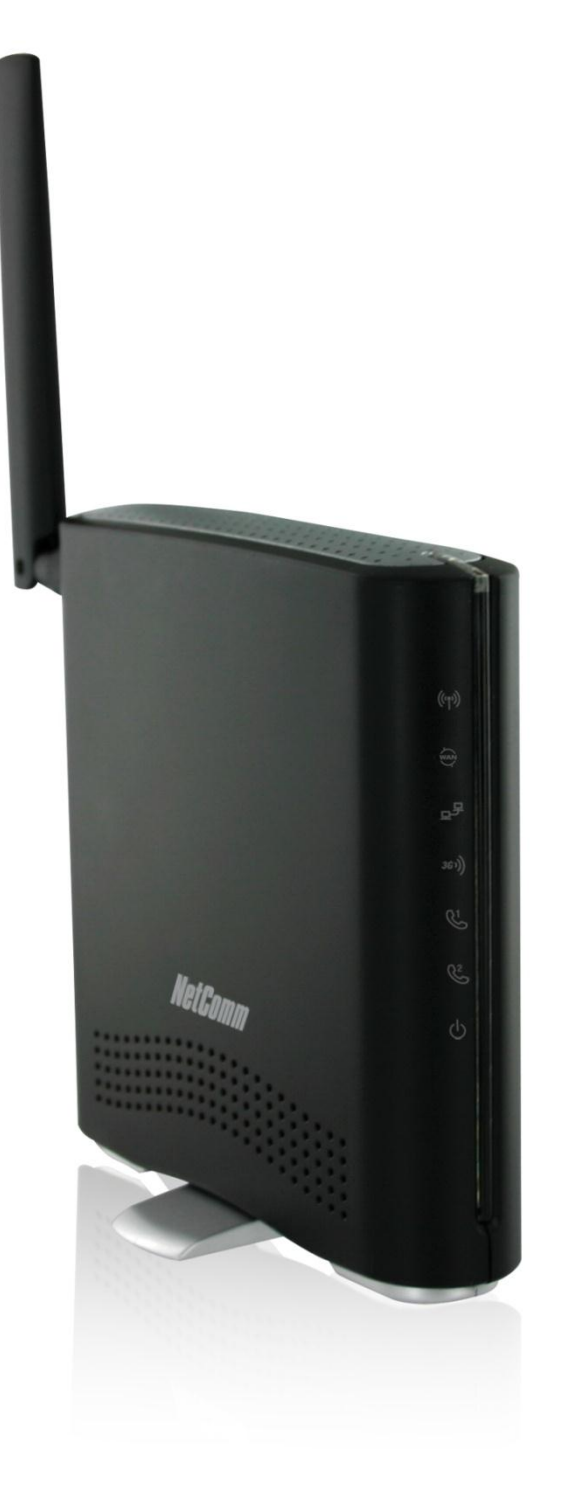

# GUIDE DE L'UTILISATEUR

Droits d'auteur © 2011 NetComm Limited. Tous droits réservés.

Les informations contenues dans ce document sont la propriété de NetComm Limited. Aucune partie de ce document ne peut être traduite, transcrite ou reproduite, sous quelque forme ou par quelque moyen que ce soit, sans le consentement écrit préalable de NetComm Limited.

Prenez note que le contenu de ce document peut être modifié sans préavis.

### Protégez l'environnement

Lorsque cet appareil aura atteint la fin de sa vie utile, il devra être envoyé dans un centre de recyclage et traité séparément des ordures ménagères.

La boîte en carton, le plastique contenu dans l'emballage et les pièces qui composent cet appareil peuvent être recyclés conformément à la réglementation régionale en vigueur. Ne jetez pas cet appareil électronique avec vos déchets ménagers sous peine de pénalités ou sanctions prévues par la loi. Informez-vous plutôt de la marche à suivre auprès de votre municipalité.

En agissant de façon responsable, vous protégez l'environnement.

### Ce manuel concerne le produit suivant :

<span id="page-1-0"></span>Terminal intelligent 4G de NetComm – 3G38WV-TS

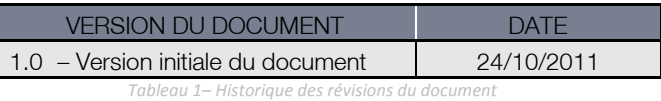

NetComm

# <span id="page-2-0"></span>Table des matières

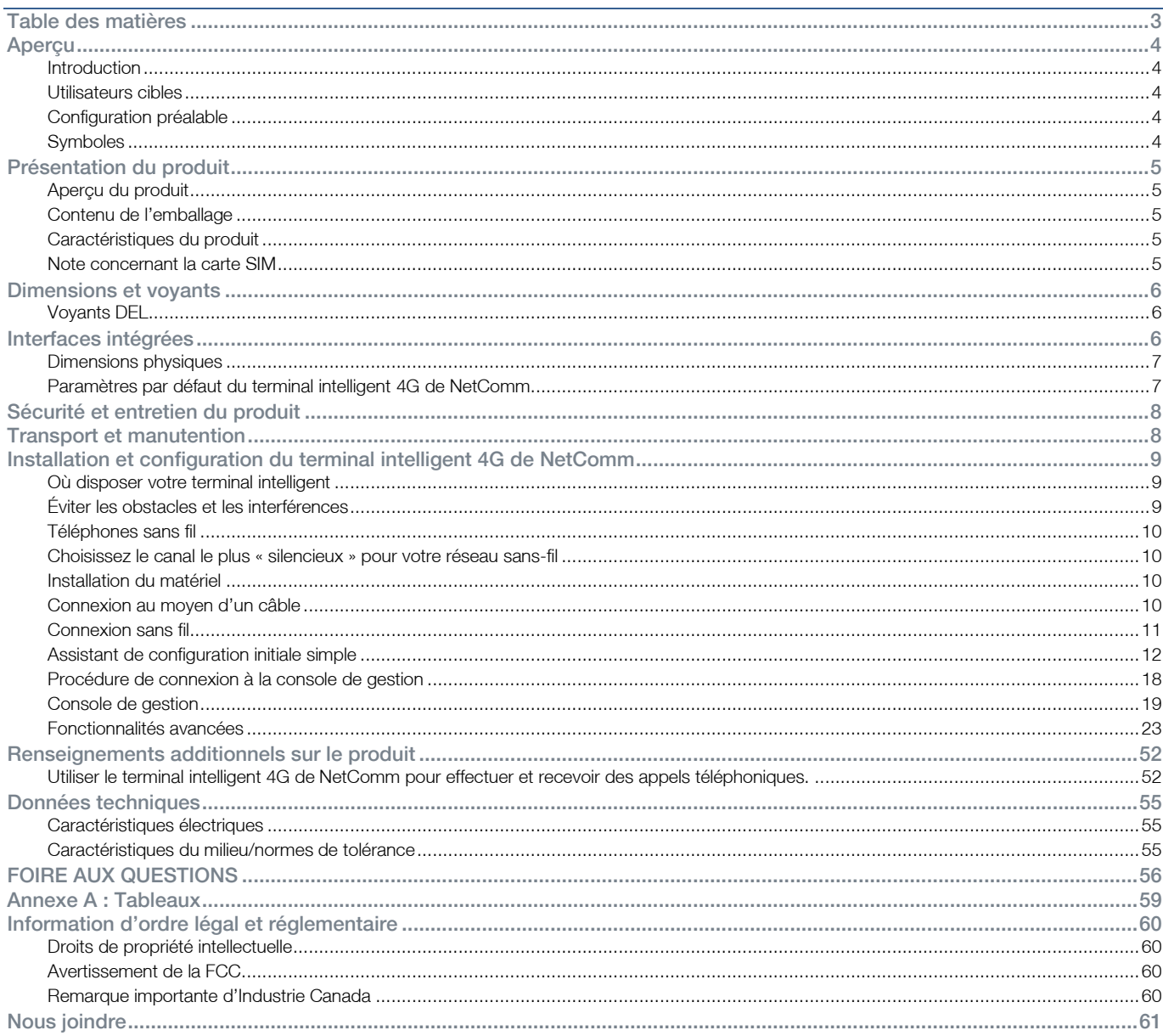

# <span id="page-3-0"></span>Aperçu

# <span id="page-3-1"></span>Introduction

Ce manuel fournit des informations relatives à l'installation, à l'exploitation et à l'utilisation du terminal intelligent 4G de NetComm.

# <span id="page-3-2"></span>Utilisateurs cibles

<span id="page-3-3"></span>Ce guide s'adresse aux utilisateurs ayant une connaissance de base de la terminologie et des concepts en matière de télécommunications.

# Configuration préalable

Avant de procéder à l'installation de votre routeur, assurez-vous que votre matériel répond aux exigences minimales suivantes liées au système :

- une carte SIM TELUS activée;
- un ordinateur équipé de Windows, de MacOS ou d'un système d'exploitation compatible avec Linux, ainsi qu'un adaptateur Ethernet opérationnel avec protocole TCP/IP activé;
- un navigateur web comme Internet Explorer, Netscape Navigator, Mozilla Firefox, Opera, Safari, etc.;
- Exigences en matière de système d'exploitation pour ordinateur sans fil :
	- o un ordinateur équipé d'un adaptateur sans fil opérationnel de norme 802.11b, 802.11g ou 802.11n.

# <span id="page-3-4"></span>**Symboles**

Les symboles suivants sont utilisés dans ce guide de l'utilisateur :

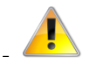

La note qui suit ce symbole nécessite une attention particulière.

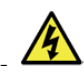

La note qui suit ce symbole donne un avertissement.

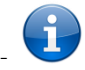

La note qui suit ce symbole fournit de l'information pertinente.

NetGomm

# <span id="page-4-0"></span>Présentation du produit

# <span id="page-4-1"></span>Aperçu du produit

- Appareil quadribande HSPA+ (là où le réseau est accessible).
- " Vitesse de téléchargement pouvant atteindre 21 Mbps en aval et 5,76 Mbps en amont.
- Deux ports Voix (circuit commuté).
- Un port de réseau local Ethernet 10/100 Mbps.
- Umre 802.11n/300 Mbps sans fil (rétrocompatible avec cryptage 802.11b/g).
- Un port Ethernet WAN optionnel pour connexion Internet alternative (ADSL, câble, satellite).
- Basculement automatique vers la connexion Internet WAN.
- Deux antennes Wi-Fi internes.
- Configuration Wi-Fi protégée (WPS) pour la connexion sans fil.
- **Interface de type navigateur pour la configuration et la gestion.**
- Options de sécurité sans-fil : WEP, WPA, WPA2.
- 1. Les vitesses dépendent de la couverture du réseau. Consultez les cartes de couverture de votre fournisseur de service sans-fil à large bande pour plus de détails. Le nombre total d'utilisateurs Wi-Fi peut également affecter les vitesses de transmission de données. Le débit maximal du signal sans-fil et les valeurs de couverture ont été établis à partir de la norme IEEE 802.11g et 802.11n. La couverture et le débit réels du service sans-fil dépendent du réseau et des conditions environnementales, notamment du volume de trafic du réseau, des matériaux de construction de l'immeuble et de sa configuration.

# <span id="page-4-2"></span>Contenu de l'emballage

L'emballage du terminal intelligent 4G de NetComm comprend :

- un terminal intelligent 4G de NetComm 3G38WV-TS;
- un adaptateur électrique 12 VCC ~ 1,5 A;
- une antenne externe;
- un câble LAN RJ-45;
- un câble téléphonique LAN RJ-11;
- un guide d'installation rapide;
- une carte de sécurité sans-fil.

Si l'un de ces éléments est manquant ou endommagé, veuillez communiquer avec le Service à la clientèle de TELUS au 1-866-558- 2273.

# <span id="page-4-3"></span>Caractéristiques du produit

Le terminal intelligent 4G de NetComm établit un réseau Wi-Fi sécurisé et fournit un accès Internet à un maximum de 15 utilisateurs, en plus du service téléphonique simultané sur le réseau 4G de TELUS. En plus d'être facile et rapide à configurer, le terminal intelligent 4G de NetComm offre une expérience semblable au service filaire sans avoir besoin d'une connexion de ligne fixe. Il suffit de brancher le terminal intelligent 4G de NetComm dans une prise de courant, puis d'insérer une carte SIM TELUS activée dans la fente à l'arrière du panneau pour obtenir une connexion Internet 4G en quelques secondes seulement.

Le terminal intelligent 4G de NetComm est muni d'un point d'accès WLAN 802.11b/g/n, d'un port Ethernet 10/100 Mbps, d'un port WAN Ethernet 10/100 Mbps et de deux ports téléphoniques pour vous permettre de faire et de recevoir des appels. Il propose les plus récentes options en matière de sécurité comme le cryptage de données WPA et WPA2, un pare-feu SPI (Inspection dynamique de paquets) et un accès par RPV (Réseau privé virtuel).

# <span id="page-4-4"></span>Note concernant la carte SIM

Votre terminal intelligent 4G de NetComm sera associé à une carte SIM une fois qu'elle aura été insérée. Une fois que votre terminal intelligent 4G de NetComm a été associé à une carte SIM, deux choses se passeront :

- Vous ne pourrez pas utiliser la carte SIM dans un autre appareil (y compris un autre terminal intelligent 4G de NetComm).
- Vous ne pourrez pas utiliser d'autres cartes SIM dans votre terminal intelligent 4G de NetComm (y compris d'autres cartes SIM de TELUS).

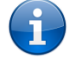

Veuillez noter qu'une mise à niveau de micrologiciel ou une réinitialisation des paramètres par défaut n'affectera pas l'association de la carte SIM au terminal intelligent 4G de NetComm.

Pour obtenir du soutien additionnel, veuillez communiquer avec le Service à la clientèle de TELUS au 1-866-558-2273.

# <span id="page-5-0"></span>Dimensions et voyants

# <span id="page-5-1"></span>Voyants DEL

Le terminal intelligent 4G de NetComm a été conçu pour être placé sur un bureau. Tous les câbles de sortie se branchent à l'arrière de l'appareil pour une meilleure organisation. Les voyants DEL se trouvent à l'avant du terminal intelligent et vous fournissent de l'information sur l'activité du réseau et l'état du périphérique. Vous trouverez ci-dessous une description de chacun des voyants.

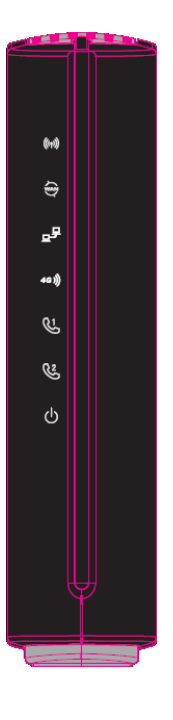

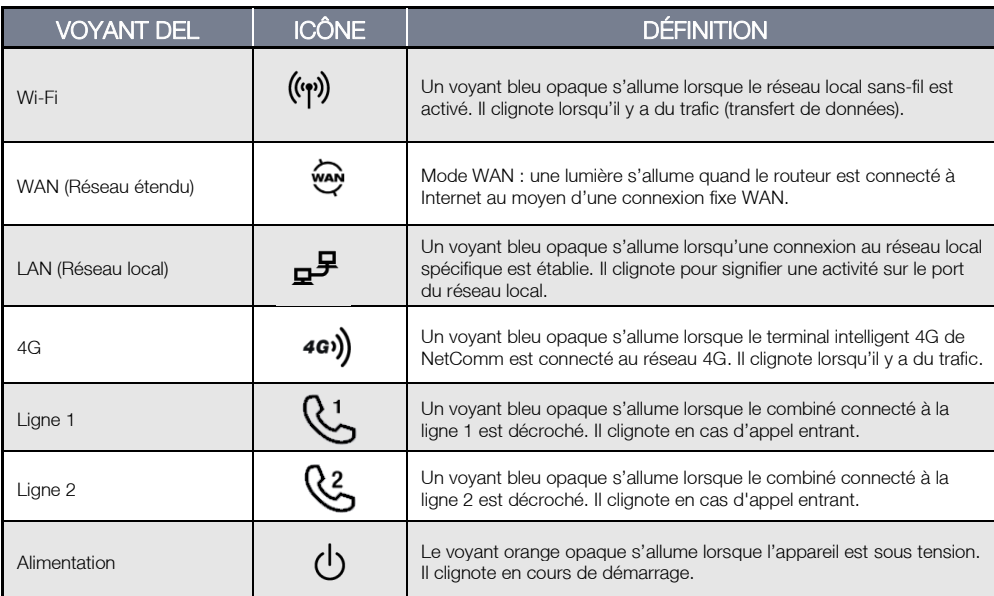

<span id="page-5-3"></span>*Tableau 2 – Voyants DEL*

# <span id="page-5-2"></span>Interfaces intégrées

Les interfaces intégrées suivantes se trouvent à l'arrière du terminal intelligent 4G de NetComm :

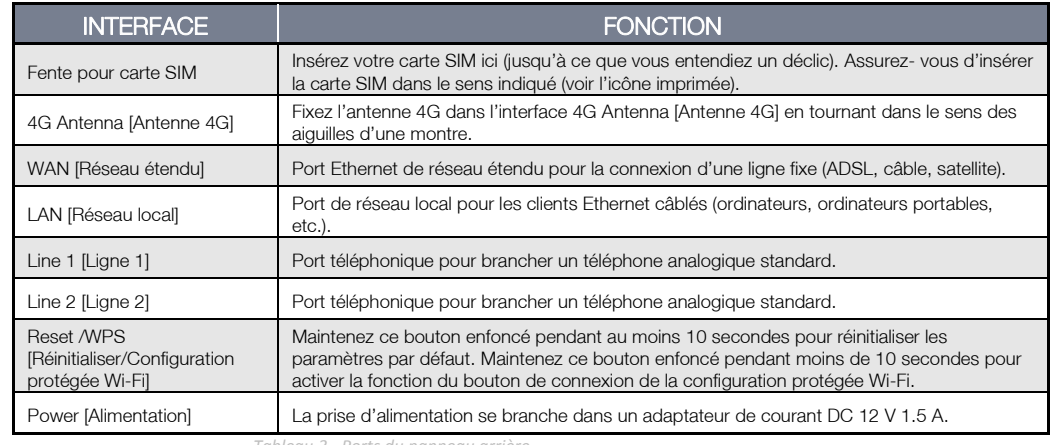

<span id="page-5-4"></span>*Tableau 3 - Ports du panneau arrière*

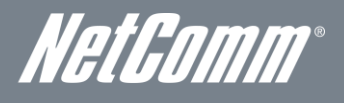

# <span id="page-6-0"></span>Dimensions physiques

Vous trouverez sur cette page les dimensions physiques du terminal intelligent 4G de NetComm.

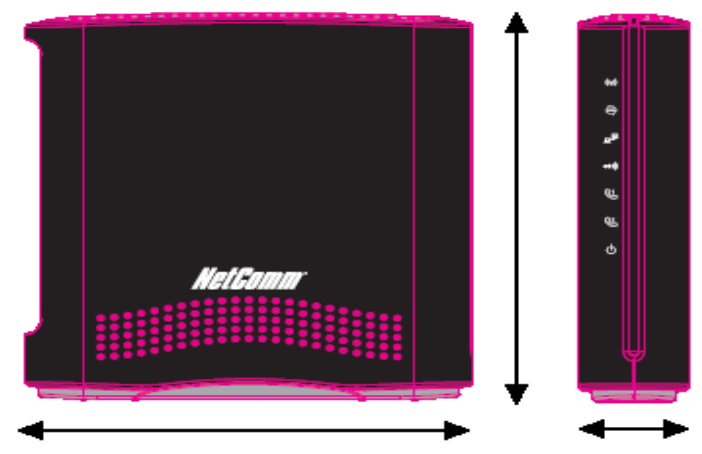

*Figure 1 – Dimensions du terminal intelligent 4G de NetComm*

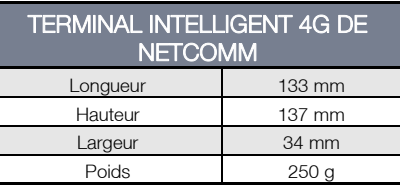

<span id="page-6-2"></span>*Tableau 4 - Dimensions de l'appareil*

# <span id="page-6-1"></span>Paramètres par défaut du terminal intelligent 4G de NetComm

Les tableaux suivants répertorient les paramètres par défaut du terminal intelligent 4G de NetComm.

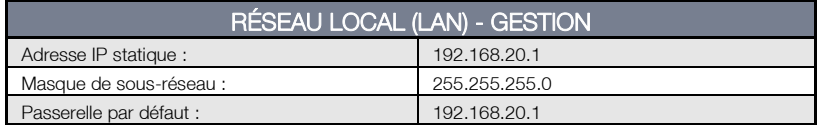

<span id="page-6-3"></span>*Tableau 5 – Paramètres par défaut pour la gestion du réseau local*

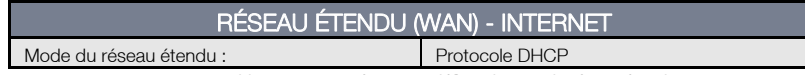

<span id="page-6-4"></span>*Tableau 6 – Paramètres par défaut du port de réseau étendu*

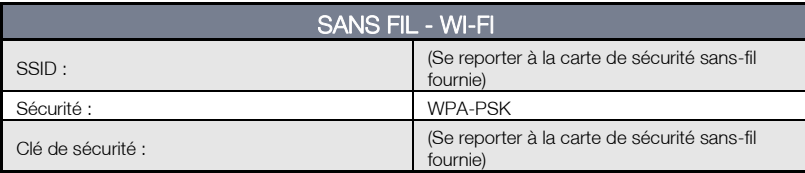

<span id="page-6-5"></span>*Tableau 7 – Paramètres par défaut Wi-Fi*

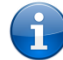

Pour des raisons de sécurité, chaque terminal intelligent 4G de NetComm est accompagné d'un code SSID unique, dont les deux derniers chiffres

varient. p. ex., SSID : TELUS\_Smart\_Hub\_XX

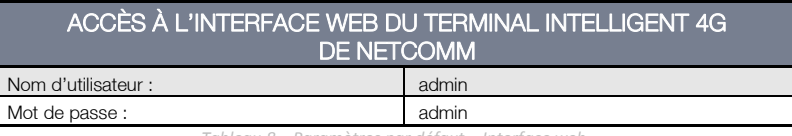

<span id="page-6-6"></span>*Tableau 8 – Paramètres par défaut – Interface web*

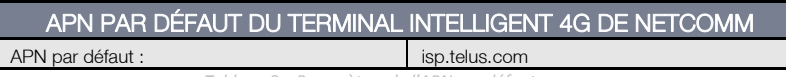

<span id="page-6-7"></span>*Tableau 9 – Paramètres de l'APN par défaut*

# <span id="page-7-0"></span>Sécurité et entretien du produit

En ce qui concerne le déballage, l'installation, l'utilisation et l'entretien de votre appareil, nous vous suggérons de tenir compte des recommandations suivantes :

- Ne pas utiliser ni installer cet appareil près d'une source d'eau (par exemple, près d'une baignoire, d'un évier, d'une laveuse ou d'une piscine) pour éviter tout risque d'incendie ou de décharge électrique. De plus, ne pas exposer l'appareil à la pluie ni l'entreposer dans un endroit humide (par exemple, une cave humide).
- Ne pas brancher le cordon d'alimentation sur des surfaces élevées et assurez-vous qu'il demeure libre de toute entrave. Éviter les obstacles et ne pas placer d'objet lourd sur le cordon. En outre, il est important de ne pas marcher sur le cordon et de ne pas l'abîmer.
- Afin d'éviter que l'appareil ne surchauffe, assurez-vous qu'aucune des ouvertures de l'appareil n'est obstruée.

# AVERTISSEMENT

Débranchez l'appareil avant d'en effectuer l'entretien.

# <span id="page-7-1"></span>Transport et manutention

Si vous devez nous retourner le terminal intelligent 4G de NetComm, il est recommandé de le replacer dans son emballage d'origine. Ainsi, le produit ne sera pas endommagé.

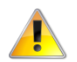

Si le produit doit nous être retourné, assurez-vous qu'il est soigneusement emballé avec un rembourrage approprié pour prévenir les dommages pendant le transport.

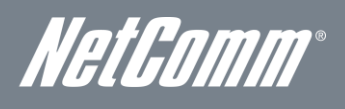

# <span id="page-8-0"></span>Installation et configuration du terminal intelligent 4G de NetComm

# <span id="page-8-1"></span>Où disposer votre terminal intelligent

L'emplacement du terminal intelligent 4G de NetComm aura une incidence sur la force du signal envoyé à la station de base mobile de TELUS (tour cellulaire), comme c'est le cas avec votre sans-fil. La vitesse de transmission de données du terminal intelligent 4G de NetComm dépend de la force du signal, laquelle peut varier en fonction de nombreux facteurs environnementaux. Assurez-vous d'installer votre terminal intelligent 4G de NetComm à un endroit où l'intensité du signal est adéquate pour vous permettre d'accéder à Internet.

De même, la connexion sans fil entre votre terminal intelligent 4G de NetComm et vos appareils Wi-Fi sera meilleure si ceux-ci sont disposés à proximité. La qualité de votre connexion sans fil diminuera à mesure que la distance entre votre terminal intelligent 4G de NetComm et vos appareils connectés augmentera. Vous ne remarquerez peut-être pas immédiatement la différence, mais cela est grandement influencé par l'environnement lors de l'installation.

Si vous n'êtes pas satisfait des performances de votre réseau, cela pourrait être dû à des problèmes de portée ou d'obstruction. Pour savoir s'il s'agit d'un problème de distance, déplacez l'ordinateur à une distance de trois à cinq mètres du terminal intelligent 4G de NetComm.

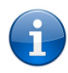

Veuillez noter que bien que certains des éléments répertoriés ci-dessous risquent de nuire aux performances du réseau, ils ne l'empêcheront pas de fonctionner. Si vous remarquez que votre réseau ne fonctionne pas à sa pleine capacité, cette liste peut vous aider. Veuillez vous assurer que l'antenne 4G externe de votre terminal intelligent 4G de NetComm est positionnée à la verticale (vers le plafond).

Si vous avez de la difficulté à établir une connexion sans fil entre vos appareils Wi-Fi et votre terminal intelligent 4G de NetComm, suivez les étapes suivantes :

- Dans les maisons à plusieurs étages, placez le terminal intelligent 4G de NetComm à l'étage qui se trouve le plus près possible du centre de la maison. Vous pourriez devoir placer le terminal intelligent 4G de NetComm à un étage supérieur.
- Essayez de ne pas placer le terminal intelligent 4G de NetComm près d'un téléphone sans fil qui fonctionne sur la même fréquence radio (2,4 GHz).

# <span id="page-8-2"></span>Éviter les obstacles et les interférences

Évitez de placer votre terminal intelligent 4G de NetComm à proximité d'appareils qui émettent des bruits radioélectriques, comme les fours à micro-ondes. Voici des objets qui peuvent nuire à la communication sans fil :

- les réfrigérateurs;
- **les laveuses et les sécheuses;**
- **les armoires en métal:**
- les grands aquariums;
- les fenêtres à base métallique ayant une protection anti-UV.
- <span id="page-8-3"></span> Si le signal sans-fil semble faible à certains endroits, assurez-vous qu'aucun des objets énumérés ci-dessus ne bloque sa trajectoire (entre vos appareils et le terminal intelligent 4G de NetComm).

# Téléphones sans fil

Si les performances de votre réseau sans-fil demeurent faibles même après avoir vérifié les éléments ci-dessus, et que vous avez un téléphone sans fil :

- Essayez d'éloigner les téléphones sans fil de votre terminal intelligent 4G de NetComm et de vos ordinateurs équipés d'une connexion sans fil.
- Débranchez les téléphones sans fil qui fonctionnent sur la fréquence 2,4 GHz, puis retirez-en la pile (voir les informations du fabricant). Si cela résout le problème, il se peut que votre téléphone interfère avec le terminal intelligent 4G de NetComm.
- Si votre téléphone prend en charge la sélection de canaux, choisissez le canal le plus éloigné de celui utilisé par votre réseau sans-fil. Par exemple, syntonisez le canal 1 sur votre téléphone sans fil et le canal 11 sur votre terminal intelligent 4G de NetComm. Consultez le guide de l'utilisateur de votre téléphone pour obtenir des instructions détaillées.
- Si nécessaire, pensez à vous procurer un téléphone sans fil de 900 MHz ou de 5 GHz.

# <span id="page-9-0"></span>Choisissez le canal le plus « silencieux » pour votre réseau sans-fil

Dans les immeubles où les logements et les bureaux sont proches les uns des autres, par exemple les immeubles à logements ou à bureaux, des réseaux sans-fil voisins peuvent interférer avec le vôtre. À l'aide des fonctions Relevé du site qui se trouvent dans la section Utilitaire sans fil de votre adaptateur sans fil, localisez les autres réseaux sans fil disponibles (consultez le guide de l'utilisateur de votre adaptateur sans fil), puis syntonisez sur votre routeur et vos ordinateurs un canal aussi éloigné que possible des autres réseaux sans fil qui se trouvent à proximité.

<span id="page-9-1"></span>Faites des essais avec plusieurs canaux afin de trouver la meilleure connexion et d'éviter les interférences causées par des téléphones ou des appareils sans fil qui se trouvent dans les environs.

# Installation du matériel

- 1. Fixez l'antenne fournie au port 4G Antenna [Antenne 4G]. [Tournez-la dans le sens des aiguilles d'une montre.] 2. Insérez votre carte SIM (jusqu'à ce que vous entendiez un déclic) dans la fente SIM.
- 3. Prenez note que la carte SIM est associée à un forfait propre au terminal intelligent 4G de NetComm. Une fois

activés dans votre terminal intelligent 4G de NetComm, les forfaits et la carte SIM ne pourront être utilisés avec d'autres appareils TELUS.

- 4. Pour obtenir la fonctionnalité Voix, branchez un téléphone analogique standard dans le port Line 1 [Ligne 1] au moyen du câble RJ-11 fourni.
- 5. Branchez l'adaptateur de courant dans la prise qui se trouve à l'arrière du terminal intelligent 4G de NetComm.
- 6. Au besoin, pour activer les prises à votre domicile ou à votre bureau, branchez le câble RJ-11 du port Line 2 [Ligne 2] sur n'importe quelle prise murale.
- 7. Branchez l'adaptateur de courant dans la prise murale et allumez le routeur.
- <span id="page-9-2"></span>8. Attendez environ 60 secondes pour que le terminal intelligent 4G de NetComm fonctionne.

# Connexion au moyen d'un câble

- 1. Branchez le câble Ethernet fourni dans le port LAN qui se trouve à l'arrière du terminal intelligent 4G de NetComm.
- 2. Branchez l'autre extrémité du câble Ethernet jaune à votre ordinateur.
- 3. Attendez environ 30 secondes pour que la connexion s'établisse.
- 4. Lancez votre navigateur web, tapez http://192.168.20.1 dans la barre d'adresse et appuyez sur Entrée.
- 5. Suivez les étapes pour configurer votre terminal intelligent 4G de NetComm.
- <span id="page-9-3"></span>6. Une fois le processus de configuration terminé, vous serez connecté à Internet.

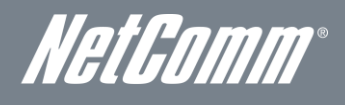

# Connexion sans fil

- 1. Assurez-vous que le Wi-Fi est activé sur votre appareil (ordinateur, ordinateur portable, téléphone intelligent).
- 2. Recherchez les réseaux sans-fil puis connectez-vous à celui dont le nom correspond au nom de réseau sans-fil qui se trouve sur la carte de sécurité sans-fil (incluse dans la boîte).

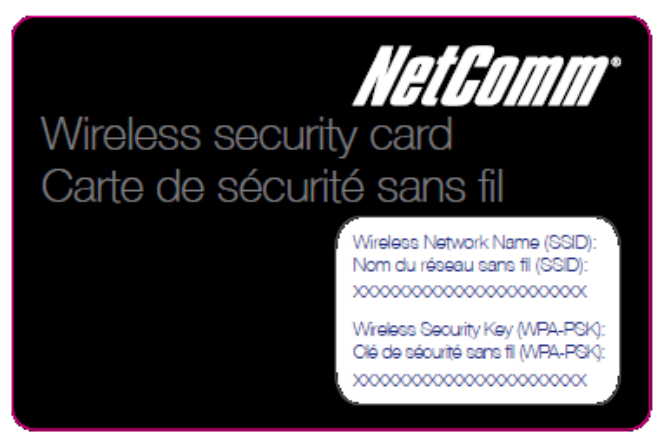

*Figure 2 - Carte de sécurité incluse*

Prenez note que pour des raisons de sécurité, chaque terminal intelligent 4G de NetComm est accompagné d'un code SSID (par exemple TELUS\_Smart\_Hub\_XX) et d'une clé de sécurité sans-fil. Ces informations apparaissent sur la carte de sécurité sans-fil incluse où sont indiqués les xxxxx dans l'image ci-dessus.

- 3. Lorsqu'on vous demandera vos paramètres de sécurité sans-fil, entrez la clé indiquée sur votre carte de sécurité sans-fil.
- 4. Attendez environ 30 secondes pour l'établissement de la connexion.
- 5. Lancez votre navigateur web, tapez http://192.168.20.1 dans la barre d'adresse et appuyez sur Entrée.
- 6. Suivez les étapes pour configurer votre terminal intelligent 4G de NetComm.
- 7. Une fois le processus de configuration terminé, vous serez connecté à Internet.
- <span id="page-10-0"></span>8. Pour brancher d'autres appareils au moyen de la technologie Wi-Fi, répétez les étapes 1 à 4.

# Assistant de configuration initiale simple

Lorsque vous vous connectez pour la première fois à l'aide de votre routeur, l'assistant de configuration du terminal intelligent 4G de NetComm s'affiche comme dans l'écran illustré ci-dessous. Vous pouvez ignorer cet assistant en cliquant sur le lien illustré dans la saisie d'écran ci-dessous. Vous pourrez relancer l'assistant de configuration ultérieurement en sélectionnant l'option Assistant de démarrage sous l'onglet Administration dans l'affichage avancé de la console de gestion.

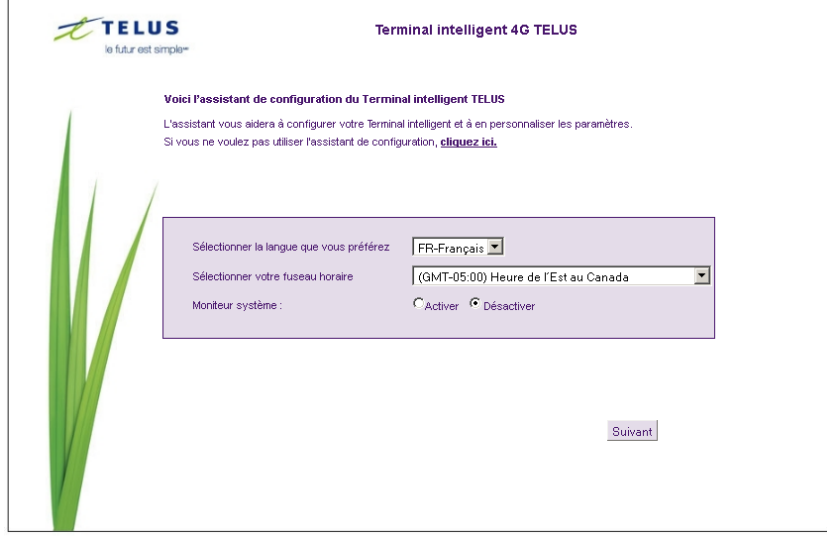

*Figure 3 - Assistant de configuration - Paramètres de langue, d'heure et de surveillance du système*

### Sélectionnez la langue de votre choix et votre fuseau horaire, indiquez si vous souhaitez activer la fonction de système de surveillance, puis cliquez sur Suivant pour poursuivre.

Prenez note que la fonction Moniteur système vérifiera régulièrement la connexion Internet. Si le décompte de défaillance est dépassé, l'appareil réinitialisera la connexion sans fil à large bande. Il est possible de configurer le terminal intelligent 4G de NetComm pour qu'il redémarre automatiquement à un intervalle périodique. Pour de plus amples renseignements à ce sujet et sur la configuration de l'option Moniteur système, consultez la section portant sur la configuration de la surveillance du système à la page 46.

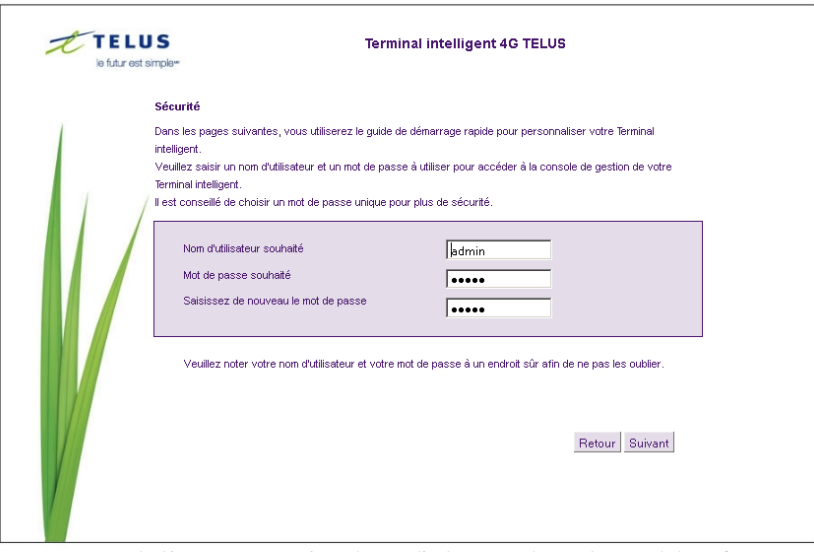

*Figure 4 - Assistant de démarrage – Paramètres du nom d'utilisateur et du mot de passe de la configuration web*

Cette page vous permet de personnaliser le nom d'utilisateur et le mot de passe requis pour gérer votre terminal intelligent 4G de NetComm. Il est conseillé de choisir un mot de passe unique pour une plus grande sécurité. Veuillez entrer le nom d'utilisateur et le mot de passe que vous souhaitez utiliser ou laisser ces champs tels quels si vous souhaitez utiliser le nom et le mot de passe par défaut « admin ». Cliquez sur Suivant pour continuer.

NetComm

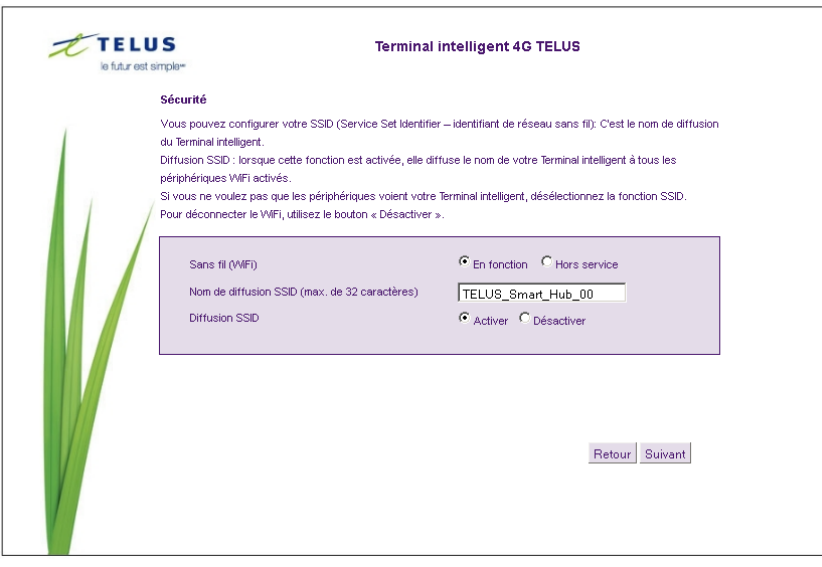

*Figure 5 - Assistant de démarrage – Paramètres Wi-Fi*

La page suivante vous permet de configurer les paramètres Wi-Fi de base.

# Sans fil (Wi-Fi) :

L'option Wi-Fi est activée par défaut. Si vous désélectionnez cette option, la fonction sans-fil sera désactivée et votre terminal intelligent 4G de NetComm ne pourra accéder au réseau Wi-Fi.

# Nom de diffusion du SSID (maximum de 32 caractères) :

Le SSID (Service Set Identifier [Identifiant d'ensemble de services]) est le nom de votre réseau sans-fil. Choisissez un nom unique pour votre réseau sans-fil pour pouvoir vous connecter facilement à partir de vos clients sans fil. Ce champ est sensible à la casse et peut contenir jusqu'à 32 caractères. Vous devez modifier le SSID par défaut pour une plus grande sécurité.

# Diffusion du SSID :

Sélectionnez l'option Désactiver pour masquer l'identifiant SSID de votre terminal intelligent 4G de NetComm. Si cette fonction est désactivée, les autres personnes ne pourront détecter le SSID de votre terminal intelligent 4G de NetComm.

Cliquez sur Suivant pour continuer.

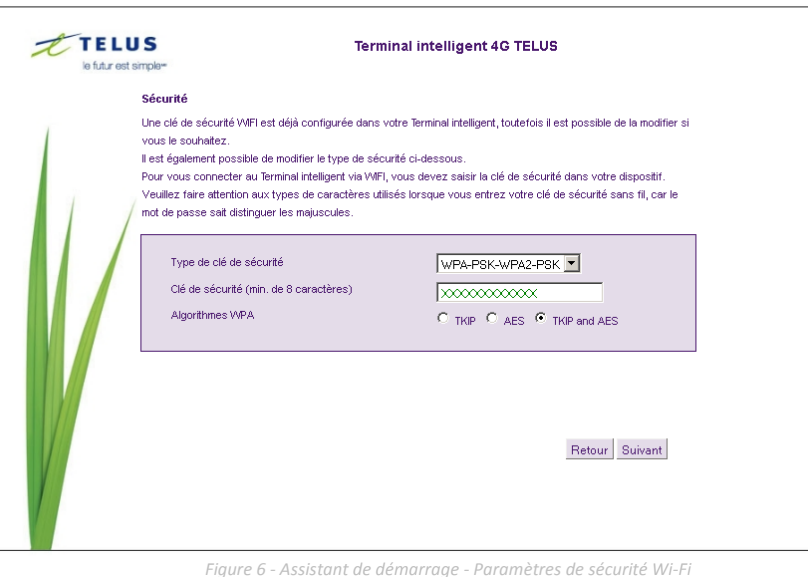

Cette page vous permet de configurer les paramètres de sécurité de la connexion Wi-Fi de votre terminal intelligent 4G de NetComm. La configuration d'un niveau de sécurité sans-fil plus élevé (comme le WPA2-PSK - AES) empêchera tout accès non autorisé à votre réseau sans-fil. Veuillez entrer la clé de sécurité que vous souhaitez utiliser ou laissez ce champ tel quel si vous souhaitez utiliser la clé de sécurité par défaut. Cliquez sur Suivant pour continuer.

Cette page vous permet de configurer les paramètres du service AssureNet. AssureNet est un service offert aux clients d'affaires inscrits au service AssureNet de TELUS. Il offre la fonction de basculement automatique entre vos services Internet filaire et sans-fil. Ainsi, si votre service filaire est temporairement indisponible, AssureNet bascule automatiquement vers votre service sans-fil de façon à maintenir votre connexion Internet. Lorsqu'un basculement automatique se produit, vous pouvez choisir de recevoir un avis par courriel et (ou) par message texte pour vous aviser de l'état actuel de la connexion Internet.

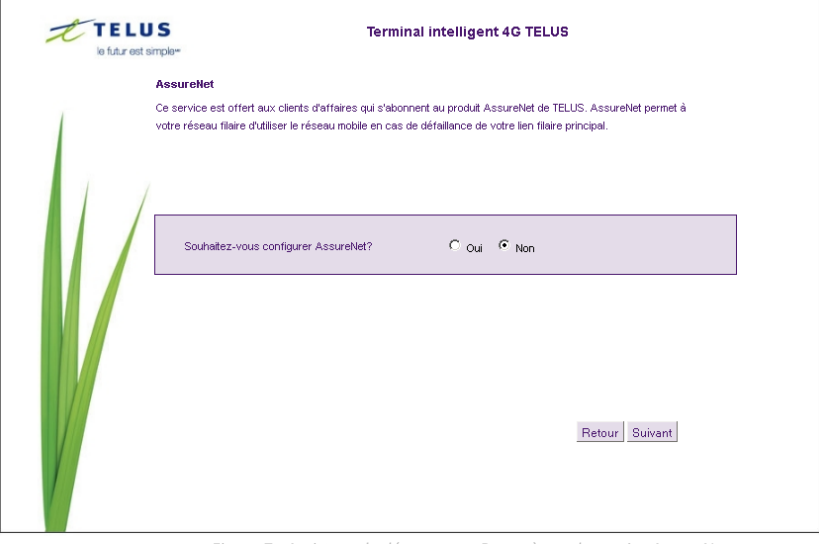

*Figure 7 - Assistant de démarrage - Paramètres du service AssureNet*

Si vous souhaitez activer la fonction AssureNet, cliquez sur Oui et le message suivant s'affichera. Cliquez sur OK pour continuer.

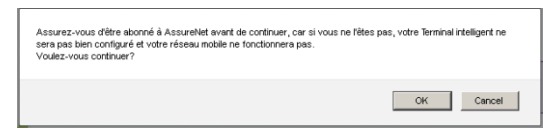

*Figure 8 - Assistant de démarrage – Message du service AssureNet*

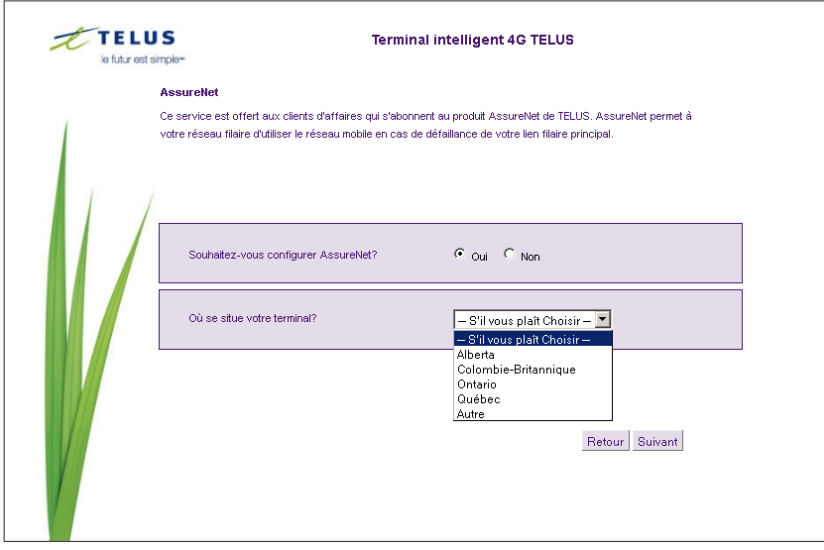

*Figure 9 - Assistant de démarrage - Paramètres du service AssureNet - Emplacement*

Sélectionnez votre emplacement à partir du menu déroulant Où vous situez-vous?, puis cliquez sur Suivant pour continuer.

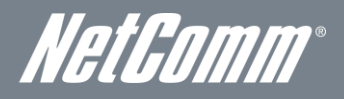

Indiquez le moyen par lequel vous souhaitez être avisé si un basculement automatique se produit. Vous pouvez choisir d'en être avisé par courriel, par message texte ou par ces deux méthodes. Vous pouvez également choisir de ne pas en être avisé. Cliquez sur l'option de votre choix en fonction de vos besoins.

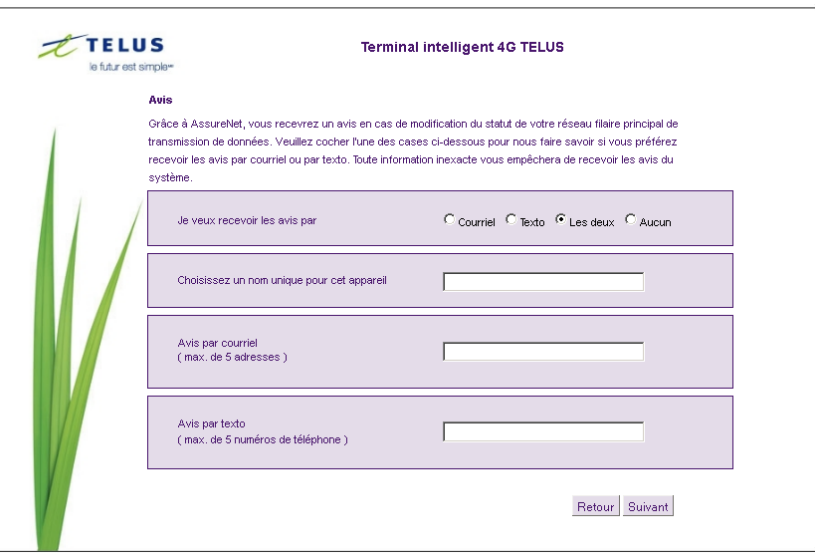

*Figure 10 - Assistant de démarrage - Paramètres du service AssureNet – Paramètres d'avis*

Entrez un nom qui servira à identifier votre terminal intelligent 4G de NetComm (ce nom sera utilisé dans les courriels ou les messages texte qui vous seront envoyés), puis indiquez les adresses de courriel et (ou) les numéros de sans-fil. Cliquez sur Suivant pour continuer.

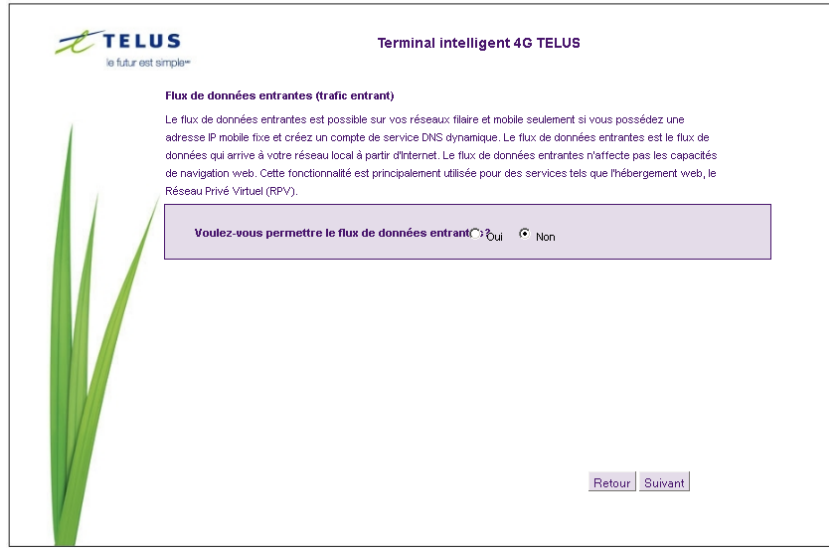

*Figure 11 - Assistant de démarrage - Paramètres du service AssureNet – Paramètres des données reçues*

Le flux de données entrantes permet de recevoir des communications initiées de l'internet. Cette fonction nécessite l'abonnement à une adresse IP fixe et l'activation d'un DDNS.

Si vous souhaitez activer cette fonction, cliquez sur Oui et le message suivant s'affichera. Cliquez sur OK pour continuer.

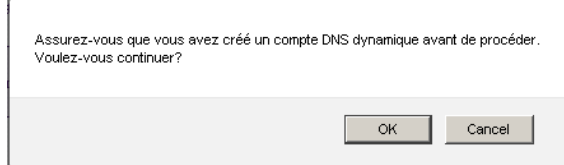

*Figure 12 - Assistant de démarrage - Paramètres du service AssureNet – Avis d'entrée de données*

Entrez les renseignements appropriés concernant le compte de service DDNS.

Vous pouvez choisir parmi les fournisseurs de service DDNS suivants :

- dyndns.org
- freedns.afraid.org
- www.zoneedit.com
- www.no-ip.com
- Serveur DDNS personnalisé (pour utiliser un service qui ne fait actuellement pas partie de la liste)

Une fois que vous avez entré les renseignements sur le service DDNS, cliquez sur Suivant.

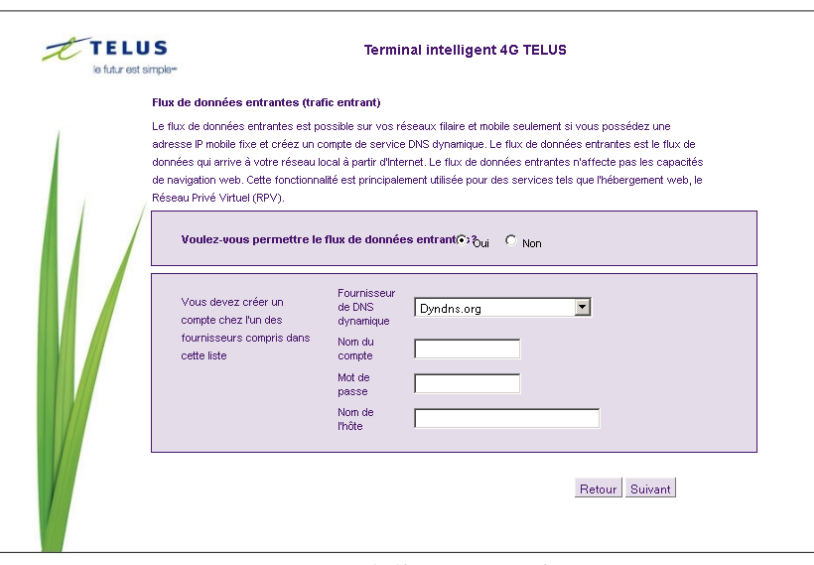

*Figure 13 - Assistant de démarrage – Paramètres DDNS*

La page des renseignements importants Telus s'affichera pour vous recommander de tester la fonction de basculement automatique du routeur en débranchant le modem. Elle vous recommandera aussi d'activer le protocole DHCP sur le routeur et de vérifier, après le redémarrage de votre Terminale intelligent, si vous recevez un avis par message texte et (ou) par courriel lorsque vous basculez sur votre lien sans fil (4G) ou fillaire.

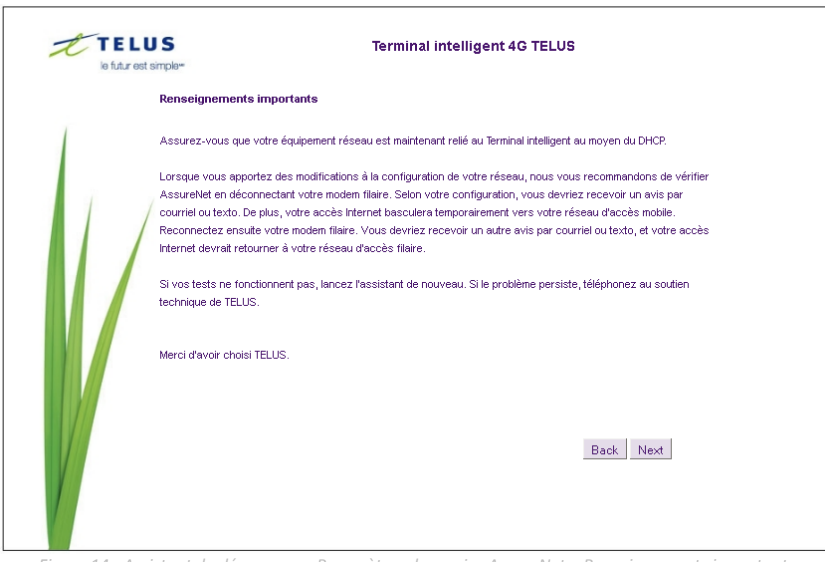

*Figure 14 - Assistant de démarrage - Paramètres du service AssureNet – Renseignements importants*

Cliquez sur le bouton Suivant pour continuer.

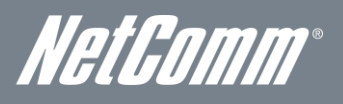

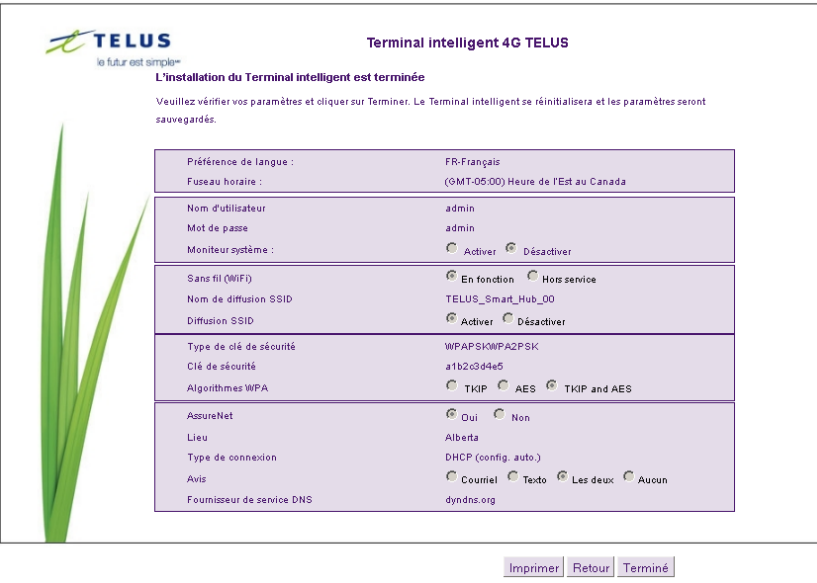

*Figure 15 - Assistant de démarrage – Résumé de l'installation*

Vérifiez vos paramètres, puis cliquez sur Terminer pour sauvegarder la configuration. Cliquer sur Retour si vous souhaitez apporter des modifications.

Une fois que vous avez cliqué sur le bouton Terminer, le terminal intelligent 4G de NetComm enregistrera votre configuration et redémarrera. Ce processus dure environ deux minutes. Vous serez redirigé vers la console de gestion une fois le processus terminé.

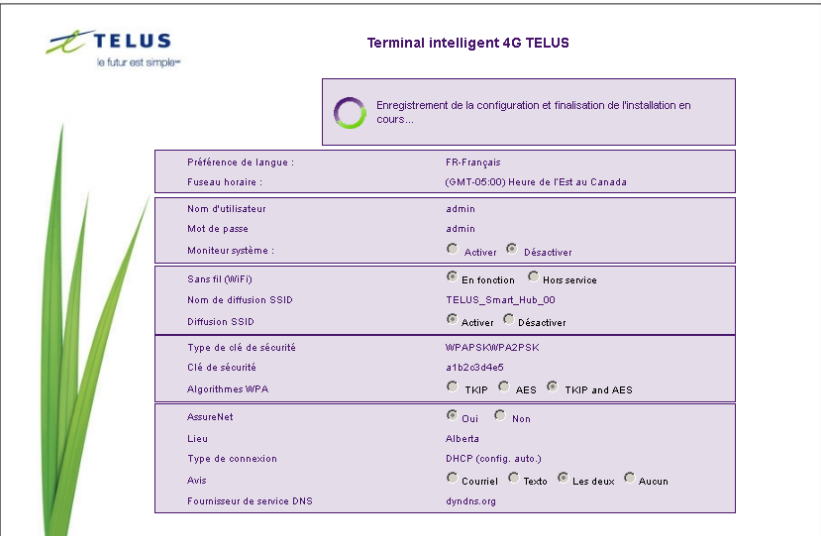

*Figure 16 - Assistant de démarrage – Enregistrer les paramètres et redémarrer*

# <span id="page-17-0"></span>Procédure de connexion à la console de gestion

Une fois la configuration initiale terminée, la console de gestion sera protégée par un mot de passe pour empêcher tout accès non autorisé aux paramètres de configuration de votre terminal intelligent 4G de NetComm.

Pour vous connecter à la console de gestion et afficher son état, et pour effectuer des modifications sur votre terminal intelligent 4G de NetComm, suivez les étapes ci-dessous :

- 1. Lancez votre navigateur web (Internet Explorer, Firefox, Safari) et entrez http://192.168.20.1.
- 2. Saisissez le nom d'utilisateur et le mot de passe configurés au cours de l'installation initiale puis cliquez sur Envoyer. Le nom d'utilisateur et le mot de passe par défaut sont « admin » si ces paramètres n'ont pas encore été personnalisés. Cliquez sur Connexion pour continuer. 3.

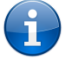

Si vous avez oublié le nom d'utilisateur et le mot de passe que vous avez sélectionnés durant le processus de configuration du terminal intelligent 4G de NetComm, maintenez le bouton de réinitialisation enfoncé pendant au moins 10 secondes et l'appareil redémarrera avec les paramètres initiaux (nom d'utilisateur : admin/admin).

Prenez note que si votre connexion Internet est indisponible et que le service de basculement automatique n'a pas été configuré, la page de la console de gestion du terminal intelligent 4G de NetComm s'affichera lorsque vous tenterez d'accéder à un site Internet.

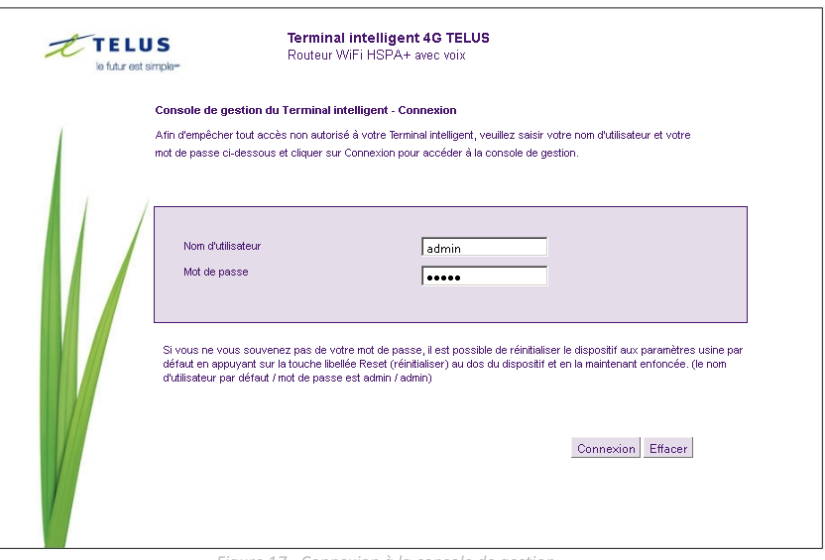

*Figure 17 - Connexion à la console de gestion*

NetComm

# <span id="page-18-0"></span>Console de gestion

# Présentation de l'état de base

La page d'état de base fournit des informations de base liées au système. Il est possible d'y accéder en cliquant sur le bouton Basculer à l'affichage de base qui se trouve dans la partie supérieure de la page de l'état.

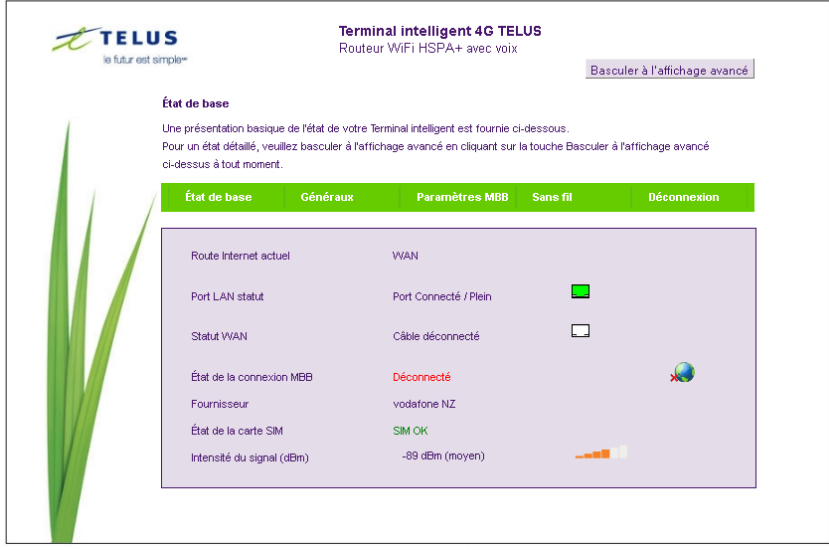

*Figure 18 – Affichage avancé – État*

La page d'état affiche l'état actuel de la connexion Internet principale, du réseau WAN et LAN, de la connexion au service sans-fil à large bande, de la force du signal (dBm) et de la carte SIM.

<span id="page-18-1"></span>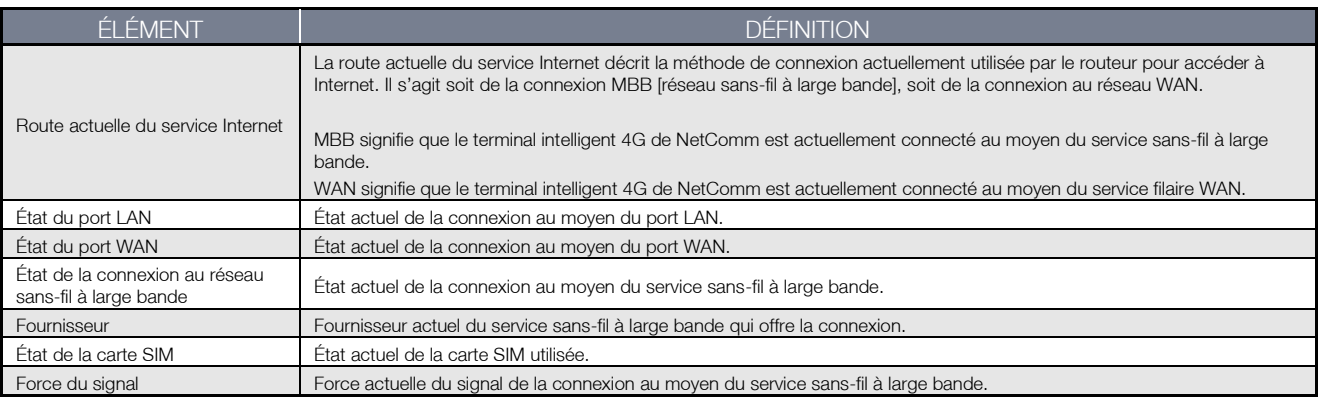

*Tableau 10 - Affichage de base - État*

# Paramètres généraux

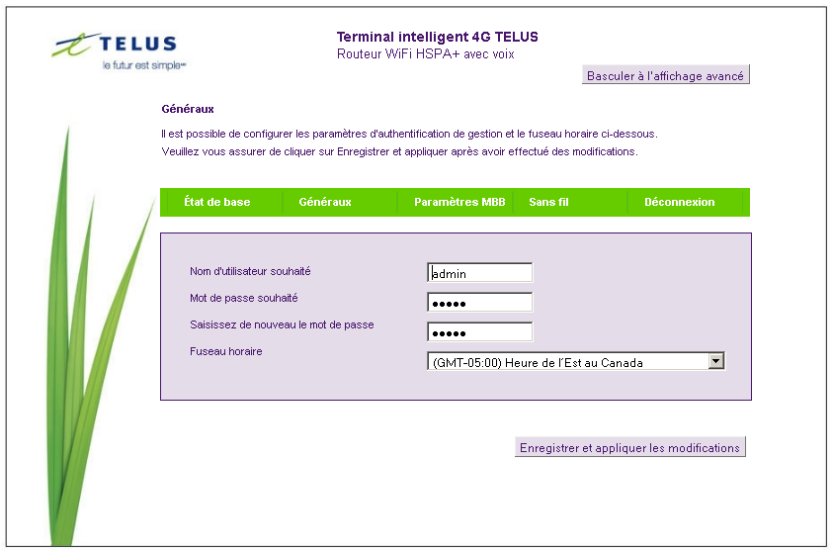

*Figure 19 – Affichage de base - Paramètres généraux*

Vous pouvez modifier le nom d'utilisateur et le mot de passe requis pour vous connecter à la console de gestion à partir de la page Paramètres généraux qui se trouve dans la section Affichage de base. Cette page vous permet également de changer votre fuseau horaire actuel. Si vous modifiez des paramètres, cliquez ensuite sur Enregistrer et appliquer les changements.

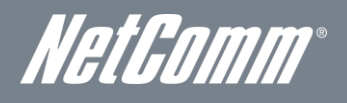

Paramètres du service sans-fil à large bande

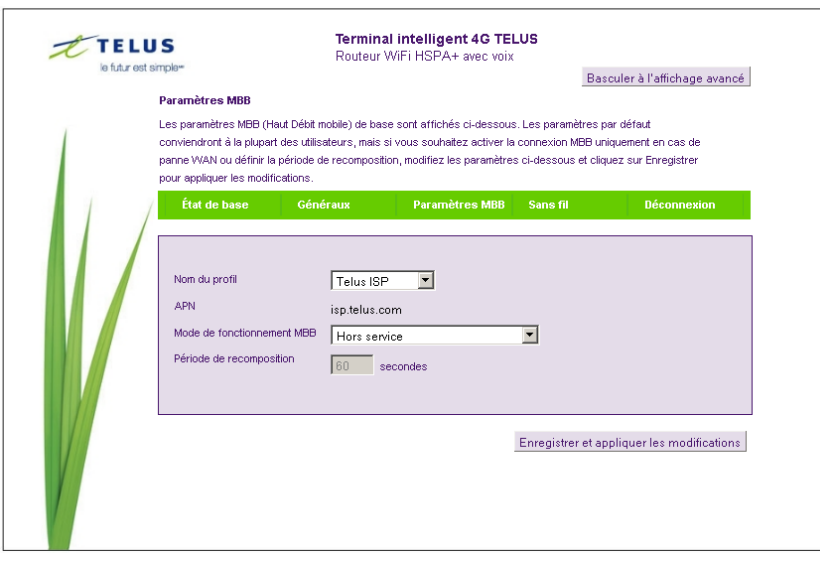

*Figure 20 – Affichage de base - Paramètres du service sans-fil à large bande*

Sur la page des paramètres du service sans-fil à large bande, dans la section Affichage de base, vous pouvez sélectionner le profil configuré (sans-fil à large bande) de votre choix pour vous connecter à Internet. Cette page vous permet également de configurer le mode de fonctionnement de votre connexion Telus. Pour configurer votre connexion Telus, sélectionnez le nom du profil approprié de même que les paramètres qui y sont associés à partir du menu déroulant Nom du profil. Vous pourrez ensuite faire votre choix parmi les modes de fonctionnement suivants :

- **Toujours activé**
- **Désactivé**
- Sauvegarde automatique au moyen du service sans-fil à large bande

Lorsque vous sélectionnez l'option Sauvegarde automatique au moyen du service sans-fil à large bande, testez la connectivité de votre terminal intelligent 4G de NetComm en entrant l'adresse d'un site web très fréquenté (p. ex., alive.telus.com).

Si la connexion fixe WAN principale n'est pas disponible et si le mode de fonctionnement du service sans-fil à large bande est réglé sur Sauvegarde automatique au moyen du service sans-fil à large bande, le terminal intelligent 4G de NetComm passera automatiquement à la connexion Telus que vous avez configurée.

Si vous modifiez des paramètres, cliquez ensuite sur Enregistrer et appliquer les changements.

# Sans fil

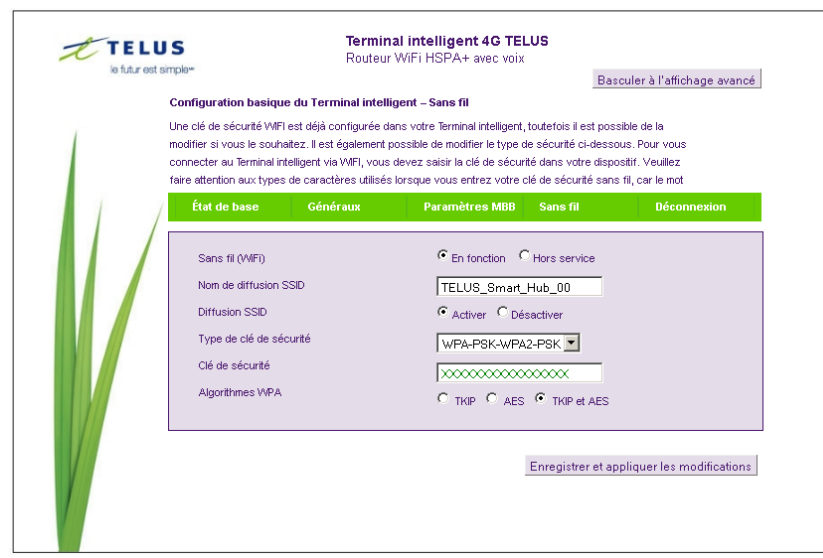

*Figure 21 - Affichage de base - Sans fil*

Dans cette page Sans fil de la section Affichage de base, vous pouvez configurer les paramètres Wi-Fi de base de cet appareil, par exemple l'activation et la désactivation de la fonction Wi-Fi ou la modification du nom du réseau sans fil (SSID) ou de la clé de sécurité sans-fil. Si vous modifiez des paramètres, cliquez ensuite sur Enregistrer et appliquer les changements.

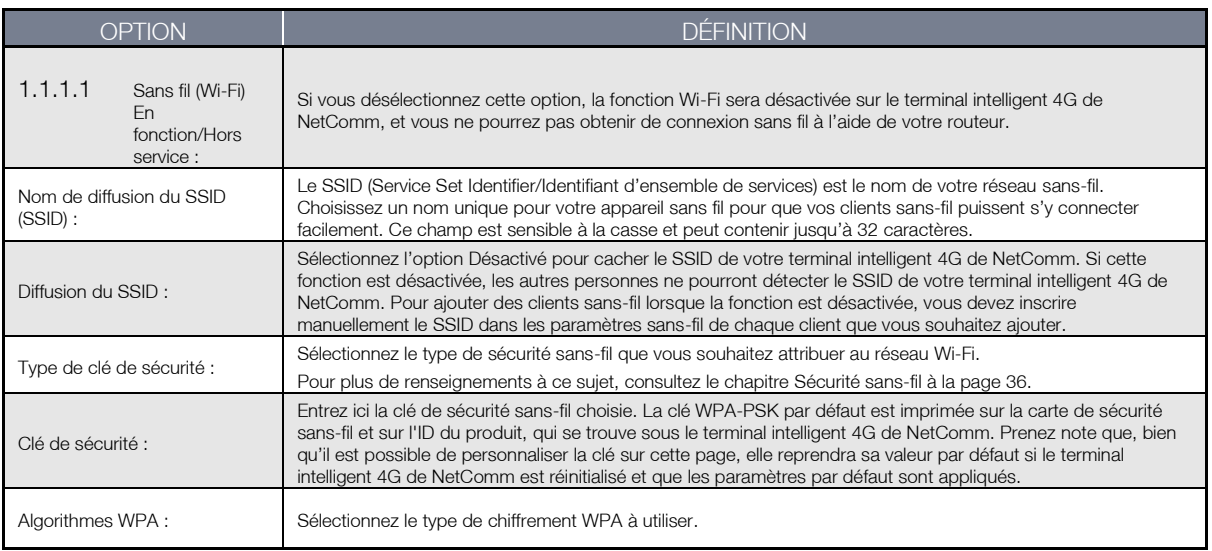

<span id="page-21-0"></span>*Tableau 11 - Affichage de base - Sans fil*

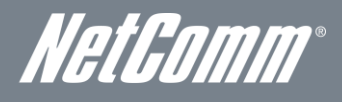

# <span id="page-22-0"></span>Fonctionnalités avancées

L'interface de configuration de base a pour but de fournir un accès aux paramètres les plus utilisés du terminal intelligent 4G de NetComm. D'autres paramètres sont disponibles aux pages de paramètres avancés. Cliquez sur le bouton Basculer à l'affichage avancé lorsque vous êtes dans la section Affichage de base pour configurer les fonctionnalités avancées de votre terminal intelligent 4G de NetComm.

# État

La page d'état fournit des informations liées au système; elle s'affiche lorsque vous vous connectez à la console de gestion du terminal intelligent 4G de NetComm et que vous passez à l'affichage avancé. Par défaut, la page d'état affiche des renseignements concernant l'état du système, du réseau local, du réseau étendu sans-fil (WAN/Sans-fil à large bande), de la connexion et du port Ethernet.

Pour afficher l'état du réseau WAN ou des protocoles PPPoE ou PPTP, les règles de renvoi d'appel ou le suivi de l'utilisation, cliquez sur les liens correspondant sous la barre de menu verte. Les sections sont masquées par défaut, pour les voir toutes, cliquez sur le lien Tous les états. Chaque section présente des renseignements pertinents concernant le type de connexion ou la fonctionnalité.

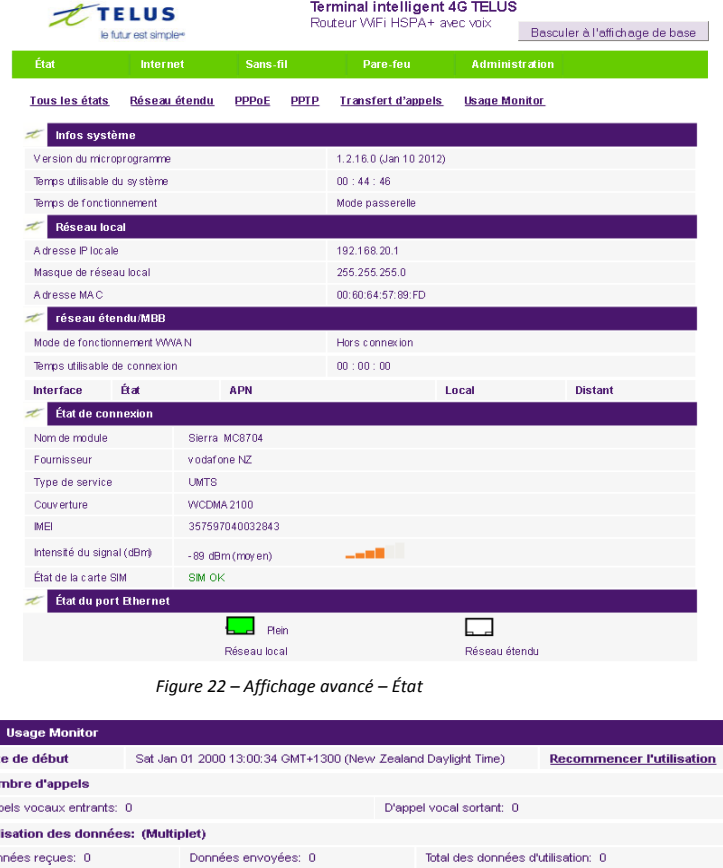

*Figure 23 ‐- Affichage avancé – État – Suivi de l'utilisation*

Le suivi de l'utilisation vous montre où en est votre utilisation actuelle d'Internet de même que le nombre d'appels téléphoniques entrants et sortants.

Il vous permet de surveiller la quantité de données et d'appels envoyés et reçus.

Le redémarrage et la réinitialisation de votre terminal intelligent 4G de NetComm n'effaceront pas ces statistiques. Pour y accéder, le cas échéant, vous devrez cliquer sur le lien Réinitialiser l'utilisation comme illustré ci-dessus. Cela protège vos statistiques en cas d'interruption du courant.

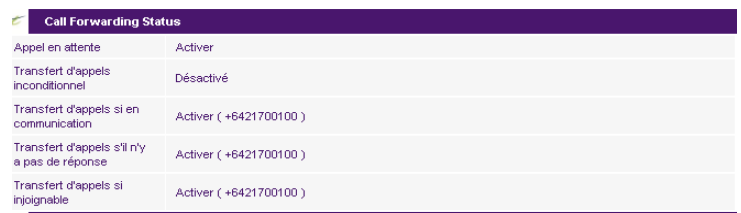

*Figure 24 ‐- Affichage avancé – État – État du renvoi d'appel*

La section Call Forward [Renvoi d'appel] affiche toutes les règles de renvoi d'appel que vous avez activées.

x Dat **No** Ap util Dor

# Paramètres Internet

# Réseau étendu sans-fil (WWAN)

Cette page vous permet de configurer votre connexion WWAN (Réseau étendu sans-fil).

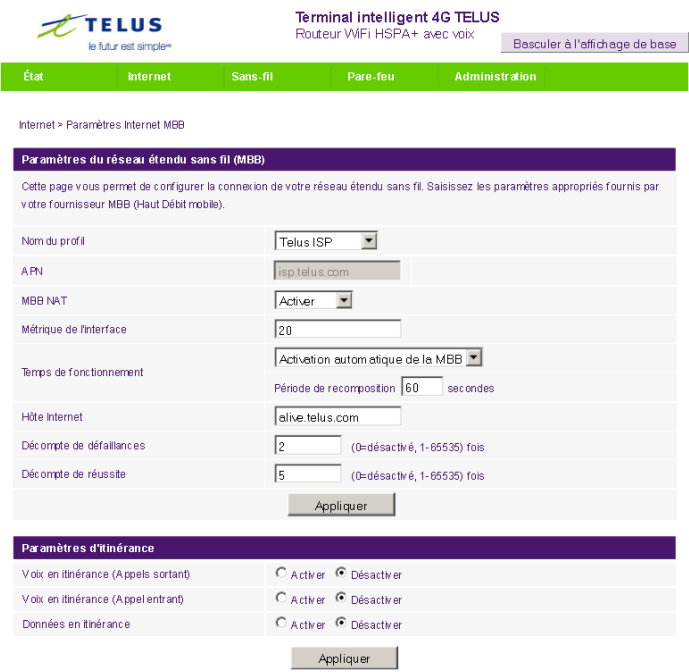

*Figure 25- Affichage avancé - Paramètres WWAN*

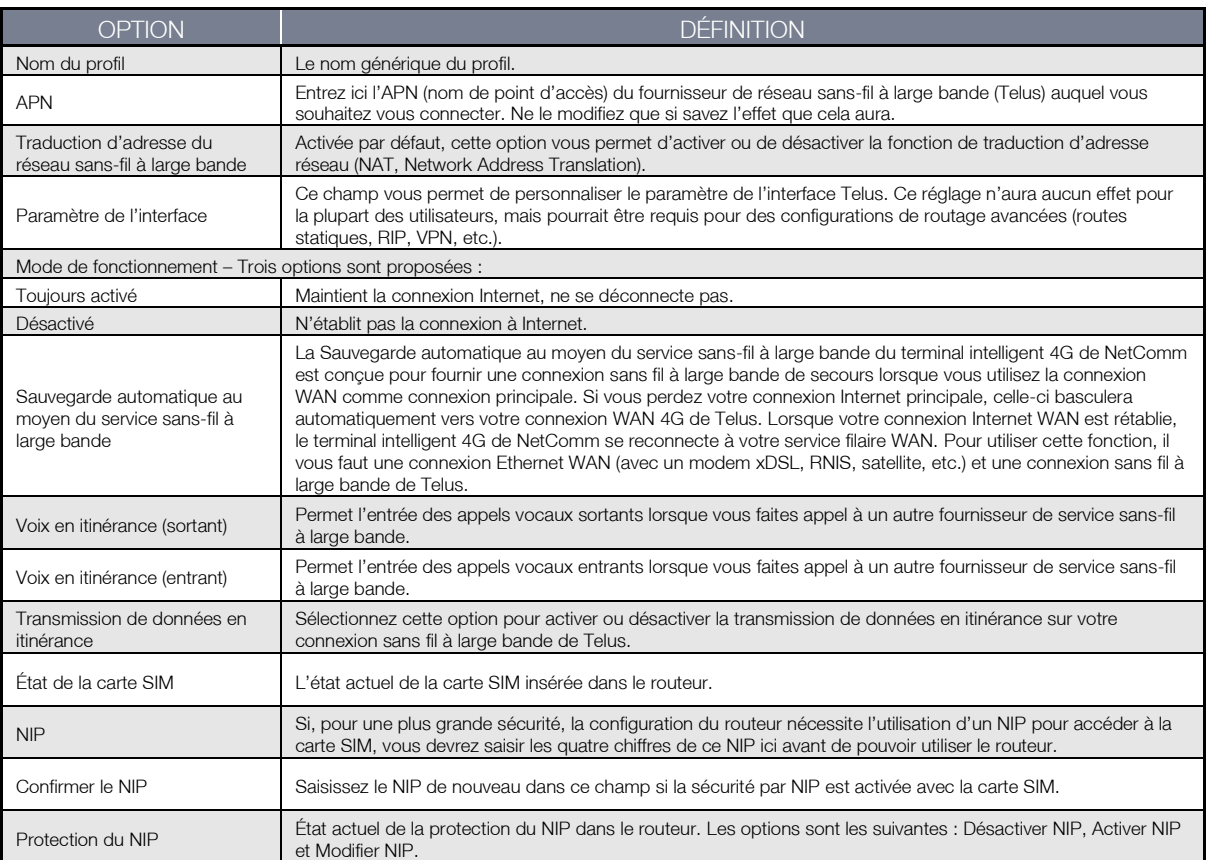

*Tableau 12 – Affichage avancé – Paramètres Internet*

<span id="page-23-0"></span>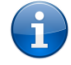

Prenez note que la transmission Voix et données en itinérance est désactivée par défaut. Un message s'affichera dans la page Console de gestion pour vous aviser que le service d'itinérance est désactivé.

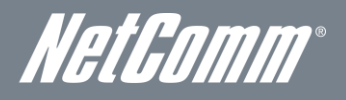

### Paramètres de la bande

La page Paramètres de la bande vous permet de sélectionner la bande de fréquence qu'utilisera le routeur pour vous connecter au réseau sans-fil à large bande de Telus, et de chercher les opérateurs de réseau disponibles dans votre région.

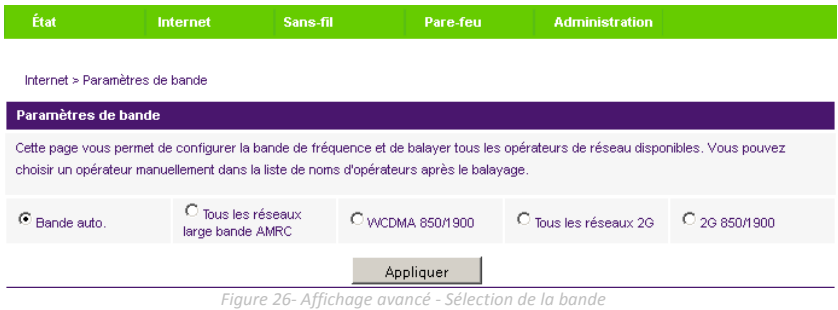

Vous pouvez sélectionner l'une des bandes de fréquence suivantes :

- Autoband
- WCDMA All
- **WCDMA 850/1900**
- $-2G$  All
- $-2G850/1900$

Le paramètre par défaut Autoband est approprié pour la majorité des utilisateurs.

Vous pouvez aussi chercher des fournisseurs de service sans-fil à large bande dans votre région en sélectionnant Manuel pour le mode Sélection du fournisseur actuel, et en cliquant sur le bouton de recherche.

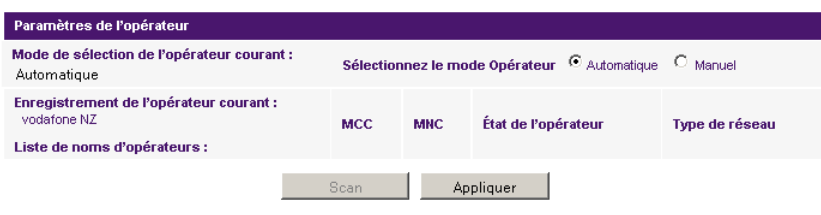

*Figure 27- Affichage avancé – Sélection de l'opérateur*

La liste des fournisseurs de service sans-fil à large bande détectés dans votre région s'affichera. Sélectionnez votre service sans-fil à large bande de Telus à partir de la liste, puis cliquez sur Appliquer.

Le paramètre par défaut Automatique est approprié pour la majorité des utilisateurs et des emplacements.

## WAN (Réseau étendu)

La page WAN vous permet de configurer le port Ethernet WAN optionnel. Sélectionnez le type de connexion WAN adapté à votre environnement et configurez les paramètres en fonction du type de connexion sélectionné.

### STATIQUE (IP fixe)

Si votre connexion WAN utilise une adresse IP statique, sélectionnez STATIQUE (IP fixe) et remplissez les champs obligatoires.

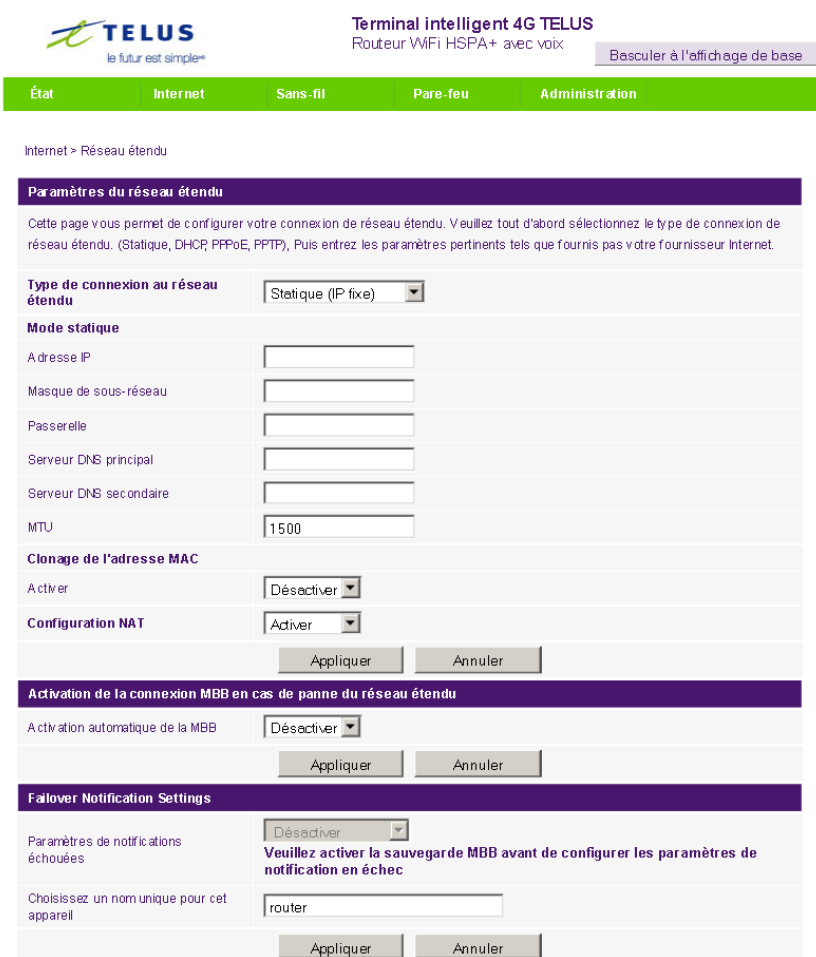

*Figure 28 – Affichage avancé - WAN – Paramètres IP statiques*

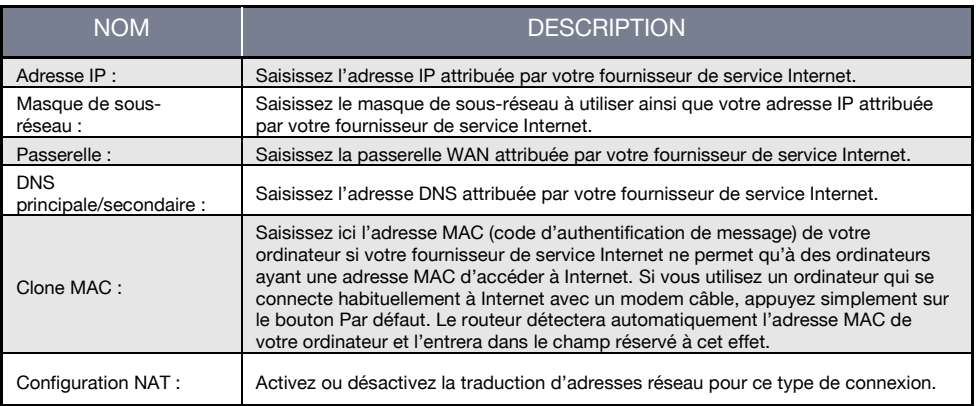

*Tableau 13 – Affichage avancé - Paramètres WAN - IP statique*

<span id="page-25-0"></span>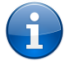

Veuillez consulter la section Error! Reference source not found. [Sauvegarde WAN par basculement] à la page Error! Bookmark not defined. pour savoir comment configurer la fonction de basculement WAN et comment activer la fonction d'avis de basculement.

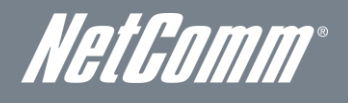

# Protocole DHCP

Cette connexion vous permettra d'obtenir l'adresse IP du fournisseur de service Internet. Conservez les paramètres par défaut du Type de connexion WAN, à moins d'indication contraire de la part de votre fournisseur de service Internet.

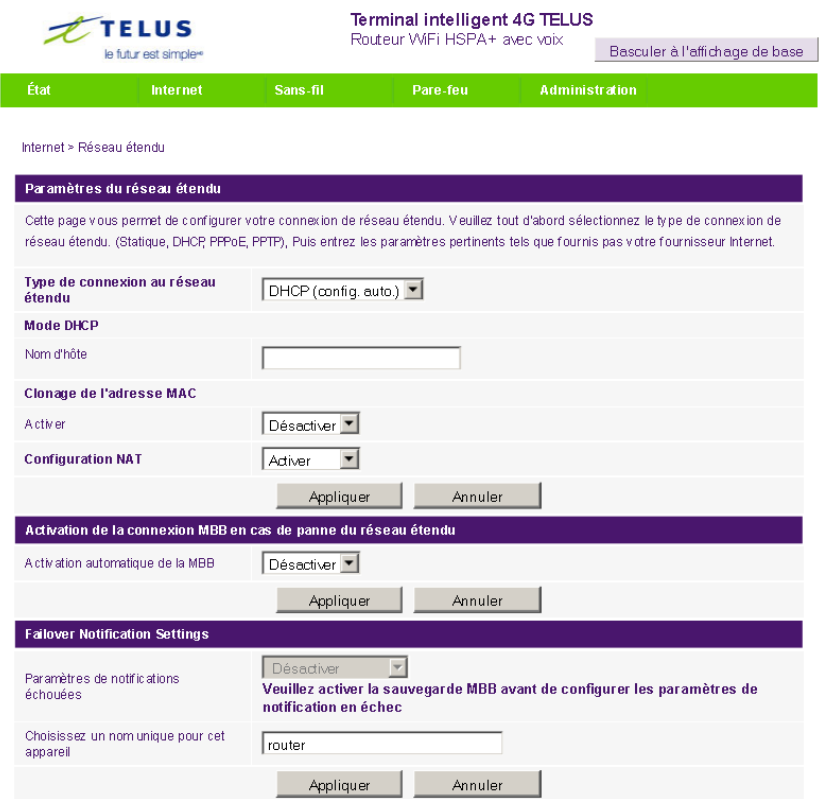

*Figure 29 – Affichage avancé – WAN – Paramètres de protocole DHCP*

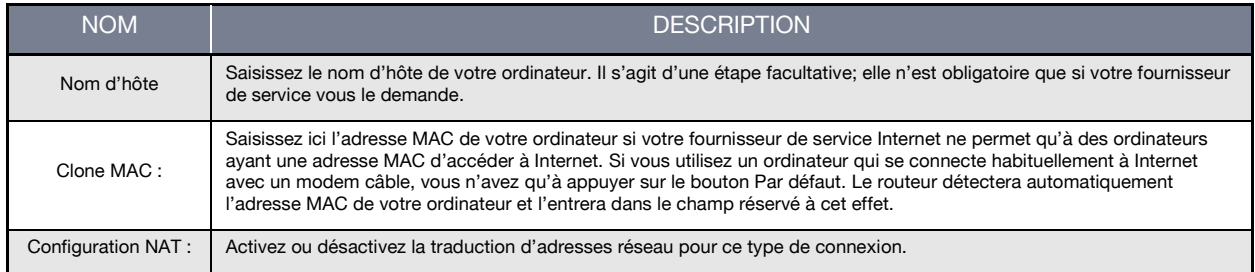

*Tableau 14 – Affichage avance - Paramètres WAN – Protocole DHCP*

<span id="page-26-0"></span>

Veuillez consulter la section Error! Reference source not found. [Sauvegarde WAN par basculement] à la page Error! Bookmark not defined. pour savoir comment configurer la fonction de basculement WAN et comment activer la fonction d'avis de basculement.

## Protocole PPPoE (ADSL)

La plupart des services ADSL/ADSL2+ utilisent le protocole point à point sur Ethernet (PPPoE). Choisissez cette option sur le routeur si vous utilisez un service à large bande de ligne fixe et un modem en mode liaison.

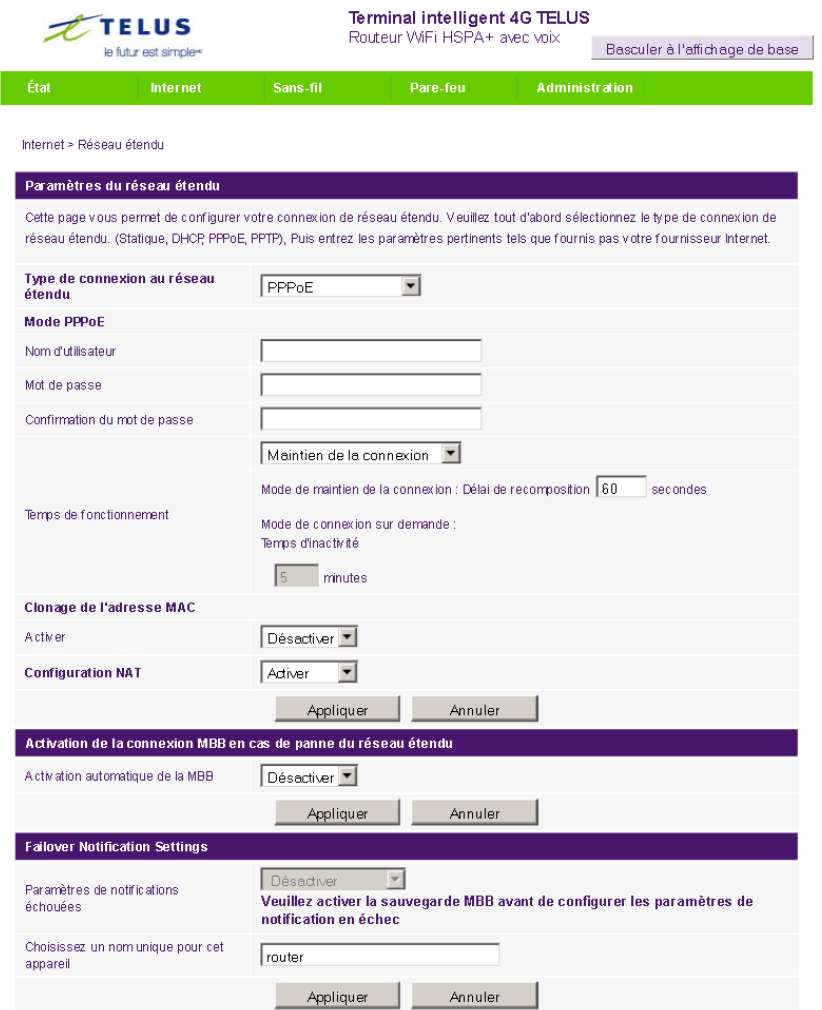

*Figure 30 – Affichage avancé - WAN - Paramètres du protocole PPPoE*

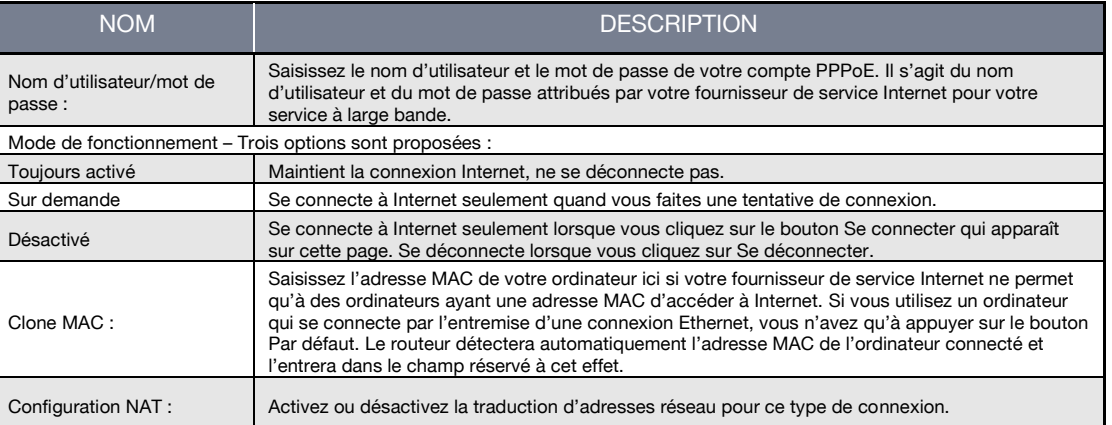

*Tableau 15 – Affichage avancé - Paramètres WAN – protocole PPPoE*

<span id="page-27-0"></span>Veuillez consulter la section Error! Reference source not found. [Sauvegarde WAN par basculement] à la page Error! Bookmark not defined. pour savoir comment configurer la fonction de basculement WAN et comment activer la fonction d'avis de basculement.

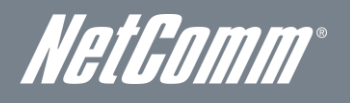

## PPTP

Ce type de connexion permet au terminal intelligent 4G de NetComm de se connecter à un serveur VPN par l'entremise d'un appareil WAN rattaché. Tout périphérique connecté au terminal intelligent 4G de NetComm pourra alors accéder aux ressources VPN disponibles.

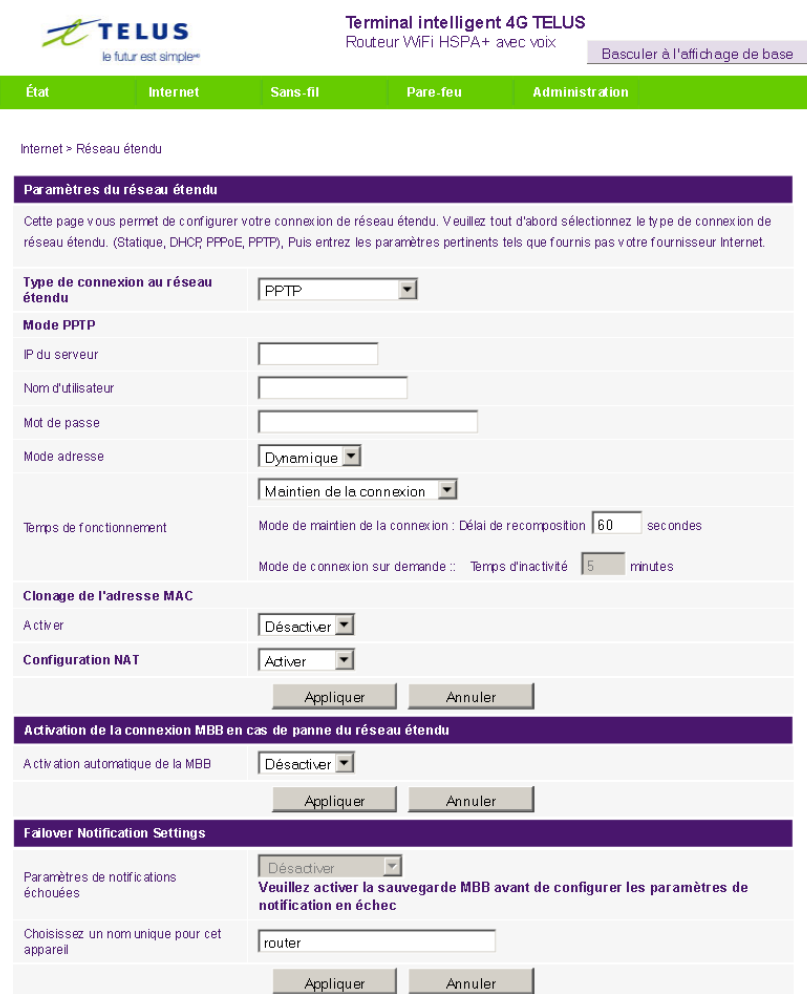

*Figure 31 -- Affichage avancé – WAN – Paramètres PPTP*

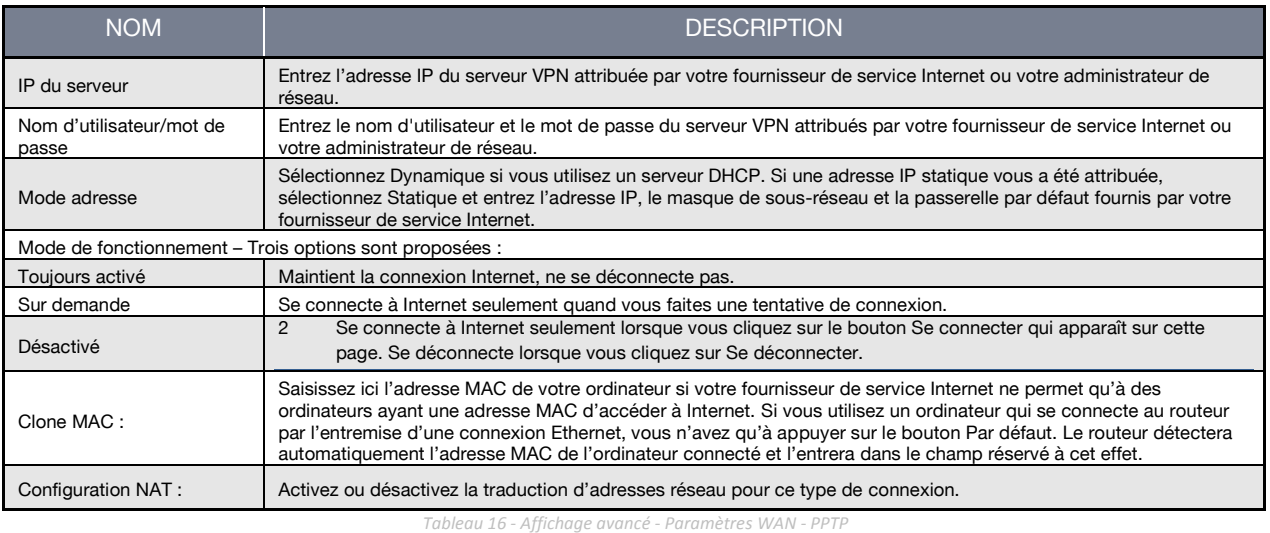

<span id="page-28-0"></span>

Veuillez consulter la section Error! Reference source not found. [Sauvegarde WAN par basculement] à la page Error! Bookmark not defined. pour savoir comment configurer la fonction de basculement WAN et comment activer la fonction d'avis de basculement.

# Sauvegarde WAN par basculement

La fonction de sauvegarde du WAN par basculement du terminal intelligent 4G de NetComm est conçue pour fournir une connexion Internet à large bande de secours si vous perdez votre connexion WAN Ethernet principale.

À l'aide de l'interface WAN Ethernet, le terminal intelligent 4G de NetComm envoie une demande DNS standard au serveur principal de noms de domaine de la connexion filaire du site alive.telus.com. Cela permet de vérifier si la connexion Internet est en ligne et si elle fonctionne correctement. Décompte de défaillance précise combien de tentatives de demandes DNS standards peuvent être faites avant que le terminal intelligent 4G de NetComm bascule vers la connexion WAN sans-fil à large bande, et Décompte de succès]précise combien de tentatives de demandes DNS standards doivent être réussies pour réinitialiser le décompte de défaillance.

Pour utiliser cette fonction, vous aurez besoin à la fois d'une connexion WAN Ethernet (à partir d'un modem xDSL, RNIS, satellite, etc.) et d'une connexion sans fil à large bande.

Pour configurer la fonction de basculement du WAN de votre terminal intelligent 4G de NetComm, activez tout d'abord l'option Sauvegarde automatique au moyen du service sans-fil à large bande, puis remplissez les champs requis pour accéder au service sans-fil à large bande que vous souhaitez utiliser.

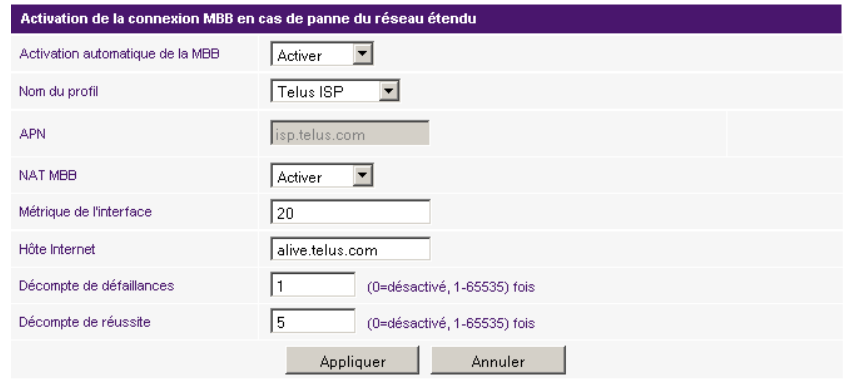

*Figure 32 – Affichage avancé - Paramètres de basculement WAN*

<span id="page-29-0"></span>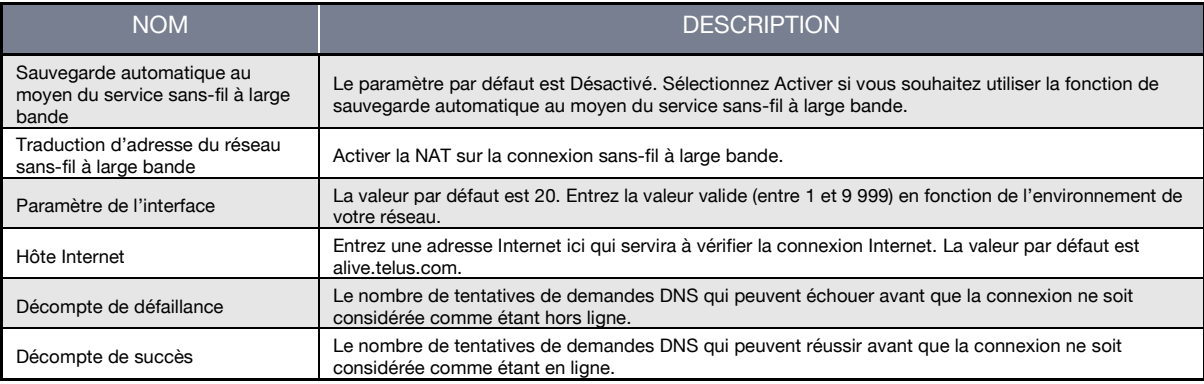

*Tableau 17 – Affichage avancé - Paramètres du basculement WAN*

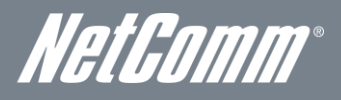

### Avis de basculement

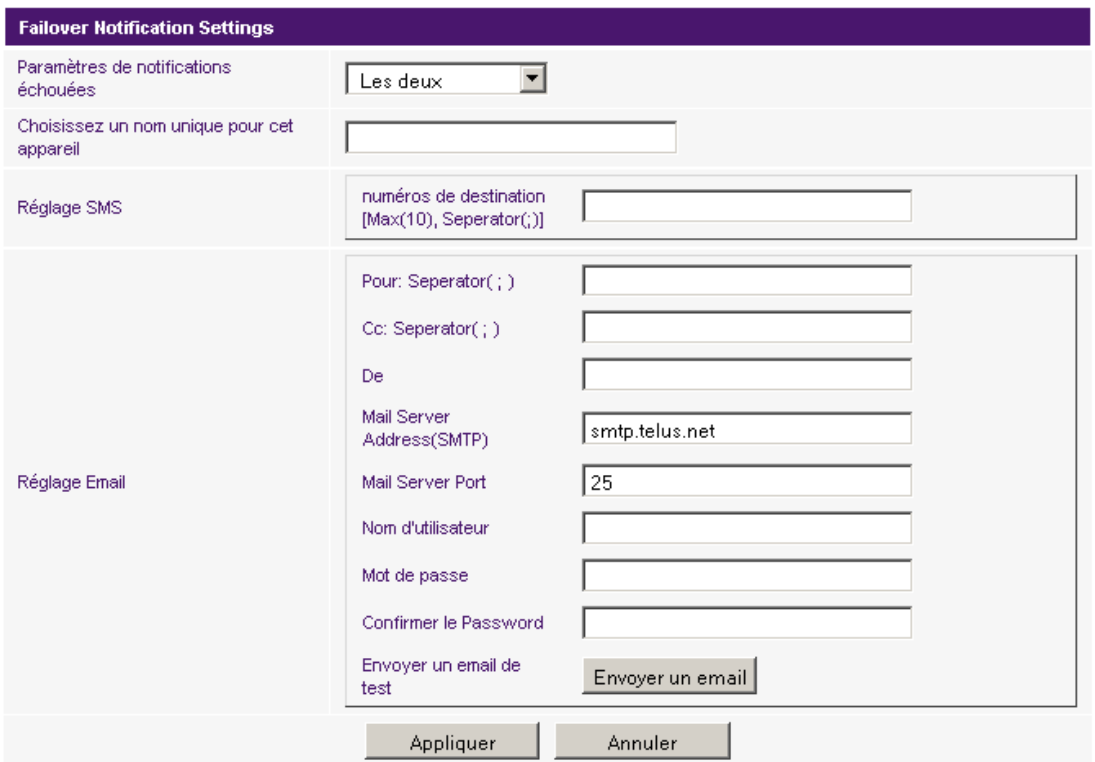

*Figure 33 ‐- Affichage avancé - Paramètres d'avis de basculement*

Les avis de basculement envoient un courriel ou un message texte à l'adresse de courriel et (ou) au numéro de sans-fil désignés si la connexion WAN Ethernet principale devenait indisponible. Un message est également envoyé lorsque la connexion WAN Ethernet principale est disponible de nouveau.

Pour configurer les méthodes d'avis de basculement, entrez les renseignements de configuration appropriés ainsi que l'adresse de courriel de chaque destinataire et (ou) jusqu'à 10 numéro de sans-fil auxquels sera envoyé le message texte, puis cliquez sur Appliquer pour enregistrer les paramètres.

Vous pouvez tester ces paramètres en cliquant sur le bouton Envoyer un courriel.

<span id="page-30-0"></span>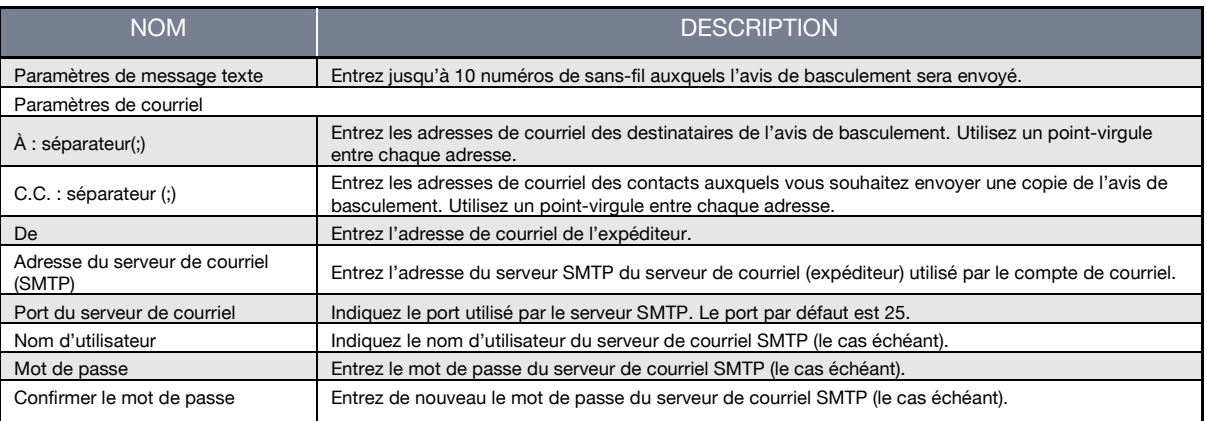

*Tableau 18 ‐- Affichage avancé - Paramètres d'avis de basculement WAN*

# LAN [Réseau local]

La fonctionnalité LAN du terminal intelligent 4G de NetComm peut être configurée à partir de cette page. À partir de cette page, l'administrateur peut changer le masque de sous-réseau LAN, l'adresse IP de la passerelle, les paramètres DHCP, les paramètres de bail DHCP statique, etc.

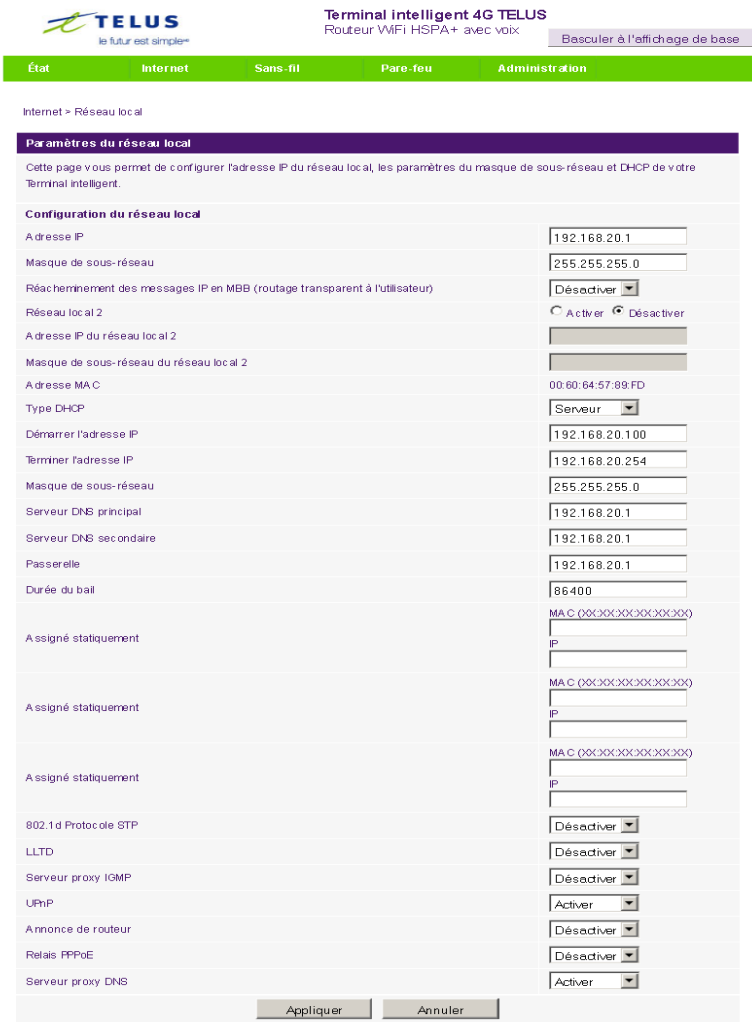

*Figure 34 – Affichage avancé – Paramètres LAN*

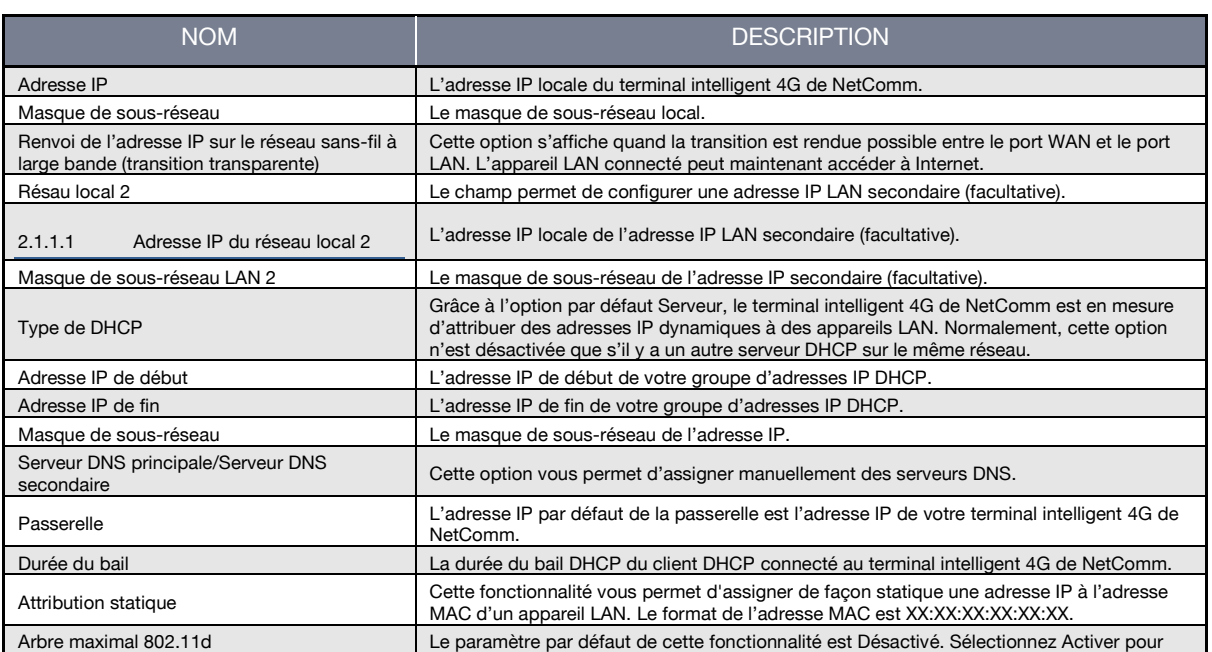

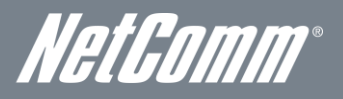

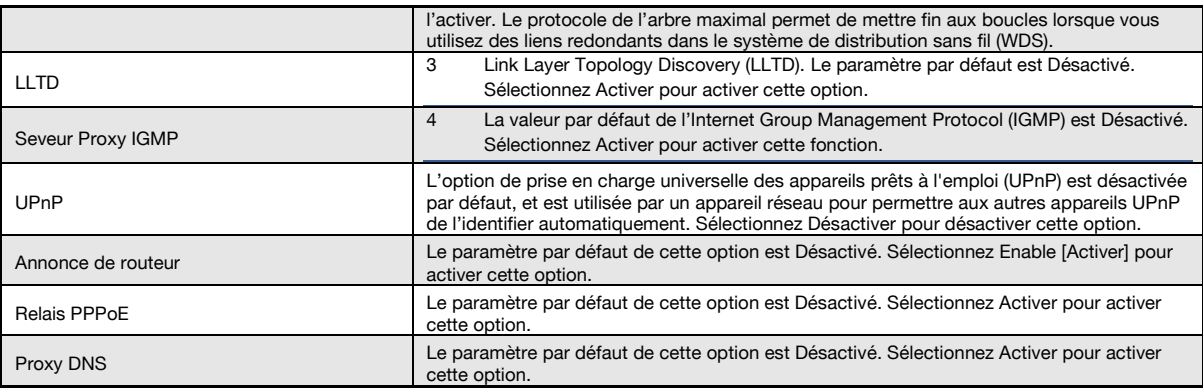

*Tableau 19 – Affichage avancé - Paramètres LAN*

<span id="page-32-0"></span>Cliquez sur Appliquer pour enregistrer les paramètres.

### Routage avancé

Cette page vous permet de configurer les règles de routage statiques et dynamiques pour votre terminal intelligent 4G de NetComm.

| TELUS<br>le futur est simple- |                                     |                                                                                                    |                          | <b>Terminal intelligent 4G TELUS</b><br>Routeur WiFi HSPA+ avec voix |               |          |                       | Basculer à l'offichage de base |              |
|-------------------------------|-------------------------------------|----------------------------------------------------------------------------------------------------|--------------------------|----------------------------------------------------------------------|---------------|----------|-----------------------|--------------------------------|--------------|
| État                          | Internet                            |                                                                                                    | Sans fil                 | Pare-feu                                                             |               |          | <b>Administration</b> |                                |              |
|                               | Internet > Routage av ancé          |                                                                                                    |                          |                                                                      |               |          |                       |                                |              |
|                               | Paramètres du routage avancé        | Cette page vous permet de configurer les règles d'acheminement statique et dynamique pour votre Terminal intelligent. |                          |                                                                      |               |          |                       |                                |              |
|                               | Ajouter une règle d'acheminement    |                                                                                                    |                          |                                                                      |               |          |                       |                                |              |
| Destination                   |                                     |                                                                                                    |                          |                                                                      |               |          |                       |                                |              |
| Hôte<br>Plage                 |                                     | ▼                                                                                                    |                          |                                                                      |               |          |                       |                                |              |
| Passerelle                    |                                     |                                                                                                    |                          |                                                                      |               |          |                       |                                |              |
| Interface                     |                                     | Réseau local                                                                                                    | $\overline{\phantom{a}}$ |                                                                      |               |          |                       |                                |              |
|                               | Commentaire                         |                                                                                                    |                          |                                                                      |               |          |                       |                                |              |
|                               |                                     |                                                                                                    | Envoyer                  |                                                                      | Réinitialiser |          |                       |                                |              |
|                               |                                     | Tableau d'acheminements courants dans le système :                                                                    |                          |                                                                      |               |          |                       |                                |              |
| Non                           | Destination                         | Masque de<br>sous réseau                                                                                              | Passerelle               | Fanions                                                              | Métrique      | Réf.     | <b>Utili sation</b>   | Interface                      | Com mentaire |
| 1                             | 255 255 255 255                     | 255 255 255 255                                                                                                    | 0.0.0.0                  | 6                                                                    | $\theta$      | o        | $\theta$              | Réseau<br>loc al-br0           |              |
| $\overline{2}$                | 239.255.255.250                     | 255.255.255.255                                                                                                    | 0.0.0.0                  | 5                                                                    | $\theta$      | $\theta$ | $\theta$              | Réseau<br>local-br0            |              |
| $\overline{3}$                | 192.168.20.0                        | 255 255 255 0                                                                                                    | 0.0.0.0                  | 1                                                                    | $\Omega$      | ō        | $\theta$              | Réseau<br>local-br0            |              |
| 4                             | 239.0.0.0                           | 255.0.0.0                                                                                                    | 0.0.0.0                  | 1                                                                    | $\bf{0}$      | n        | $\theta$              | Réseau<br>Incal-brft           |              |
| 5                             | 0.0.0.0                             | 0.0.0.0                                                                                                    | 121.90.169.91            | 3                                                                    | 20            | ō        | $\Omega$              | usb0-usb0                      |              |
|                               |                                     |                                                                                                    | Supprim er               |                                                                      | Réinifialiser |          |                       |                                |              |
|                               | Paramètres d'acheminement dynamique |                                                                                                    |                          |                                                                      |               |          |                       |                                |              |
| <b>RP</b>                     | Protocole d'acheminement dynamique  | Désactiver *                                                                                                    |                          |                                                                      |               |          |                       |                                |              |
|                               |                                     |                                                                                                    | Appliquer                |                                                                      | Réinitialiser |          |                       |                                |              |

*Figure 35 – Affichage avancé – Paramètres avancés de routage*

### Routage avancé – Statique

Le routage statique permet aux ordinateurs connectés à votre terminal intelligent 4G de NetComm de communiquer avec des ordinateurs sur un autre segment LAN par l'entremise d'un autre routeur. Pour définir une règle, vous devez entrer les renseignements suivants :

- **Destination**
- Range [Portée] Faites un choix depuis l'hôte (255.255.255.255) ou le réseau, puis entrez le masque de sous-réseau approprié.
- Gateway [Passerelle]
- Interface
- **Indiquez la route parcourue (facultatif)**

### Routage avancé - Dynamique

Le routage dynamique se sert du protocole RIP pour permettre au terminal intelligent 4G de NetComm de s'adapter aux changements qui surviennent sur le réseau. Le protocole RIP permet à l'appareil de déterminer la meilleure route pour chaque paquet, en fonction du « compte de bonds » ou du nombre de bonds entre la source et la destination. Pour activer le routage dynamique, sélectionnez Activer dans la liste déroulante et cliquez sur Appliquer.

# Paramètres SNMP

Le protocole SNMP permet d'afficher ou de collecter des données à partir du terminal intelligent 4G de NetComm. Plusieurs informations sur le système, dont les statistiques d'interface, le temps de disponibilité et l'utilisation de la mémoire, peuvent être consultées lorsque vous faites un suivi adéquat des interruptions du SNMP.

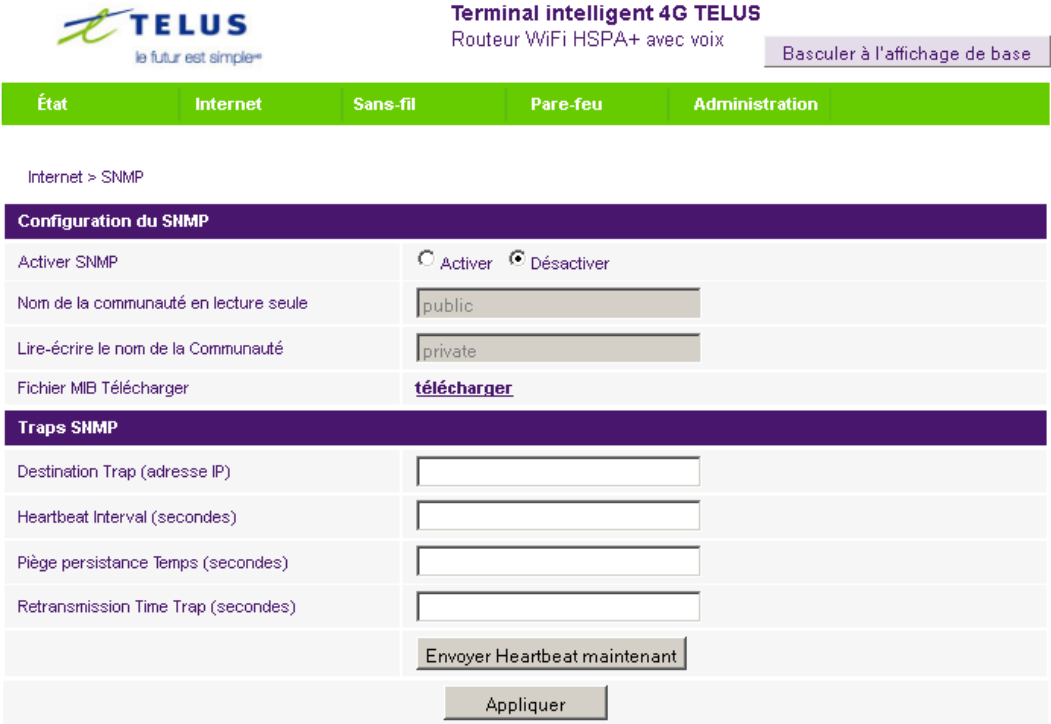

*Figure 36 ‐- Affichage avancé - Paramètres SNMP*

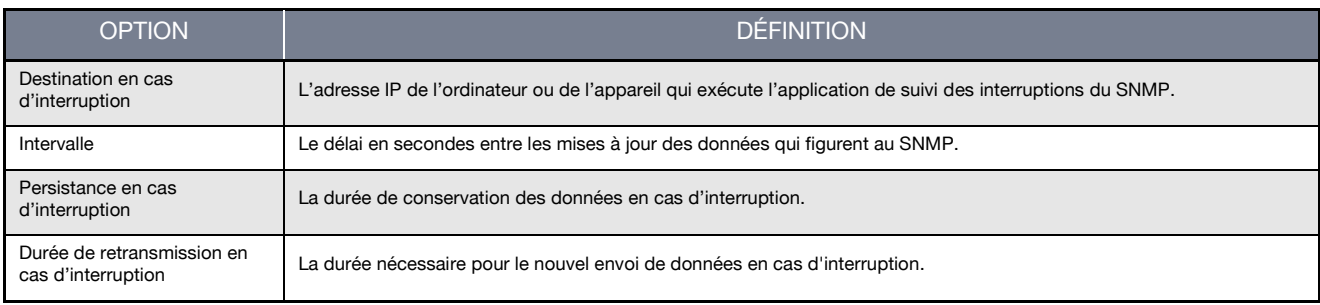

*Tableau 20 – Affichage avancé - Paramètres SNMP*

## <span id="page-33-0"></span>Liste des clients DHCP

Cette page vous permet de voir les clients DHCP actuels qui ont obtenu des baux IP de votre terminal intelligent 4G de NetComm. L'adresse MAC, l'adresse IP attribuée ainsi que la période d'expiration s'affichent pour tous les ordinateurs qui ont obtenu automatiquement des adresses du terminal intelligent 4G de NetComm. Veuillez noter que cette liste est stockée dans la mémoire volatile de l'appareil, et qu'elle sera effacée si le périphérique est réinitialisé ou si des changements sont apportés à la configuration.

|                                                                                                    | <b>TELUS</b>            |            | <b>Terminal intelligent 4G TELUS</b><br>Routeur WiFi HSPA+ avec voix |                       |                                |  |  |
|----------------------------------------------------------------------------------------------------|-------------------------|------------|----------------------------------------------------------------------|-----------------------|--------------------------------|--|--|
|                                                                                                    | le futur est simple»    |            |                                                                      |                       | Basculer à l'affichage de base |  |  |
| État                                                                                                    | Internet                | Sans-fil   | Pare-feu                                                             | <b>Administration</b> |                                |  |  |
|                                                                                                    |                         |            |                                                                      |                       |                                |  |  |
|                                                                                                    | Internet > Clients DHCP |            |                                                                      |                       |                                |  |  |
| <b>Liste de clients DHCP</b>                                                                                                    |                         |            |                                                                      |                       |                                |  |  |
| Cette page vous permet d'afficher les clients DHCP courants qui ont obtenu des baux d'adresse IP de votre Terminal intelligent. |                         |            |                                                                      |                       |                                |  |  |
| <b>Clients DHCP</b>                                                                                                    |                         |            |                                                                      |                       |                                |  |  |
| Adresse MAC                                                                                                    |                         | Adresse IP |                                                                      | Expire dans           |                                |  |  |

*Figure 37 – Affichage avancé – liste des clients DHCP*

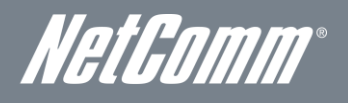

# Paramètres sans-fil

# Paramètres de base

Cette page vous permet de définir les paramètres sans-fil de base du terminal intelligent 4G de NetComm.

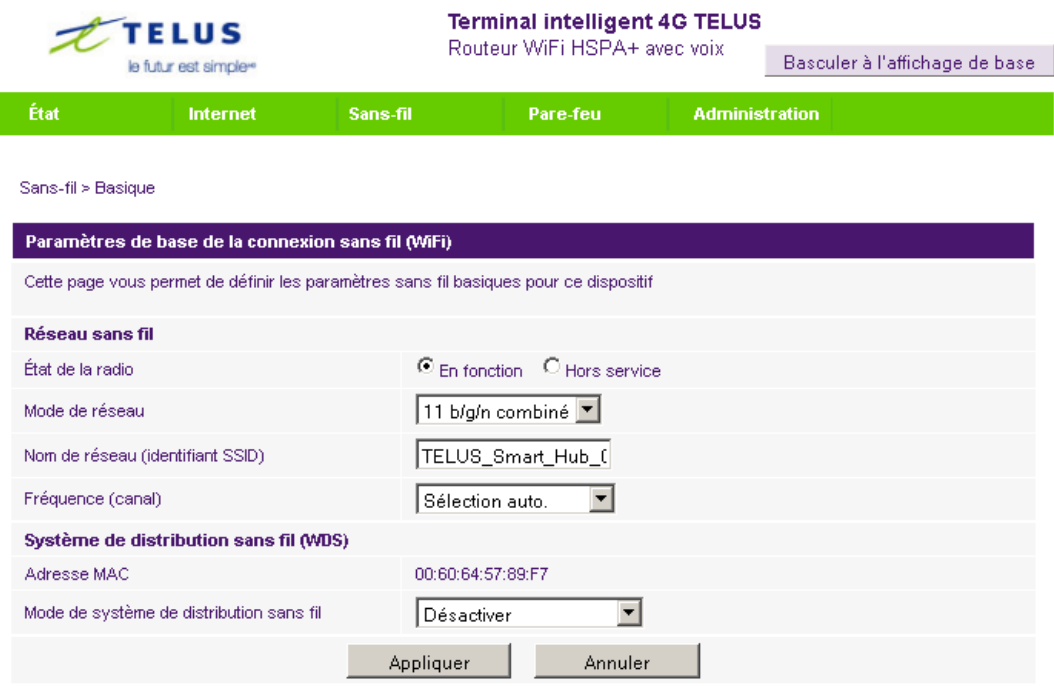

*Figure 37 – Affichage avancé - Paramètres Wi-Fi*

## Radio (En fonction/Hors service)] :

Le Wi-Fi est activé par défaut. Si vous désélectionnez cette option, la fonction sans-fil sera désactivée sur le terminal intelligent 4G de NetComm, et vous ne pourrez pas faire fonctionner votre routeur sans fil.

<span id="page-34-0"></span>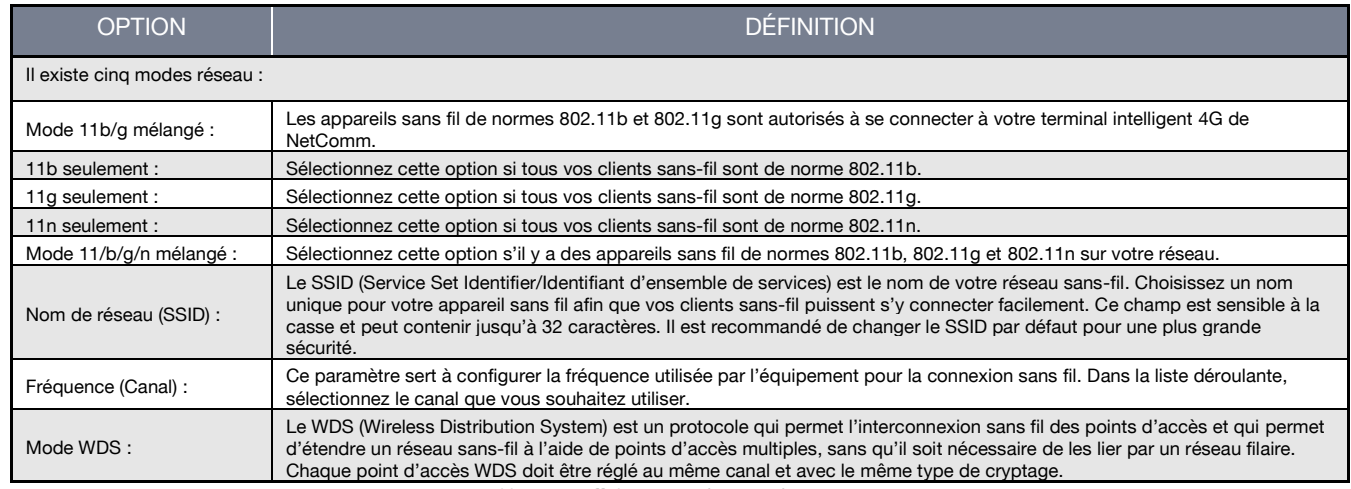

*Tableau 21 – Affichage avancé – Paramètres Wi-Fi*

### Paramètres avancés

Cette page vous permet de modifier les paramètres sans-fil avancés de votre terminal intelligent 4G de NetComm. Ne modifiez ces paramètres que si vous en savez les conséquences.

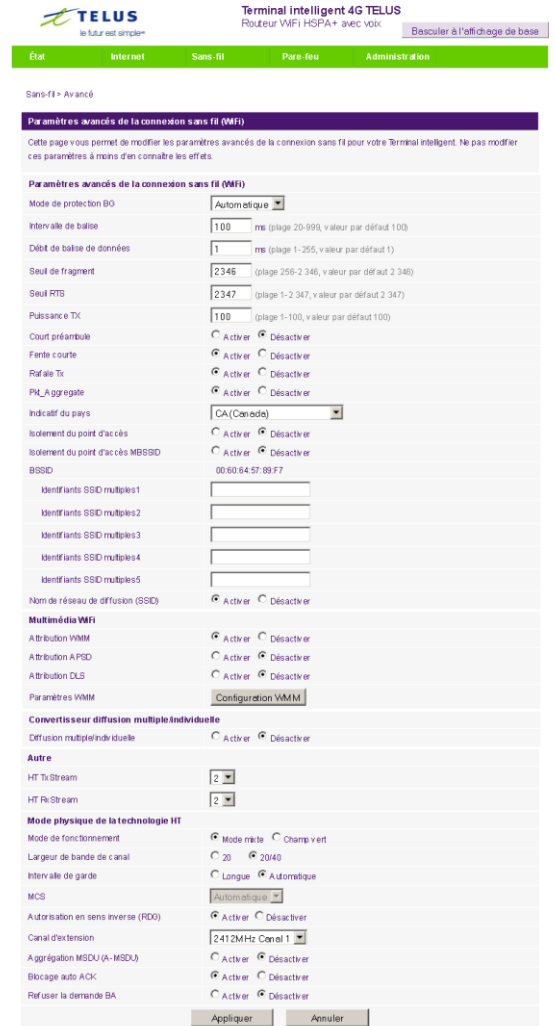

*Figure 38 ‐- Affichage avancé - Paramètres Wi-Fi avancés*

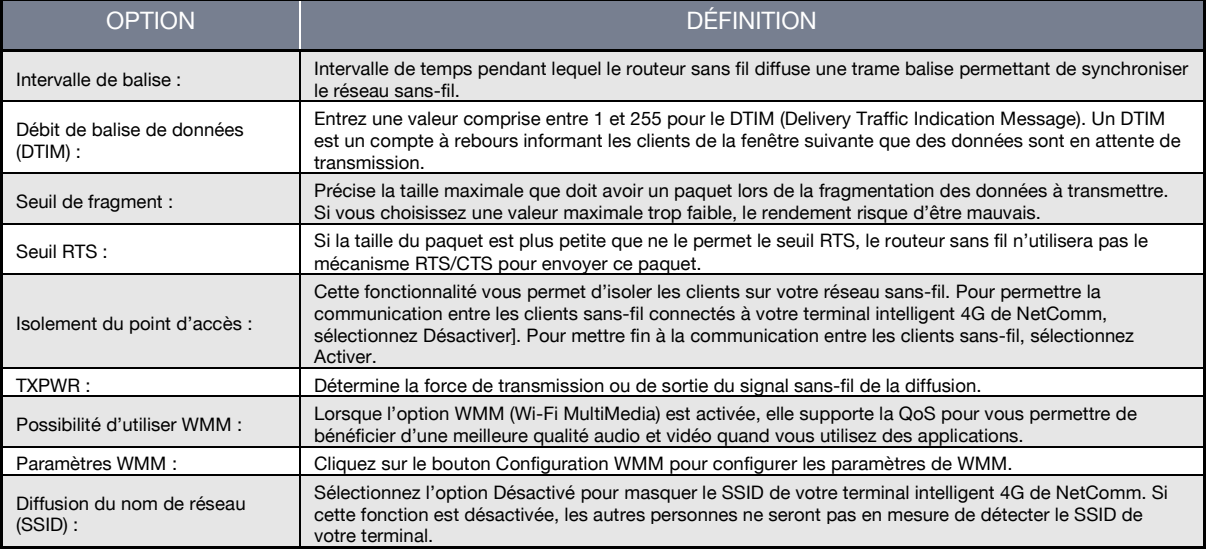

<span id="page-35-0"></span>*Tableau 22 – Affichage avancé - Paramètres Wi-Fi avancés*

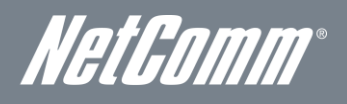

### Sécurité

Cette page vous permet de configurer la sécurité sans-fil du terminal intelligent 4G de NetComm. En choisissant un niveau de sécurité sans-fil suffisant, vous empêcherez tout accès non autorisé à votre réseau sans-fil.

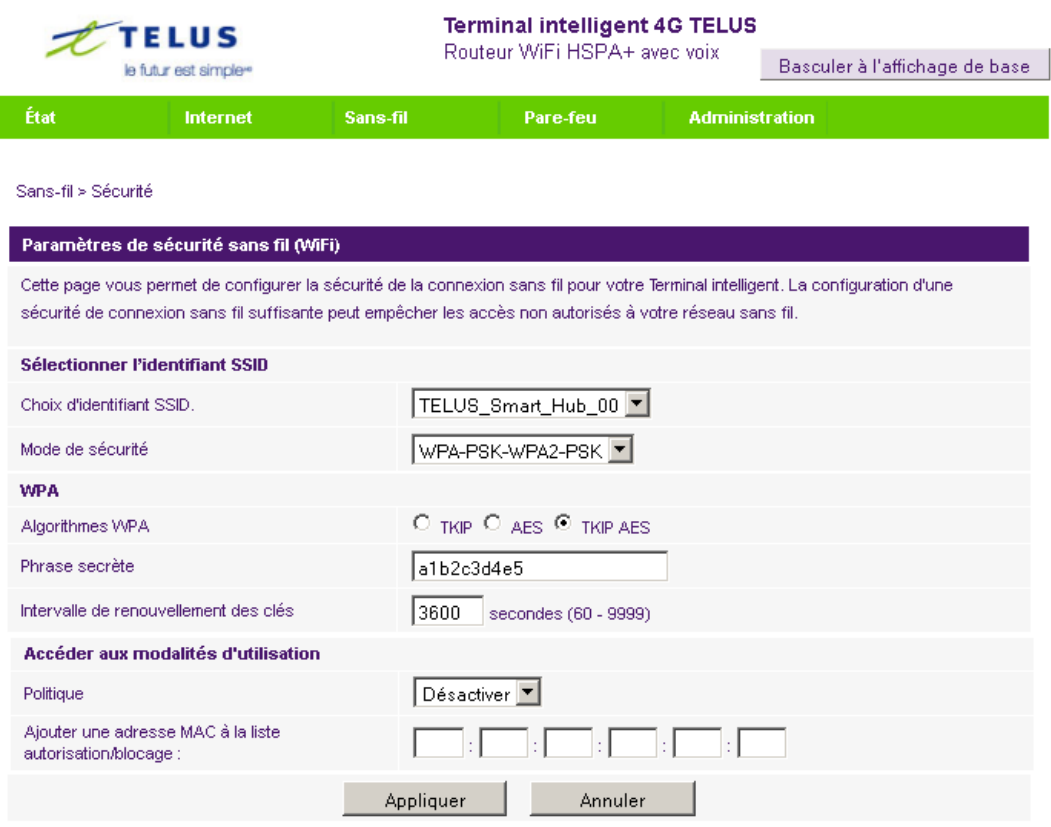

*Figure 39 ‐- Affichage avancé - Paramètres de sécurité sans-fil*

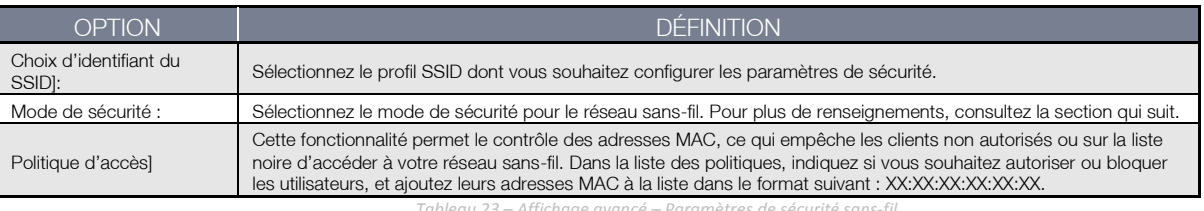

#### *Tableau 23 – Affichage avancé – Paramètres de sécurité sans-fil*

### <span id="page-36-0"></span>Mode de sécurité :

Vous pouvez choisir parmi les options de sécurité sans-fil suivantes :

- **Désactivé**
- Ouvert
- Partagé
- WEP AUTO
- WPA
- WPA-PSK
- WPA2
- WPA2- PSK
- WPA-PSK-WPA2-PSK
- WPA1-WPA2
- 802.1x.

Consultez les instructions de la page suivante pour savoir comment configurer les différents types de sécurité sans-fil.

### WEP

Le protocole de cryptage sans-fil (WEP, Wireless Encryption Protocol) permet d'empêcher les utilisateurs du service sans-fil indésirables d'accéder à votre terminal intelligent 4G de NetComm. Le niveau de sécurité qu'il offre est inférieur à ce que proposent le WPA-PSK et le WPA2-PSK. Entrez la clé de sécurité que vous souhaitez utiliser dans le champ clé WEP 1.

Cliquez sur Appliquer pour enregistrer les paramètres.

I

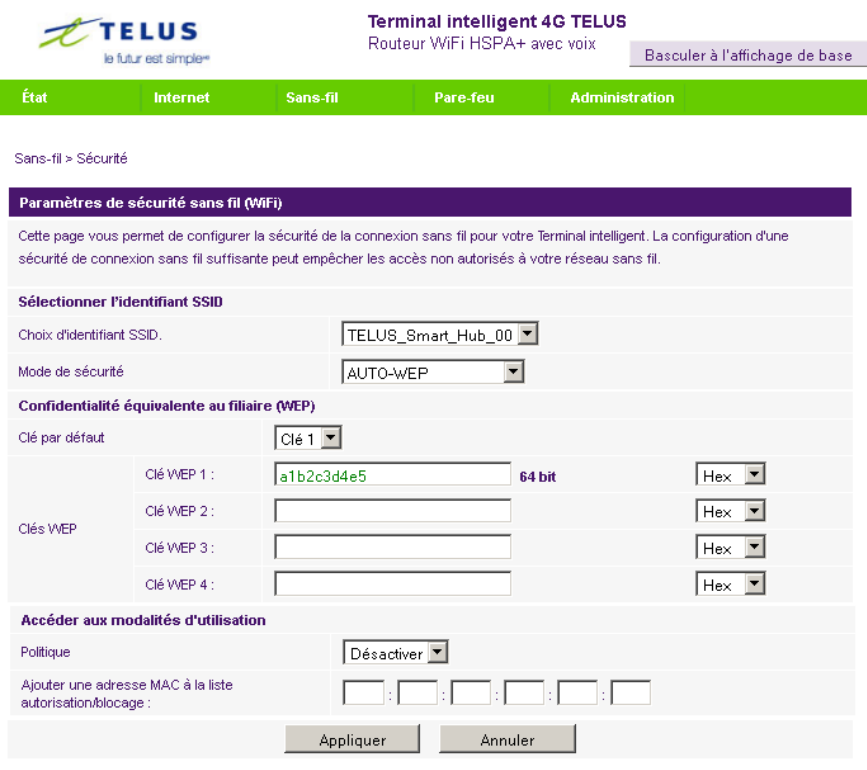

*Figure 40 ‐- Affichage avancé – Paramètres Sécurité Wi-Fi – WEP*

### WPA1/WPA2

L'authentification WPA (Wi-Fi Protected Access) convient aux applications d'entreprise. Elle doit être utilisée en conjonction avec un serveur d'authentification RADIUS pour fournir un contrôle et une gestion centralisés de l'accès. Elle fournit un cryptage et une solution d'authentification plus robustes.

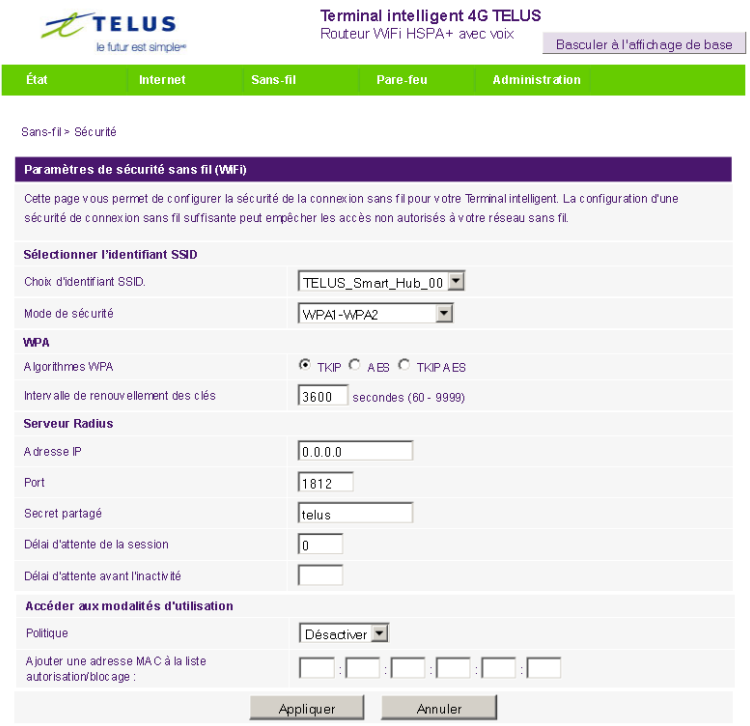

*Figure 41 ‐- Affichage avancé – Paramètres de sécurité Wi-Fi - WPA1/WPA2*

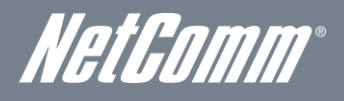

# **WPA-PSK/WPA2-PSK**

Les protocoles WPA-PSK (TKIP) et WPA2-PSK (AES) reposent sur un nouveau type de sécurité. Ceux-ci permettent de sécuriser le réseau davantage que ne le fait un WEP. Utilisez le cryptage de type TKIP pour le protocole WPA-PSK et le AES pour le protocole WPA2-PSK. Ensuite, entrez la clé dans le champ Mot de passe. La clé doit être composée de plus de 8 caractères et de moins de 63 caractères, et elle peut contenir n'importe quelle combinaison de lettres et de chiffres.

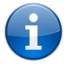

Notez que la configuration pour le WPA-PSK est identique à celle pour le WPA2-PSK.

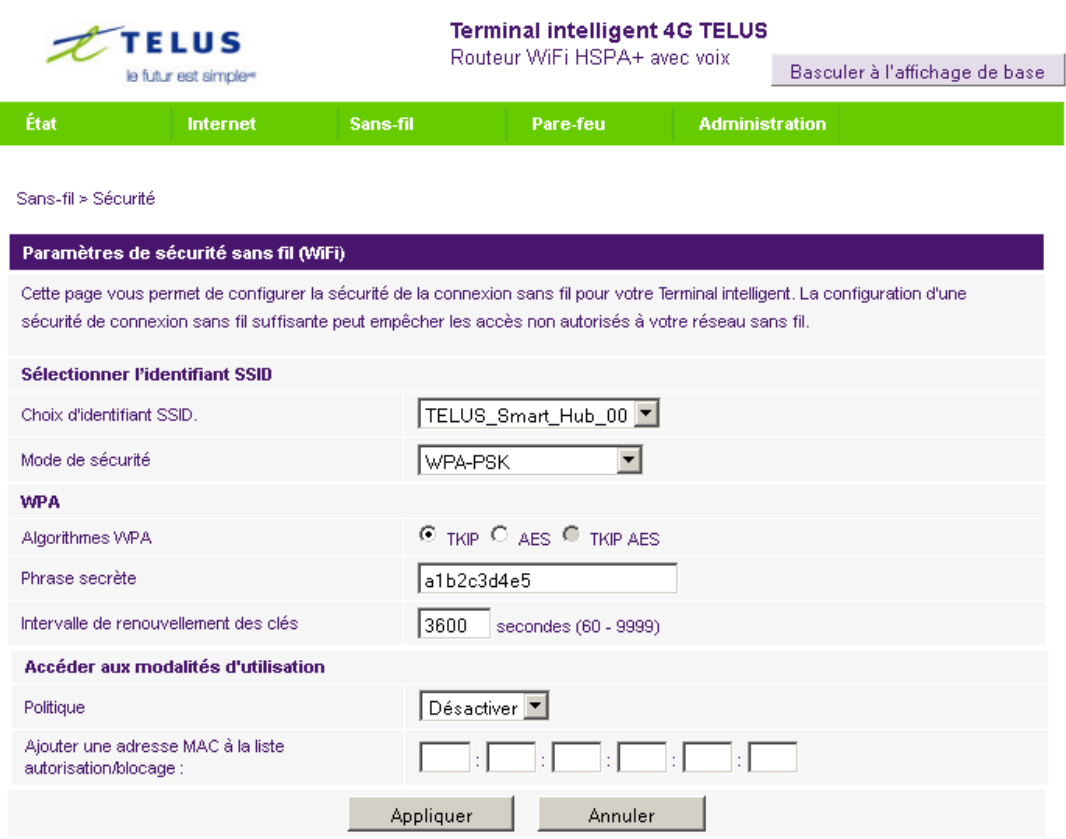

*Figure 42 ‐- Affichage avancé – Paramètres de sécurité Wi-Fi – WPA-PSK/WPA2-PSK*

Votre terminal intelligent 4G de NetComm utilise le WPA2-PSK par défaut. Regardez sur votre carte de sécurité sans-fil ou sur l'étiquette du dispositif sous le terminal intelligent 4G de NetComm pour trouver le SSID et la clé de sécurité par défaut afin de connecter vos appareils sans fil.

## 802.1x.

Pour utiliser la sécurité 802.1X, vous devez disposer d'un serveur RADIUS sur votre réseau, qui agira à titre de serveur d'authentification. Veuillez entrer les renseignements concernant votre serveur RADIUS dans les champs obligatoires.

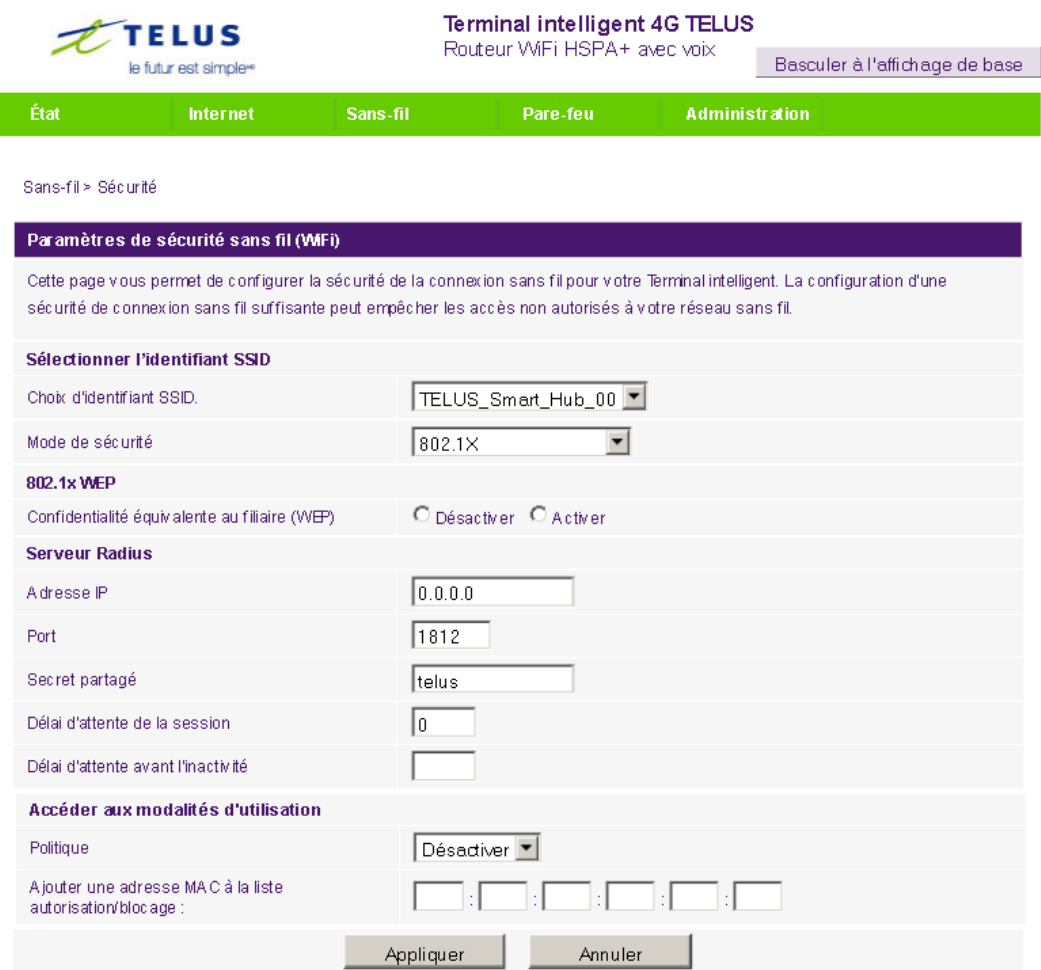

*Figure 43 ‐- Affichage avancé - Paramètres de sécurité Wi-Fi - 802.1x*

- Prenez note qu'une fois la configuration des paramètres de sécurité sans-fil terminée, vous devez également configurer votre adaptateur sans fil afin qu'il utilise les mêmes paramètres si vous souhaitez établir la connexion sans fil. Certains adaptateurs sans fil ne reconnaissent pas les protocoles de sécurité WPA-PSK/WPA2-PSK/WPA/WPA2.
- Consultez le guide d'utilisation de votre adaptateur sans fil pour obtenir plus de détails. Il est fortement recommandé de configurer un protocole de sécurité sans-fil simple, comme le WPA-PSK (lorsque le client du service sans-fil peut utiliser le WPA-PSK), afin de protéger votre réseau.

La plupart des adaptateurs sans fil installés dans les ordinateurs de bureau et les portables sont conçus pour fonctionner au moins avec les types de sécurité WEP et WPA.

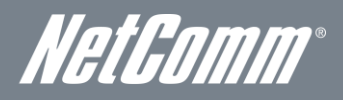

# Configuration protégée Wi-Fi (WPS)

La configuration protégée Wi-Fi (WPS) est le moyen le plus simple d'établir une connexion entre les clients sans-fil et votre terminal intelligent 4G de NetComm. Cette méthode permet d'éviter de sélectionner le mode de cryptage et de saisir manuellement la phrase secrète. Pour établir la connexion sans fil, il suffit d'appuyer sur une touche de l'appareil client sans fil et du terminal intelligent 4G de NetComm – la configuration WPS se chargera du reste. Le terminal intelligent 4G de NetComm prend en charge deux types de configurations WPS :

<span id="page-40-0"></span>

| <b>OPTION</b>                        |                                                                                                    | <b>DÉFINITION</b>                                                                                                    |                                                                            |                       |                                |  |  |  |  |
|--------------------------------------|----------------------------------------------------------------------------------------------------|----------------------------------------------------------------------------------------------------|----------------------------------------------------------------------------|-----------------------|--------------------------------|--|--|--|--|
| WPS au moyen d'un<br>bouton-poussoir | web.                                                                                                    | Vous devez appuyer sur un bouton de l'appareil client sans fil ou de l'utilitaire sans fil client pour lancer le mode de<br>configuration WPS. Commutez ensuite le terminal intelligent 4G de NetComm sur le mode WPS. Appuyez<br>simplement sur le bouton WPS du routeur sans fil, ou cliquez sur le bouton Appliquer dans l'interface de configuration |                                                                            |                       |                                |  |  |  |  |
| WPS au moyen d'un<br><b>NIP</b>      |                                                                                                    | Un NIP doit être attribué au client sans-fil qui utilise la configuration WPS. Pour compléter la connexion sans fil,<br>saisissez le NIP du client sans fil sur l'interface web du terminal intelligent 4G de NetComm.                                                                                                    |                                                                            |                       |                                |  |  |  |  |
|                                      |                                                                                                    |                                                                                                    | Tableau 24 – Affichage avancé – Activer ou désactiver la configuration WPS |                       |                                |  |  |  |  |
|                                      | <b>FELUS</b><br>le futur est simple»                                                                                                    |                                                                                                    | <b>Terminal intelligent 4G TELUS</b><br>Routeur WiFi HSPA+ avec voix       |                       | Basculer à l'affichage de base |  |  |  |  |
| État                                 | Internet                                                                                                    | Sans-fil                                                                                                    | Pare-feu                                                                   | <b>Administration</b> |                                |  |  |  |  |
|                                      | Sans-fil > Configuration protégée WiFi<br>Configuration protégée WiFi<br>Cette page vous permet de configurer VVPS (configuration protégée VVIFI) pour votre Terminal intelligent. VVPS offre une méthode simple                                                                                                    |                                                                                                    |                                                                            |                       |                                |  |  |  |  |
|                                      | pour établir une connexion sécurisée sans fil entre les clients sans fil et votre Terminal intelligent. Une fois que VVPS est activé, vous<br>n'aurez qu'à appuyer sur un bouton (Mode Bouton poussoir), ou entrer un code NIP (Mode NIP) à la fois sur le client sans fil et votre<br>Terminal intelligent pour permettre une connexion sécurisée entre les deux. |                                                                                                    |                                                                            |                       |                                |  |  |  |  |
|                                      | <b>Configuration protégée WiFi</b>                                                                                                    |                                                                                                    |                                                                            |                       |                                |  |  |  |  |
|                                      | Configuration protégée WiFi                                                                                                    |                                                                                                    |                                                                            | Désactiver            |                                |  |  |  |  |
|                                      |                                                                                                    |                                                                                                    | Appliquer                                                                  |                       |                                |  |  |  |  |

*Figure 44 ‐- Affichage avancé - Paramètres WPS – désactivé*

Activez ou désactivez la fonction WPS à partir de la liste déroulante.

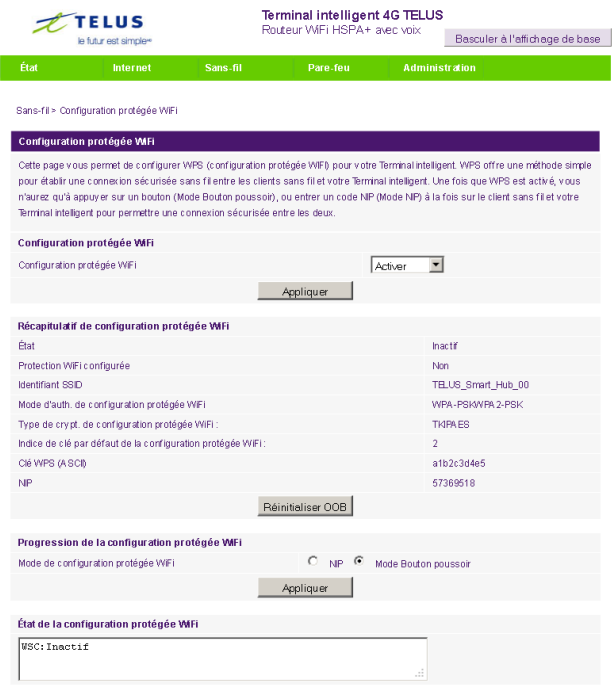

*Figure 45 ‐- Affichage avancé - Paramètres WPS – Activé*

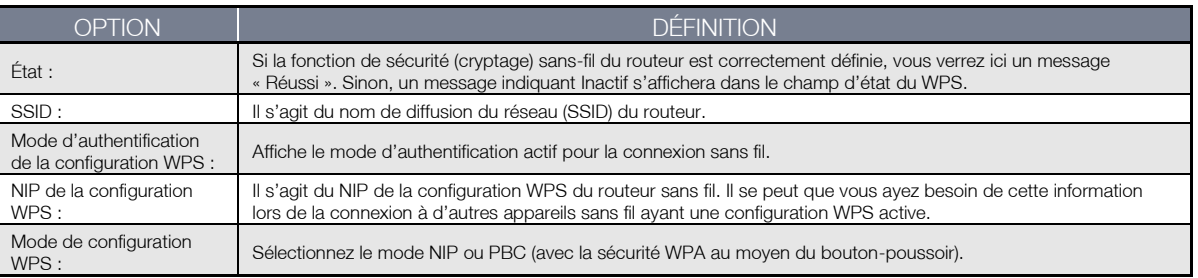

*Tableau 25 – Affichage avancé – Paramètres de la configuration WPS*

# <span id="page-41-0"></span>Liste des stations

La liste des stations affiche les clients sans-fil actuellement associés à votre terminal intelligent 4G de NetComm.

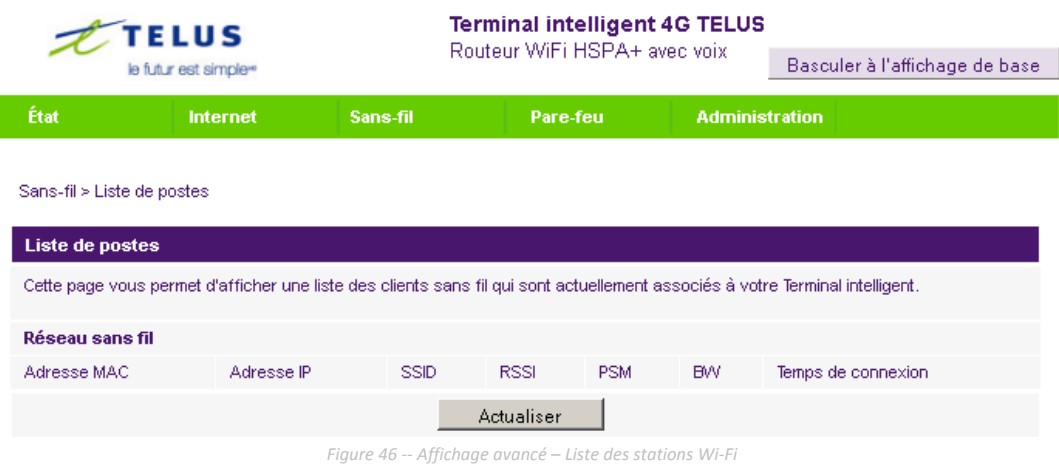

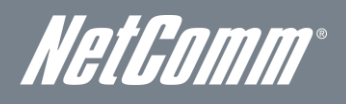

# Pare-feu

# Filtrage MAC, IP et de port

I

Cette page vous permet de configurer les règles de filtrage pour MAC, IP et de port afin de protéger votre réseau contre les activités malveillantes. Il est possible d'utiliser les règles de filtrage pour permettre ou interdire à certains utilisateurs et (ou) ports d'accéder à votre réseau Internet.

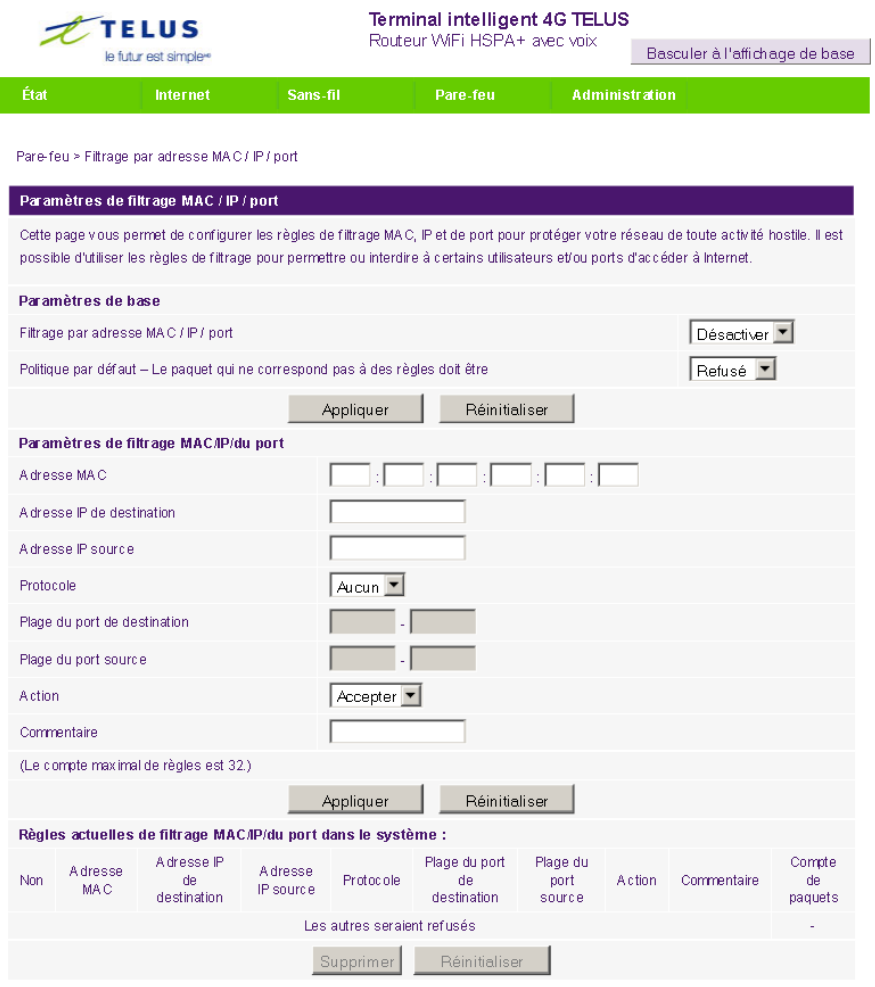

*Figure 47 ‐- Affichage avancé – Paramètres de filtrage de port*

### Paramètres de base

Filtrage MAC, IP et de port : Sélectionnez Activer pour activer le filtrage MAC, IP et de port. Politique par défaut : Choisissez si les paquets qui ne correspondent à aucune règle seront acceptés et transmis au réseau destinataire ou s'ils seront refusés.

# Paramètres de filtrage MAC, IP et de port

<span id="page-42-0"></span>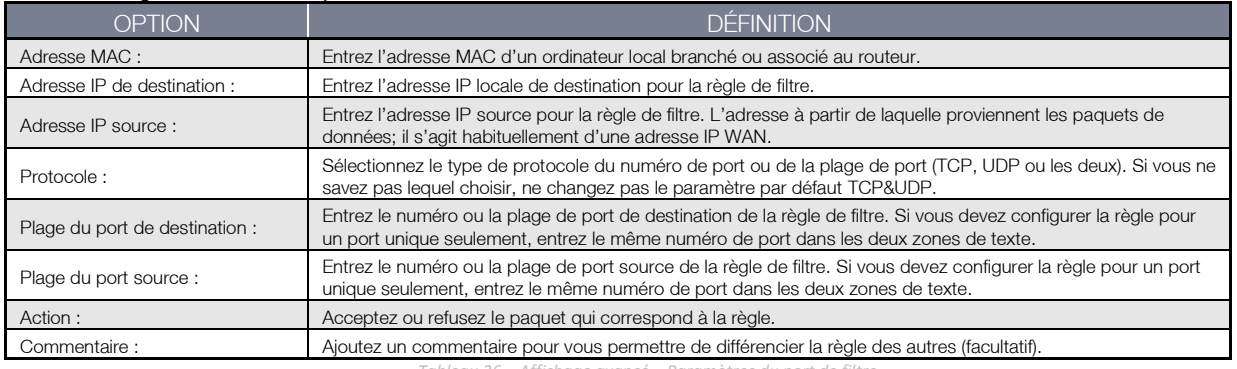

*Tableau 26 – Affichage avancé – Paramètres du port de filtre*

### Redirection de port

Cette page vous permet de configurer les règles de redirection de port pour permettre aux utilisateurs distants d'accéder à des services tels que le web (HTTP) ou le FTP sur vos ordinateurs locaux. Vous pouvez ainsi rediriger un certain numéro de port ou une certaine plage de port (d'Internet/port WAN) vers une adresse IP LAN précise dans votre réseau local.

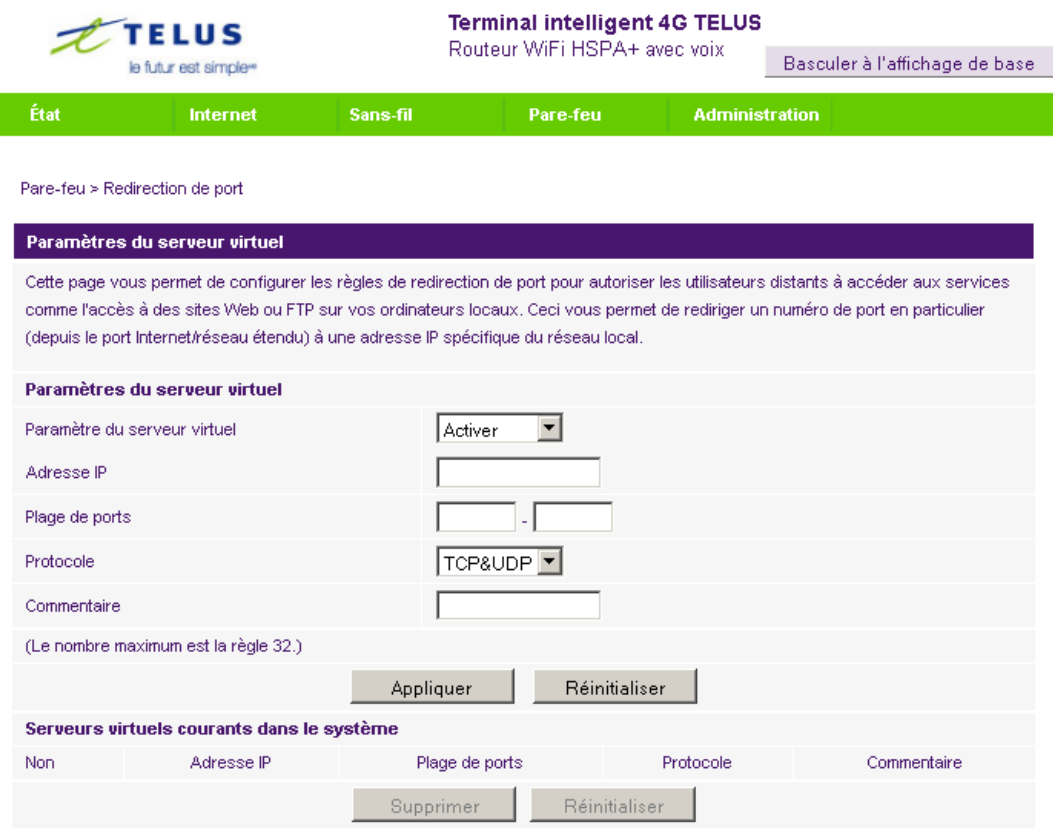

*Figure 48 – Affichage avancé – Paramètres de redirection de port*

<span id="page-43-0"></span>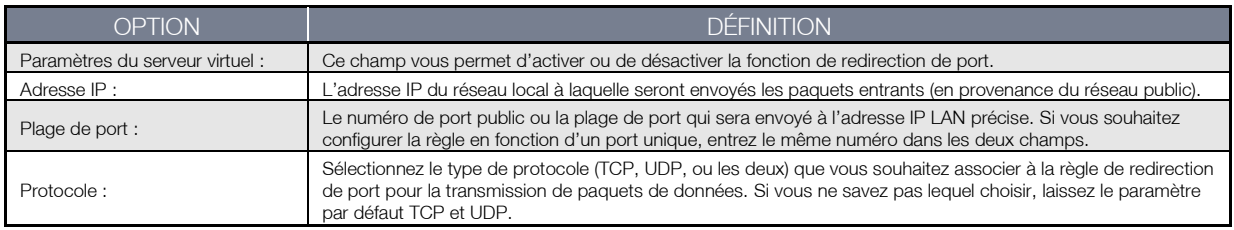

*Tableau 27 – Affichage avancé – Paramètres de redirection de port*

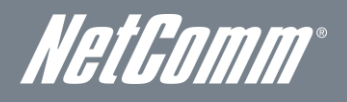

### DMZ

Si un de vos PC client ne peut pas exécuter certaines applications Internet correctement (par exemple, des jeux) lorsqu'un pare-feu ou la fonction NAT est activé, vous pouvez limiter les restrictions du pare-feu pour permettre l'accès à Internet sans restriction dans les deux sens en désignant un hôte DMZ.

La fonction DMZ vous permet de rediriger tous les paquets allant vers l'adresse IP de votre port WAN vers une adresse IP désignée sur votre réseau local. La différence entre le serveur virtuel et la fonction DMZ est que le serveur virtuel redirige un service ou une application Internet en particulier (par exemple, FTP et sites web) vers un serveur/client LAN précis, alors que la fonction DMZ redirige tous les paquets (indépendamment des services) envoyés à votre adresse IP WAN vers un serveur/client LAN donné.

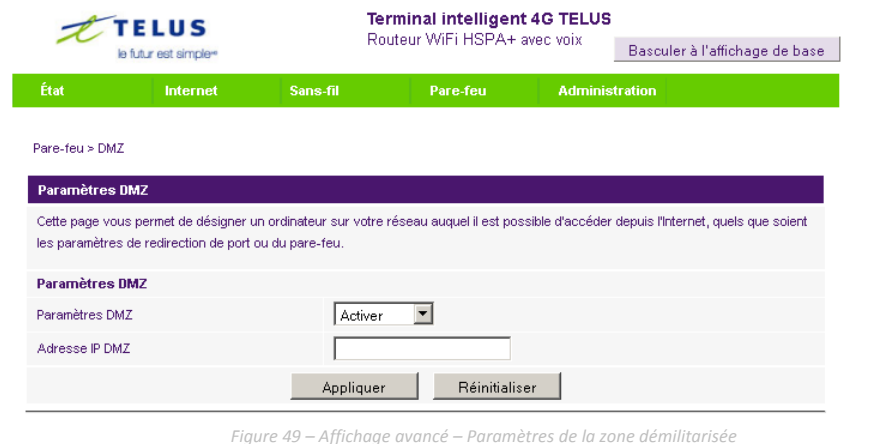

OPTION DÉFINITION Paramètres DMZ : Ce champ vous permet d'activer ou de désactiver la fonction d'hôte DMZ. Adresse IP de l'hôte DMZ : Entrez l'adresse IP de l'hôte sur votre réseau LAN vers lequel seront redirigés tous les paquets destinés au départ au port WAN ou à l'adresse IP publique de votre terminal intelligent 4G de NetComm.

*Tableau 28 – Affichage avancé – Paramètres de la zone démilitarisée*

<span id="page-44-0"></span>Cliquez sur Appliquer pour enregistrer les configurations ci-dessus.

### Protocole de sécurité

Cette page vous permet d'améliorer la sécurité de votre terminal intelligent 4G de NetComm à l'aide du pare-feu avec inspection dynamique de paquets (SPI) et des paramètres d'accès à distance.

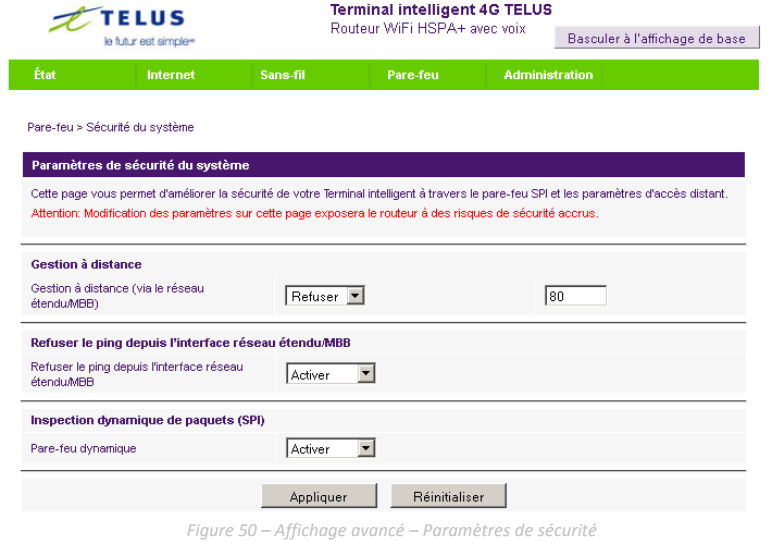

<span id="page-44-1"></span>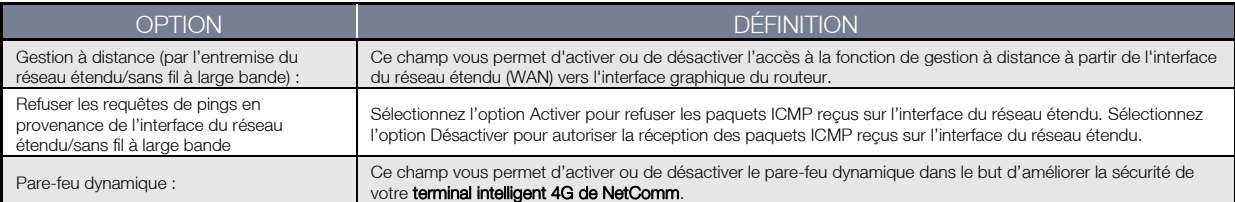

*Tableau 29 – Affichage avancé – Paramètres de sécurité*

## Filtrage de contenu

Cette page vous permet de configurer les filtres de contenu, d'URL et d'hôte afin de restreindre l'accès non autorisé à du contenu Internet à partir des ordinateurs du réseau local par l'entremise d'une connexion Ethernet au réseau étendu ou d'une connexion au réseau sans fil à large bande (ou les deux).

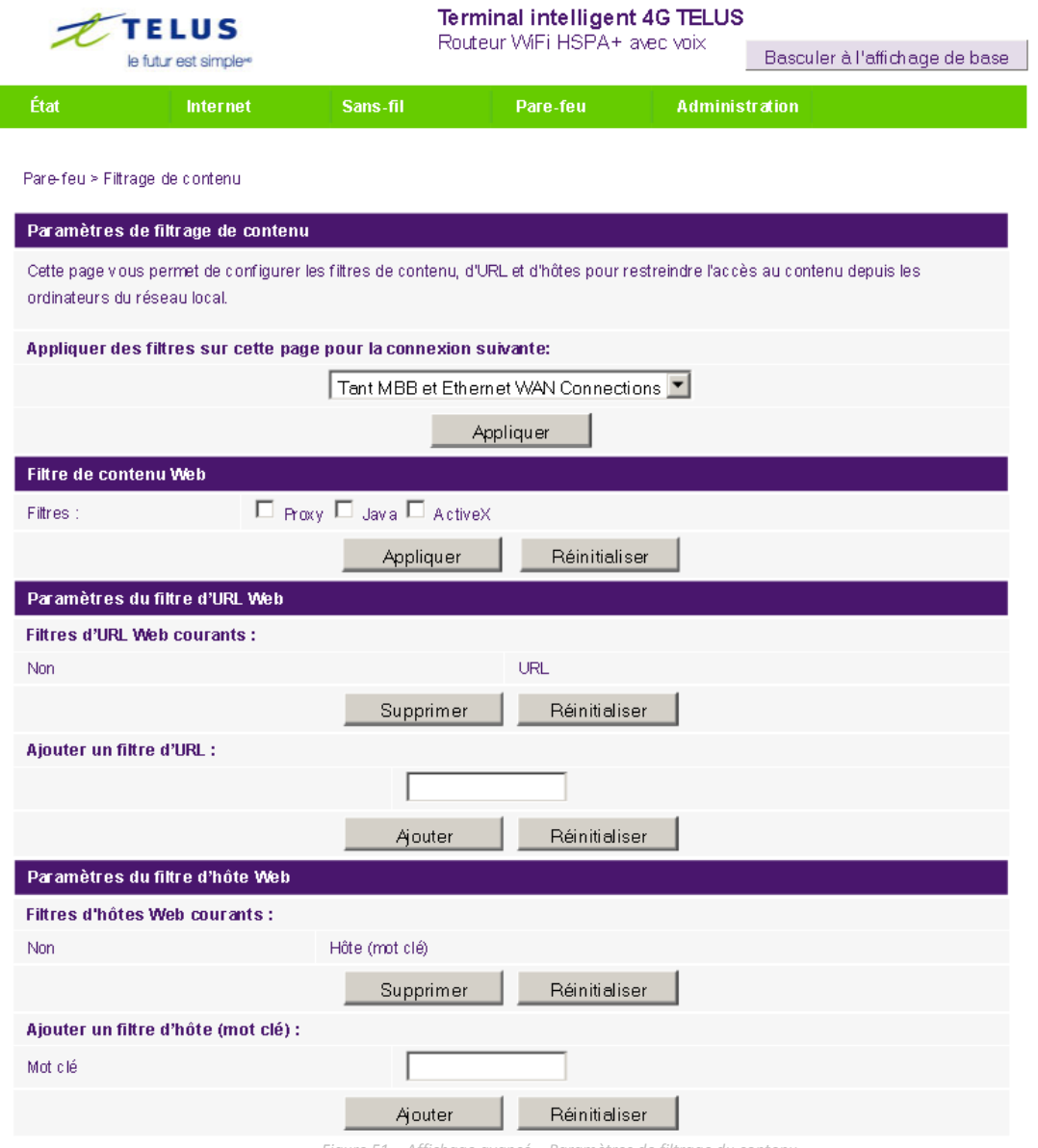

*Figure 51 – Affichage avancé – Paramètres de filtrage du contenu*

<span id="page-45-0"></span>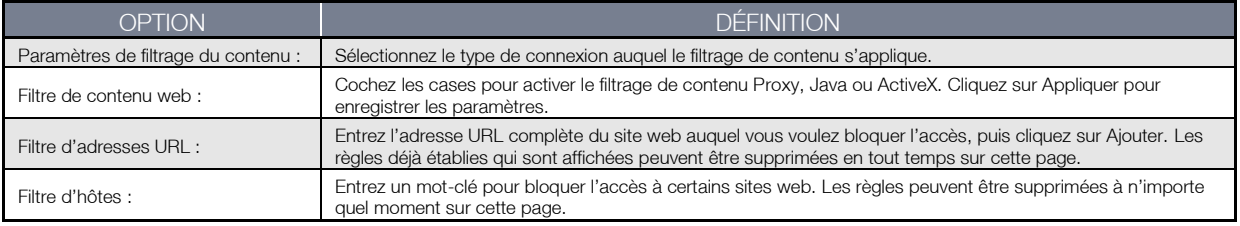

*Tableau 30 – Affichage avancé – Paramètres du filtrage de contenu*

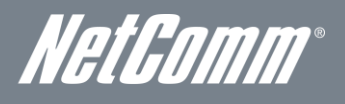

# Administration

# Lancement de l'assistant

Si vous souhaitez relancer l'assistant de configuration initiale, vous pouvez le faire en plaçant la souris sur le menu Administration, puis en cliquant sur l'option Démarrer l'assistant.

### Gestion

Cette page vous permet de configurer les paramètres administrateur, y compris la langue, le nom d'utilisateur et le mot de passe administrateur, les paramètres NTP et les paramètres DDNS.

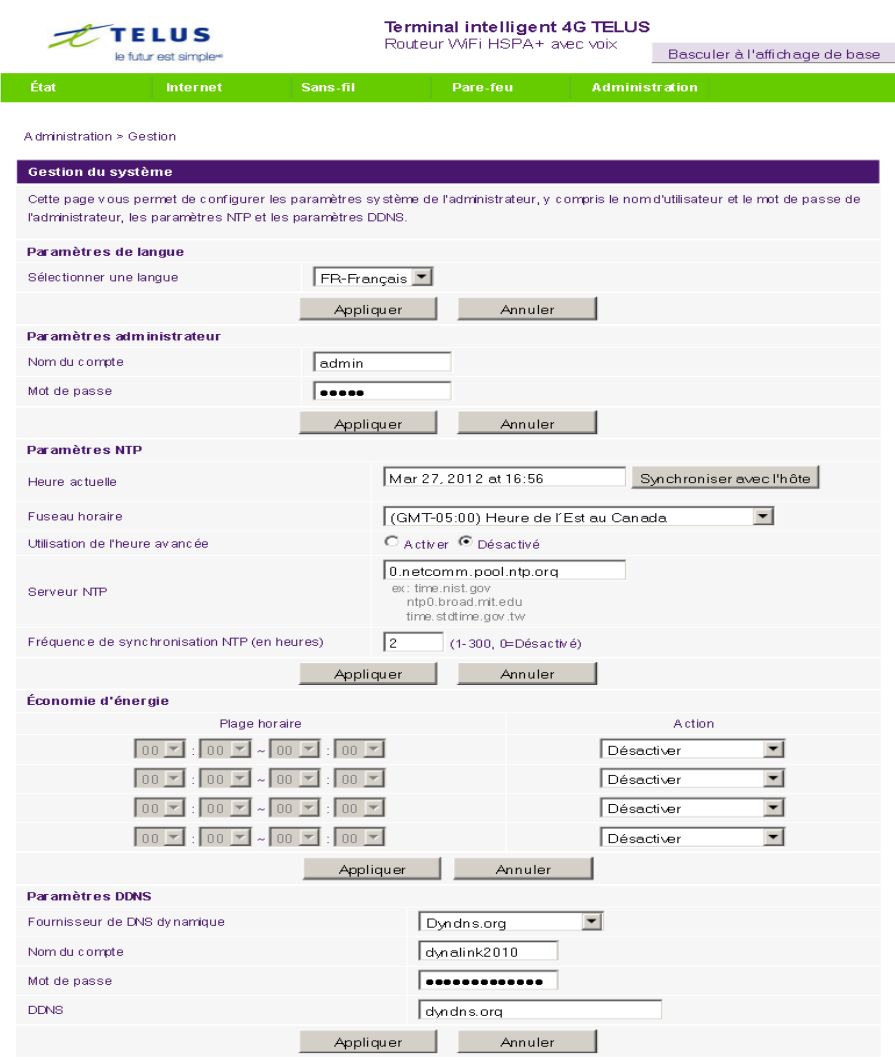

*Figure 52 – Affichage avancé – Paramètres de gestion*

| <b>OPTION</b>                                           | DÉFINITION                                                                                                    |  |  |
|---------------------------------------------------------|----------------------------------------------------------------------------------------------------|--|--|
| Paramètres de langue :                                  | Sélectionnez la langue dans laquelle vous souhaitez que la console de gestion s'affiche.                                                                                                    |  |  |
| ARéglages de l'administrateur (compte/mot de<br>passe): | Vous pouvez configurer un nouveau nom d'utilisateur et un nouveau mot de passe administrateur.                                                                                                    |  |  |
| Paramètres NTP :                                        | Le protocole NTP (Network Time Protocol) permet à votre routeur de synchroniser son horloge interne<br>avec l'heure Internet mondiale. Ces paramètres ont une incidence sur des fonctions comme les entrées<br>du journal système et les paramètres du pare-feu.                                                                                                    |  |  |
| Green AP (Point d'accès) :                              | Cette option vous permet de réduire la consommation électrique et de désigner une période précise<br>pendant laquelle la puissance Wi-Fi est diminuée. Veuillez noter qu'une réduction de la puissance Wi-Fi<br>peut entraîner une réduction de la couverture, des vitesses de transfert de données et de la stabilité. Si<br>vous rencontrez des problèmes concernant la couverture Wi-Fi, la stabilité ou le débit, désactivez la<br>fonction Green AP.                                     |  |  |
| Paramètres DDNS :                                       | Le DDNS (Service de nom de domaine dynamique) vous permet de relier un nom de domaine statique à<br>une adresse IP dynamique. Vous devez ouvrir un compte auprès d'un fournisseur de service DDNS pour<br>être en mesure d'utiliser cette fonction. Ce routeur prend en charge les services DynDNS et FreeDNS et<br>vous permet également d'utiliser un fournisseur de service DDNS de votre choix. Entrez les<br>renseignements liés au compte fourni par votre fournisseur de service DDNS. |  |  |
|                                                         | Tableau 31 – Affichage avancé – Paramètres de gestion                                                                                                    |  |  |

<span id="page-46-0"></span>

Protocole de contrôle

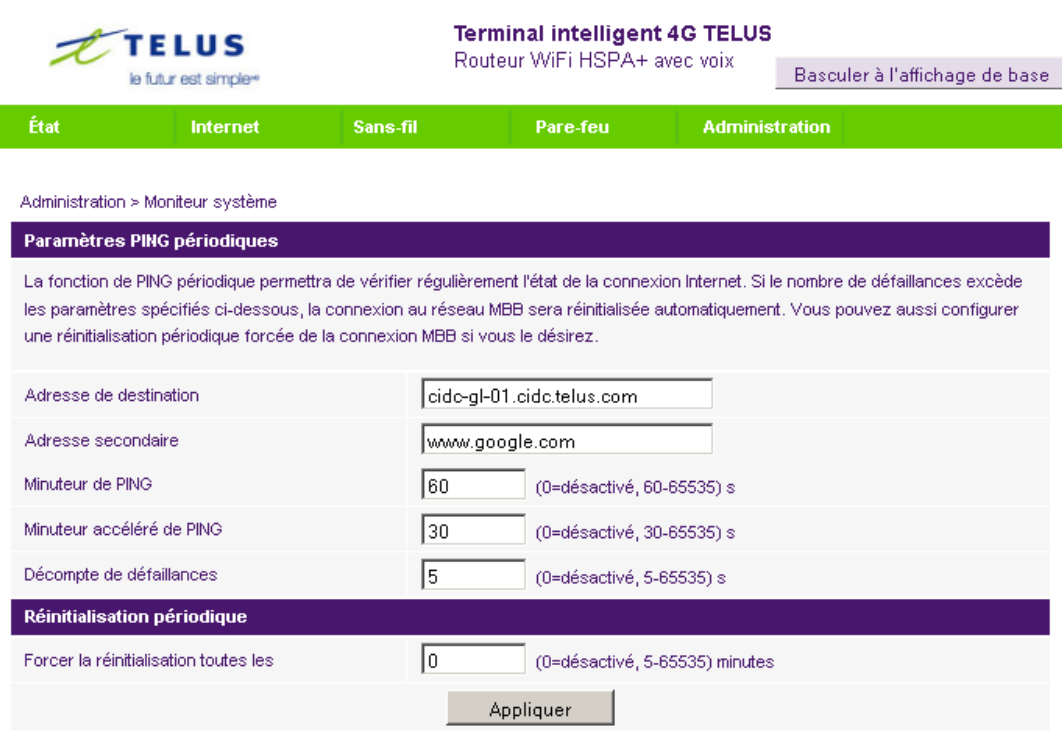

*Figure 53 – Affichage avancé – Paramètres de surveillance du système*

Le moniteur de réinitialisation des requêtes de pings périodiques configure le terminal intelligent 4G de NetComm de façon à ce que celui-ci transmette des paquets ICMP à des adresses IP liées à des utilisateurs précis. Si le routeur ne reçoit pas de réponse aux requêtes de pings, il effectue un redémarrage. L'objectif de cette fonction est de garantir la récupération des données de l'appareil si la connexion Internet est perdue et n'est pas retrouvée pour une raison quelconque.

Voici la description de son fonctionnement :

- 1. Le terminal intelligent 4G de NetComm envoie trois requêtes de pings consécutives à l'adresse de destination à un intervalle de temps en secondes déterminé par le minuteur de requêtes de pings périodiques.
- 2. Si aucune des trois requêtes de pings n'entraîne de réponse, le terminal intelligent 4G de NetComm envoie trois requêtes de pings consécutives à la deuxième adresse.
- 3. Le terminal intelligent 4G de NetComm envoie ensuite trois requêtes de pings consécutives à l'adresse de destination et trois requêtes de pings à la deuxième adresse à un intervalle de temps en secondes déterminé par le minuteur de requêtes de pings périodiques accélérées.
- 4. Si aucune des requêtes accélérées ne porte fruit, le terminal intelligent 4G de NetComm réinitialise la connexion après un délai en secondes déterminé dans le champ Décompte de défaillance.
- 5. Si une des requêtes de pings obtient une réponse, le terminal intelligent 4G de NetComm reprend la première étape et la connexion n'est pas réinitialisée.

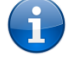

Veuillez prendre note que le minuteur de requêtes de pings périodiques ne devrait jamais être réglé à une valeur inférieure à 60 secondes afin de permettre au terminal intelligent 4G de NetComm de se reconnecter au réseau cellulaire après un redémarrage.

### Pour désactiver la fonction de réinitialisation de requêtes de pings périodiques, il vous suffit d'entrer la valeur 0 dans le champ Décompte de défaillance.

Le terminal intelligent 4G de NetComm peut être configuré de façon à redémarrer automatiquement à un intervalle périodique en minutes donné. Bien que cette mesure soit facultative, elle permet d'assurer le redémarrage du terminal intelligent 4G de NetComm en cas d'anomalie pour les installations à distance.

La valeur par défaut est 0. Cette valeur désactive le minuteur de réinitialisation périodique.

La valeur maximale permise est 65 535 minutes.

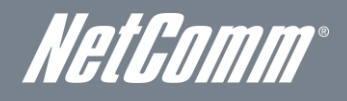

### Mise à niveau du micrologiciel

Cette page vous permet de mettre à niveau le micrologiciel du terminal intelligent 4G de NetComm, dans l'éventualité où cela s'avérerait nécessaire.

Voici les étapes à suivre pour mettre à niveau le micrologiciel du terminal intelligent 4G de NetComm :

- 1. Téléchargez le fichier de mise à niveau du micrologiciel et enregistrez-le sur votre ordinateur.
- 2. Cliquez sur le bouton Parcourir, puis trouvez l'emplacement du fichier téléchargé.
- 3. Sélectionnez le fichier, puis cliquez sur le bouton Ouvrir.
- 4. Cliquez sur Appliquer, puis suivez les directives à l'écran.

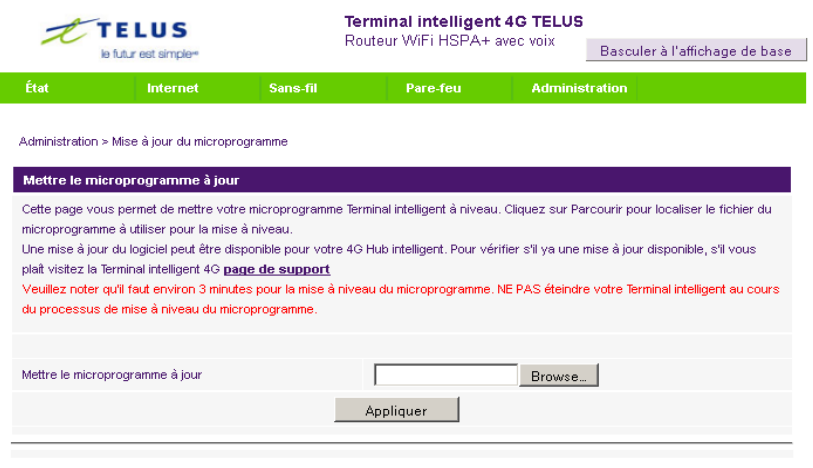

*Figure 54 – Affichage avancé – Téléchargement du micrologiciel*

### Gestionnaire des paramètres

Cette page vous permet d'importer ou d'exporter les paramètres du système, de réinitialiser les paramètres par défaut du terminal intelligent 4G de NetComm et de redémarrer celui-ci.

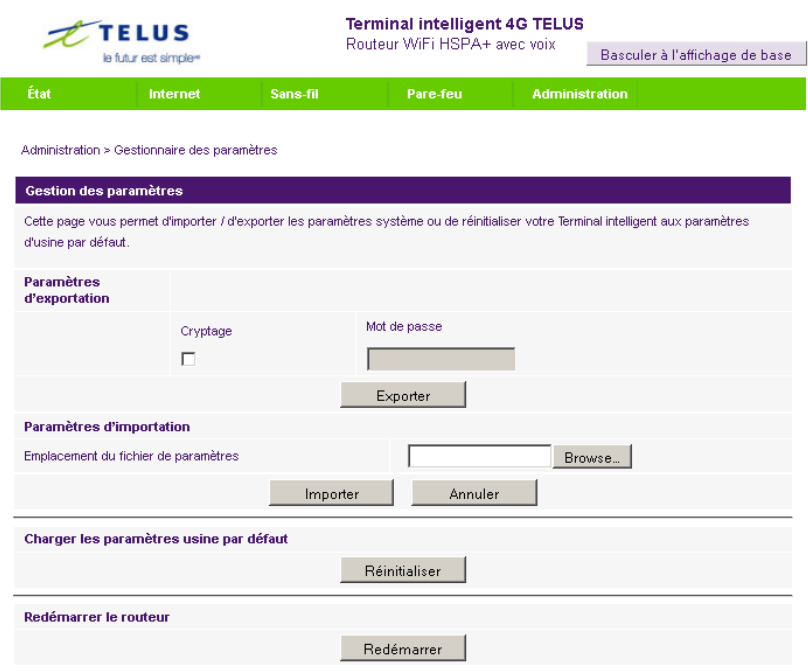

*Figure 55 – Affichage avancé – Paramètres du gestionnaire de paramètres*

<span id="page-48-0"></span>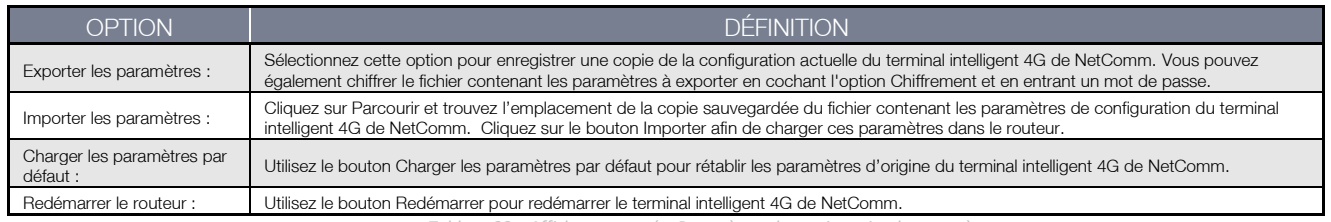

*Tableau 32 – Affichage avancé – Paramètres du gestionnaire de paramètres*

# Statistiques

Cette page vous permet de consulter les statistiques concernant les réseaux local, étendu et sans fil liés à votre terminal intelligent 4G de NetComm.

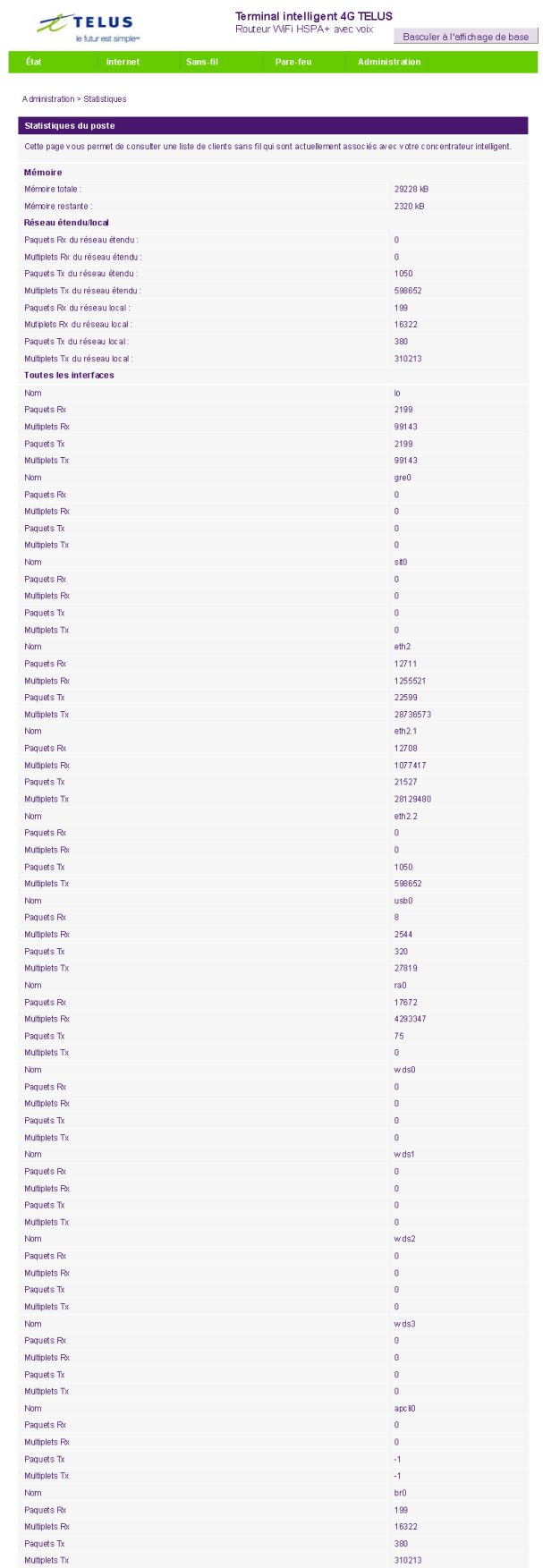

*Figure 56 – Affichage avancé – Statistiques du système*

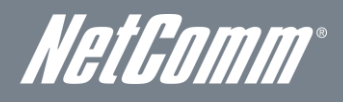

## Journal système

Tous les événements système importants sont consignés et affichés sur cette page. Vous pouvez y consulter le journal de votre terminal intelligent 4G de NetComm à des fins de dépannage et de diagnostic. Vous pouvez envoyer une copie des entrées du journal à un serveur de journal système à l'aide des paramètres du journal système à distance, ce qui vous permet de consulter ces entrées à distance à l'aide d'un logiciel de journal système, comme le serveur SYSLOG qui est accessible au [http://www.kiwisyslog.com/.](http://www.kiwisyslog.com/)

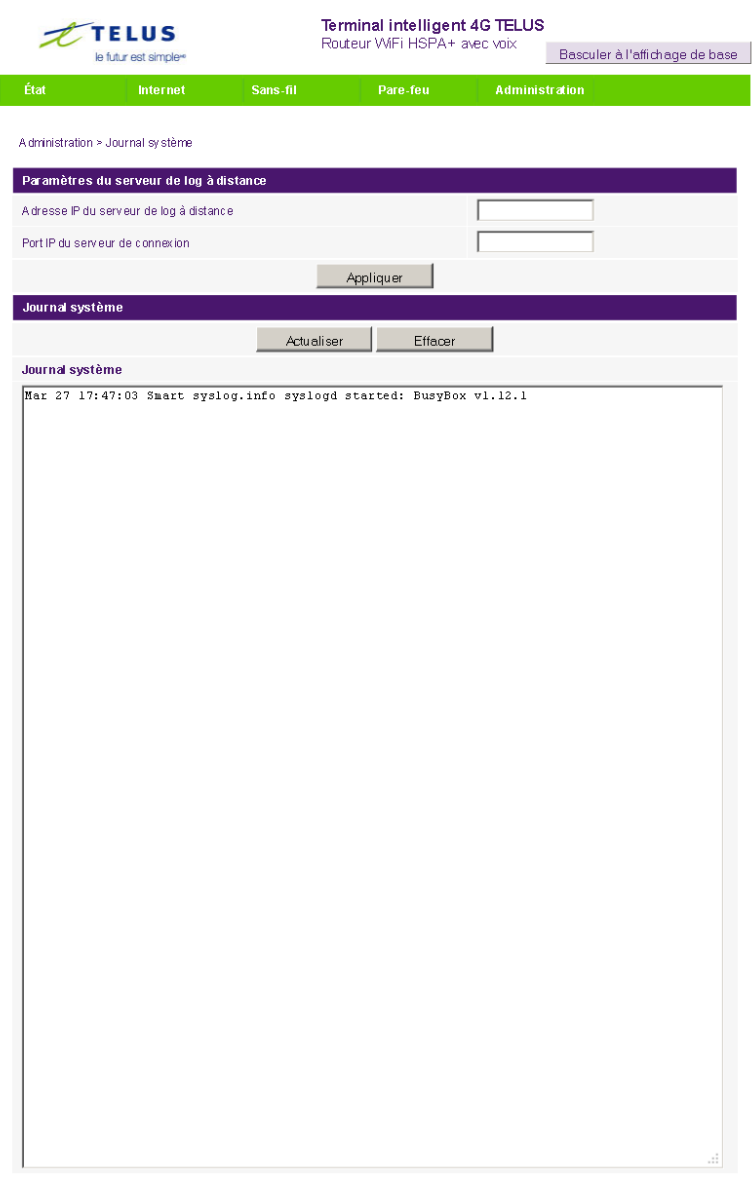

*Figure 57 – Affichage avancé – Paramètres du journal système*

<span id="page-50-0"></span>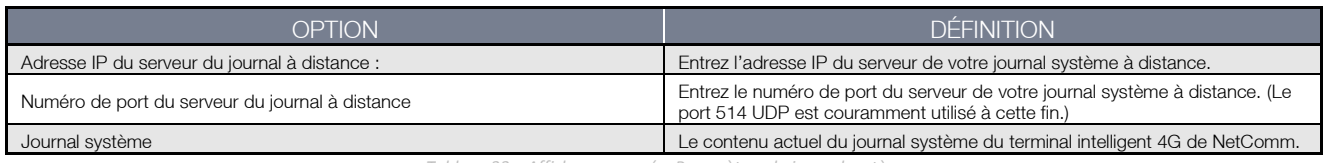

*Tableau 33 – Affichage avancé – Paramètres du journal système*

# <span id="page-51-0"></span>Renseignements additionnels sur le produit

# <span id="page-51-1"></span>Utiliser le terminal intelligent 4G de NetComm pour effectuer et recevoir des appels téléphoniques.

Le terminal intelligent 4G de Netcomm offre des services de transmission de la voix par circuit commuté grâce à une interface de ligne téléphonique qui permet de faire et de recevoir des appels au moyen d'un téléphone analogique standard.

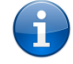

Remarque : Veuillez communiquer avec votre fournisseur de services sans fil pour faire activer votre service de transmission de la voix et vous informer au sujet des frais applicables.

Il est important de noter que le terminal intelligent 4G de NetComm comporte deux interfaces de ligne distinctes qui partagent la même ligne téléphonique pour les appels entrants et sortants. Par conséquent, les appareils branchés à un port ne pourront pas utiliser la ligne en même temps que les appareils branchés sur l'autre port.

Si un appel est en cours par l'entremise du premier port, l'utilisateur de l'appareil branché au second port entendra la tonalité d'occupation.

Les appels entrants entraîneront une sonnerie et vous pourrez y répondre par l'entremise de l'un ou l'autre des deux ports. Cependant, si vous répondez à un appel à l'aide d'un appareil branché à l'un des ports, l'appareil branché à l'autre port obtiendra la tonalité d'occupation.

# Exigences techniques liées aux appareils

Le terminal intelligent 4G de NetComm vous permet d'effectuer des appels téléphoniques par l'entremise d'une connexion à un réseau sans-fil à l'aide d'un téléphone analogique standard branché à l'un de ses ports téléphoniques RJ-11 intégrés. Veuillez vous reporter à la documentation fournie par le fabricant de votre téléphone analogique pour obtenir des renseignements sur le fonctionnement sur celui-ci.

# Somme maximale d'indices d'équivalence de sonnerie (IES)

Veuillez prendre note que chaque interface téléphonique du terminal intelligent 4G de NetComm peut prendre en charge plusieurs téléphones analogues à l'aide d'un coupleur. L'indice d'équivalence de sonnerie (IES) de chaque interface est de 5. Par conséquent, vous pouvez brancher un nombre maximal de cinq appareils comportant chacun un indice d'équivalence de sonnerie de 1 sur chaque port téléphonique.

Assurez-vous de vérifier les éléments suivants avant d'effectuer un appel :

- 1. Vous avez inséré une carte SIM activée dans le terminal intelligent 4G de NetComm avant de mettre celui-ci sous tension.
- 2. Votre terminal intelligent 4G NetComm est sous tension et en état de fonctionnement.
- 3. Un téléphone analogique en état de fonctionnement est branché sur le port Line 1 [Ligne 1] ou Line 2 [Ligne 2].
- 4. Vous entendez une tonalité et le voyant LED situé sur le devant de votre terminal intelligent s'allume lorsque vous décrochez le combiné.

# Comment faire un appel

Pour faire un appel, il vous suffit de décrocher le combiné, de vérifier qu'il y a une tonalité, puis de composer le numéro en suivant les instructions du fabricant relatives à l'utilisation de l'appareil.

# Comment recevoir un appel

Lorsqu'un appel entrant est recu, les voyants associés aux lignes 1 et 2 clignotent et tous les téléphones qui sont branchés sur le terminal intelligent 4G de NetComm sonnent. Répondez à l'appel en suivant les instructions fournies par le fabricant de votre téléphone sur la façon de répondre à un appel.

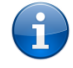

Remarque : Si l'appel est pris à l'aide du téléphone branché sur le port Line 1 [Ligne 1], le téléphone branché sur le port Line 2 [Ligne 2] recevra une tonalité d'occupation pendant la durée de l'appel.

Si aucun téléphone n'est branché sur le terminal intelligent 4G de NetComm, tous les appels entrants seront transférés à la boîte vocale (si l'appareil est muni de cette fonction et qu'elle est activée).

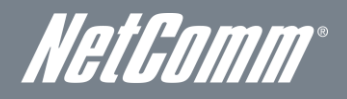

# Comment répondre à un deuxième appel lorsqu'un appel est déjà en cours

La fonction d'appel en attente vous permet de recevoir un deuxième appel entrant lorsque vous êtes déjà au téléphone. Pour répondre à un appel en attente, il vous suffit d'appuyer brièvement sur la touche commutateur. Vous devriez ainsi pouvoir répondre à l'appel entrant. Vous n'avez qu'à raccrocher ou appuyer de nouveau sur la touche commutateur pour retourner à votre premier appel.

# Comment accéder à la boîte vocale

Pour accéder à votre boîte vocale, vous devez composer \*98 et suivre les instructions vocales.

# Codes des fonctions d'appel

## Tableau de référence rapide

Le terminal intelligent 4G de NetComm prend en charge plusieurs codes de fonctions d'appel associés à des services additionnels.

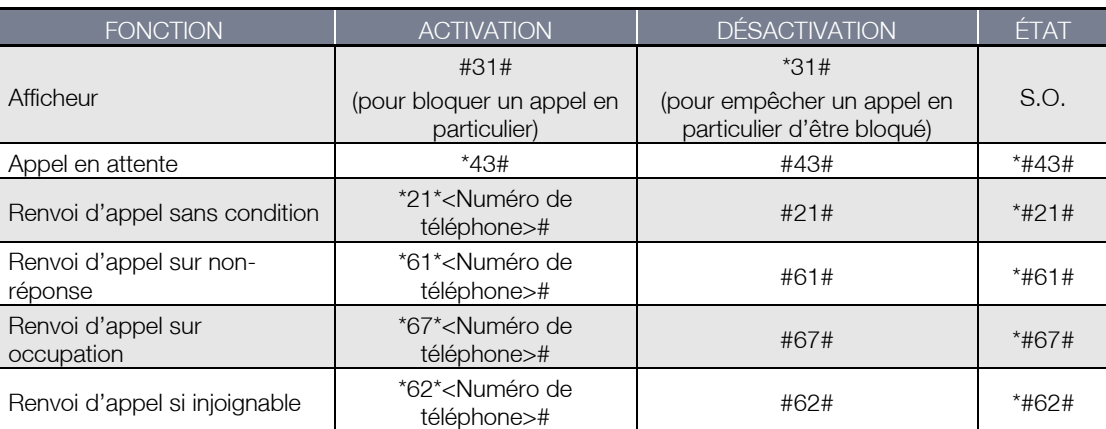

*Tableau 34 – Renseignements additionnels sur le produit – Référence rapide pour les codes de fonctions d'appel*

### <span id="page-52-0"></span>Afficheur

La fonction d'afficheur transmet le numéro du demandeur à l'équipement téléphonique de son interlocuteur durant l'établissement de la communication, avant que l'interlocuteur réponde à l'appel. Cette fonction fournit également le nom associé au numéro de téléphone du demandeur.

- Pour bloquer la fonction d'afficheur lors d'un appel sortant, composez #31#, suivi du numéro que vous souhaitez composer.
- Pour forcer la fonction d'afficheur à demeurer activée lors d'un appel sortant, composez \*31#, suivi du numéro que vous souhaitez composer.

### Appel en attente

La fonction d'appel en attente vous avertit lorsqu'un deuxième appel entrant survient pendant qu'un appel est déjà en cours, et vous permet d'y répondre.

- Pour désactiver la fonction d'appel en attente, composez #43#, puis raccrochez après avoir entendu le signal sonore (deux bips aigus).
- Pour activer la fonction d'appel en attente, composez \*43#, puis raccrochez après avoir entendu le signal sonore (deux bips graves).
- Pour vérifier l'état de la fonction d'appel en attente, composez \*#43# ou consultez la page Advanced Status [État avancé] de la console de gestion.
	- o Si vous entendez deux bips aigus, cela signifie que la fonction est désactivée.
	- o Si vous entendez deux bips graves, cela signifie que la fonction est activée.

La fonction de renvoi d'appel (ou de redirection d'appel) vous permet de rediriger vos appels entrants vers un autre numéro en fonction du moment où ces appels sont reçus.

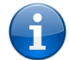

Remarque : La fonction d'appel en attente est automatiquement désactivée lorsque la fonction de renvoi d'appel est activée. Vous devez activer la fonction d'appel en attente de nouveau après avoir désactivé le renvoi d'appel.

### Renvoi d'appel sans condition

Le renvoi d'appel sans condition dévie tous les appels entrants et les transmet au numéro de téléphone de votre choix.

- Pour activer la fonction de renvoi d'appel sans condition, composez \*21\*<Numéro de téléphone>#.
- (Le numéro de téléphone doit être le numéro vers lequel vous souhaitez que les appels soient transférés.)
- Raccrochez après avoir entendu le signal sonore (deux bips graves).
- Pour désactiver la fonction de renvoi d'appel sans condition, composez #21#.
- Raccrochez après avoir entendu le signal sonore (deux bips aigus).
- Pour vérifier l'état de la fonction de renvoi d'appel sans condition, composez \*#21# ou consultez la page État avancé de la console de gestion.
	- o Si vous entendez deux bips aigus, cela signifie que la fonction est désactivée.
	- o Si vous entendez deux bips graves, cela signifie que la fonction est activée.

## Renvoi d'appel sur non-réponse

Le renvoi d'appel sur non-réponse dévie tous les appels entrants et les transmet au numéro de téléphone de votre choix seulement si vous ne décrochez pas.

- Pour activer la fonction de renvoi d'appel sur non-réponse, composez \*61\*<Numéro de téléphone>#.
- (Le numéro de téléphone doit être le numéro vers lequel vous souhaitez que les appels soient transférés.)
- Raccrochez après avoir entendu le signal sonore (deux bips graves).
- Pour désactiver la fonction de renvoi d'appel sur non-réponse, composez #61#.
- Raccrochez après avoir entendu le signal sonore (deux bips aigus).
- Pour vérifier l'état de la fonction de renvoi d'appel sur non-réponse, composez \*#43# ou consultez la page État avancé de la console de gestion.
	- o Si vous entendez deux bips aigus, cela signifie que la fonction est désactivée.
		- o Si vous entendez deux bips graves, cela signifie que la fonction est activée.

## Renvoi d'appel sur occupation

La fonction de renvoi d'appel sur occupation dévie tous les appels entrants et les transmet au numéro de téléphone de votre choix seulement si la ligne est occupée.

Pour activer la fonction de renvoi d'appel sur occupation, composez \*67\*<Numéro de téléphone>#.

- (Le numéro de téléphone doit être le numéro vers lequel vous souhaitez que les appels soient transférés.)
- Raccrochez après avoir entendu le signal sonore (deux bips graves).
- Pour désactiver la fonction de renvoi d'appel sur occupation, composez #67#.
- Raccrochez après avoir entendu le signal sonore (deux bips aigus).
- Pour vérifier l'état de la fonction de renvoi d'appel sur occupation, composez \*#43# ou consultez la page État avancé de la console de gestion.
	- o Si vous entendez deux bips aigus, cela signifie que la fonction est désactivée.
	- o Si vous entendez deux bips graves, cela signifie que la fonction est activée.

## Renvoi d'appel si injoignable

La fonction de renvoi d'appel si injoignable dévie tous les appels entrants et les transmet au numéro de téléphone de votre choix seulement si votre numéro de téléphone est injoignable à partir du réseau.

- Pour activer la fonction de renvoi d'appel si injoignable, composez \*62\*<Numéro de téléphone>#.
	- (Le numéro de téléphone doit être le numéro vers lequel vous souhaitez que les appels soient transférés.)
- Raccrochez après avoir entendu le signal sonore (deux bips graves).
- Pour désactiver le renvoi d'appel si injoignable, composez #62#, puis raccrochez après les deux bips aigus.
- Pour vérifier l'état de la fonction de renvoi d'appel si injoignable, composez \*#62# ou consultez la page État avancé de la console de gestion.
	- o Si vous entendez deux bips aigus, cela signifie que la fonction est désactivée.
	- o Si vous entendez deux bips graves, cela signifie que la fonction est activée.

### Conférence téléphonique

Vous pouvez effectuer une conférence téléphonique en appuyant sur la touche commutateur, puis en composant le numéro du troisième interlocuteur.

Attendez que celui-ci réponde, puis appuyez de nouveau sur la touche commutateur afin de rassembler tous les interlocuteurs.

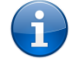

Remarque : Vous devez être l'auteur des deux appels pour être en mesure d'effectuer une conférence téléphonique.

# Résolution de problèmes

Que dois-je faire si je n'entends pas de tonalité?

Veuillez suivre la procédure ci-dessous :

- 1. Vérifiez que votre téléphone est branché sur l'un des ports téléphoniques (Ligne 1 ou 2) de votre terminal intelligent 4G de NetComm.
- 2. Vérifiez que vous utilisez le bon câble (câble téléphonique Cat-3 UTP avec fiches RJ-11).
- 3. Vérifiez que le voyant bleu associé à la ligne et situé sur le devant du terminal intelligent 4G de NetComm s'allume sans clignoter lorsque vous décrochez le combiné.
- 4. Vérifiez que le voyant bleu situé sur le devant du terminal intelligent 4G de NetComm clignote.
- 5. Vérifiez que votre carte SIM est activée et qu'elle est insérée correctement dans le terminal intelligent 4G de NetComm.
- 6. Vérifiez que vous entendez une tonalité après avoir redémarré le terminal intelligent 4G de NetComm.

Il y a de l'interférence sur la ligne pendant les appels. Comment puis-je régler ce problème?

- Vous pouvez essayer les méthodes suivantes :
	- Vérifiez que le câble RJ-11 est branché de façon adéquate et qu'il n'est pas endommagé.
	- Retirez les coupleurs (s'il y a lieu).
	- Redémarrez votre terminal intelligent 4G de NetComm.

NetGomm

# <span id="page-54-0"></span>Données techniques

Le tableau ci-dessous présente les caractéristiques matérielles du terminal intelligent 4G de NetComm.

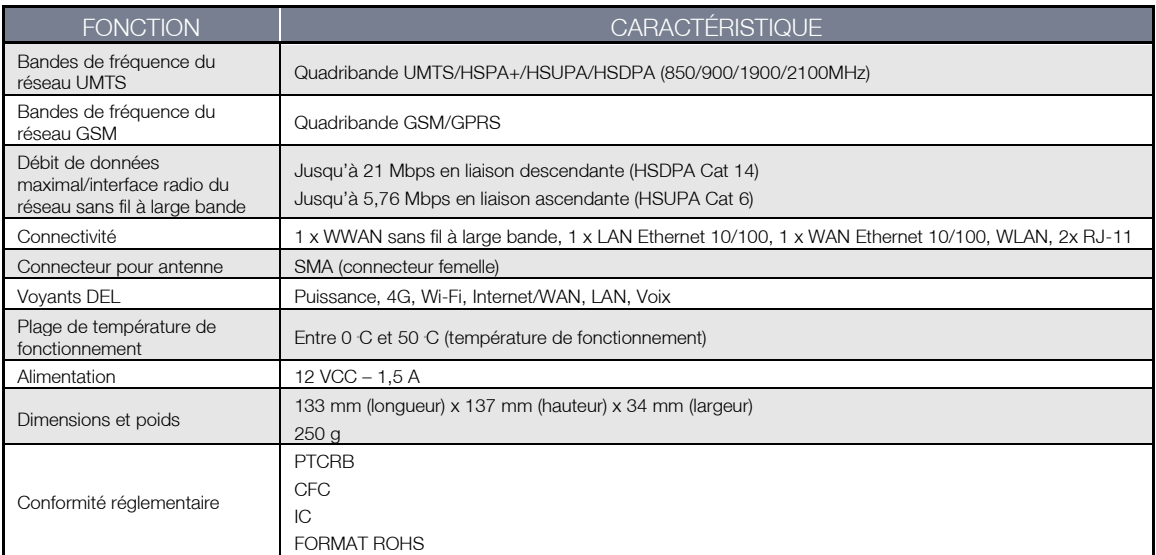

*Tableau 35 – Caractéristiques matérielles du terminal intelligent 4G de NetComm*

# <span id="page-54-3"></span><span id="page-54-1"></span>Caractéristiques électriques

<span id="page-54-2"></span>Il est recommandé d'alimenter le terminal intelligent 4G de NetComm à l'aide du bloc d'alimentation 12 VCC – 1,5 A fourni avec l'appareil.

# Caractéristiques du milieu/normes de tolérance

Le terminal intelligent 4G de NetComm peut fonctionner à une température ambiante se situant entre 0 C et 50 C.

# <span id="page-55-0"></span>FOIRE AUX QUESTIONS

1. Le terminal intelligent 4G de NetComm a-t-il besoin d'être configuré lorsqu'on le sort de la boîte?

Non, vous n'avez qu'à brancher le terminal intelligent 4G de NetComm pour l'utiliser. Branchez-le dans une prise électrique et attendez que le voyant d'état s'allume. Branchez-y ensuite votre téléphone analogique et votre câble LAN pour profiter des services de la voix et de transmission de données. Si vous souhaitez obtenir la connectivité Wi-Fi, récupérez le SSID (Service Set Identifier – Identifiant de réseau sans-fil) et la clé de réseau (mot de passe) qui sont indiqués sous l'appareil. Pour personnaliser vos paramètres, saisissez 192.168.20.1 dans votre navigateur web, et vous accéderez à la console de gestion et aux paramètres de l'appareil.

2. Je n'arrive pas à accéder à l'interface de la page web.

L'adresse IP par défaut de l'appareil est 192.168.20.1. Avant toute chose, essayez d'ouvrir le navigateur web à cette adresse. Vérifiez également que votre ordinateur portable fonctionne sur le même sous-réseau que le port Ethernet du routeur. L'adresse IP assignée à l'ordinateur est 192.168.20.x, x représentant un nombre entre 100 et 254.

3. Le routeur était connecté, mais il ne me permet maintenant plus d'accéder en ligne.

Il se peut que vous deviez activer la minuterie de pings périodiques en utilisant le lien Moniteur système de la console de gestion. Ainsi, si vous perdez votre connexion (par exemple, dans le cas d'une panne sur le réseau), le routeur redémarrera après un nombre préétabli d'échecs de pings puis forcera une reconnexion. Vous pouvez régler la minuterie à environ 15 minutes.

Prenez note que le trafic généré par la fonction de pings périodiques est facturé à l'utilisateur. Gardez cela en tête lorsque vous choisissez la fréquence des pings.

4. Le routeur redémarre fréquemment.

Sélectionnez le lien Moniteur système dans le menu Administration de la console de gestion et vérifiez si la valeur de la temporisation de réinitialisation périodique est autre que 0. Si elle est fixée à 1, cela signifie que l'appareil redémarrera chaque minute, quoi qu'il arrive. Fixez la temporisation de réinitialisation périodique à 0 si vous ne voulez pas utiliser cette fonction ou choisissez un chiffre élevé si vous ne voulez pas que le routeur redémarre souvent.

5. Le routeur est connecté, mais il ne peut pas accéder à Internet

Assurez-vous que la fonction Proxy DNS est activée en cliquant sur le lien LAN qui se trouve sur l'interface de configuration. Vérifiez également que l'adresse IP principale du serveur DHCP DNS est la même que celle du port Ethernet.

6. Je n'arrive pas à obtenir une connexion WAN avec le service sans-fil à large bande.

Cliquez sur le lien Paramètres Internet > Réseau Étendu Sans Fil sur l'interface de la page web et vérifiez que les paramètres APN appropriés ont été entrés.

- Assurez-vous également que le nom d'utilisateur et le mot de passe sont les bons si l'APN utilisé requiert ces renseignements.
- Vérifiez que l'option Toujours activé est sélectionnée pour le mode de fonctionnement.
- Enfin, vérifiez que la force du signal du service sans-fil à large bande est suffisante et que votre carte SIM est activée et assurez-vous qu'il n'y a aucun NIP à saisir.
- 7. L'état de la carte SIM, qui s'affiche sur la page d'accueil, indique que la carte SIM n'a pas été installée ou qu'un redémarrage est nécessaire.

Si la carte SIM a été installée correctement, l'état peut indiquer que celle-ci a été retirée ou insérée alors que l'appareil était sous tension. Si c'est le cas, vous devrez redémarrer l'appareil. Redémarrez le routeur en cliquant sur le bouton Réinitialisation à la page d'accueil.

8. Comment puis-je connaître mon utilisation de données sur mon terminal intelligent 4G de NetComm?

Vous pouvez accéder aux statistiques de votre utilisation actuelle en cliquant sur le lien Suivi de l'utilisation qui se trouve dans la partie supérieure de la page de l'état, dans la section Affichage avancé.

Puis-je faire des appels vocaux à partir du terminal intelligent 4G de NetComm?

Oui. Vous n'avez qu'à brancher un téléphone filaire analogique standard dans le port Line 1 [Ligne 1] au moyen du câble RJ-11 fourni. Pour activer les prises à votre domicile ou à votre bureau, branchez le câble RJ-11 du port Line 2 [Ligne 2] à une prise murale. Lorsque vous décrochez le récepteur, vous devriez entendre une tonalité et être en mesure d'effectuer un appel.

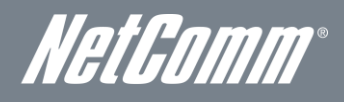

10. Comment puis-je savoir si j'ai un message vocal?

La messagerie vocale est une fonction offerte par le réseau TELUS et par votre service TELUS, ce n'est pas une fonction intégrée dans le terminal intelligent 4G de NetComm. Si vous avez des messages vocaux en attente, vous entendrez une tonalité intermittente dans votre téléphone. Si votre téléphone est muni d'un voyant indiquant qu'un message est en attente, celui-ci s'illuminera.

11. Le terminal intelligent 4G de NetComm est-il sécurisé; d'autres personnes peuvent-elles accéder à mon réseau sans-fil?

Le terminal intelligent 4G de NetComm est vendu configuré et il est doté de la sécurité Wi-Fi WPA-PSK. Lorsque vous accédez à Internet pour la première fois, entrez 192.168.20.1 dans la barre d'adresse du navigateur web. L'assistant apparaitra pour vous aider à configurer votre appareil sans fil (p. ex., un ordinateur portable et des sans-fil) avec les paramètres de sécurité WPA-PSK (veuillez consulter le guide de démarrage rapide pour de plus amples renseignements sur la connexion de vos appareils de transmission de données au terminal intelligent 4G de NetComm). Seules les personnes auxquelles vous remettez la clé de sécurité sans-fil pourront se connecter à votre terminal intelligent 4G de NetComm, assurant ainsi la sécurité de votre connexion.

12. Puis-je modifier le nom et le mot de passe de mon réseau sans-fil?

Oui. Vous pouvez modifier les paramètres de votre terminal intelligent 4G de NetComm à partir de l'interface utilisateur du navigateur en entrant 192.168.20.1 dans la barre d'adresse de votre navigateur web. Vous pouvez modifier le SSID (Service Set Identifier – identifiant de réseau sans-fil), la norme de sécurité (WPA, WPA2, WEP) et votre mot de passe Wi-Fi.

13. Comment puis-je partager ma connexion Internet avec d'autres utilisateurs en utilisant le terminal intelligent 4G de NetComm?

Donnez le SSID (Service Set Identifier – identifiant de réseau sans-fil) et le mot de passe du réseau Wi-Fi de votre terminal intelligent 4G de NetComm à tous les utilisateurs avec lesquels vous souhaitez partager votre connexion Internet Wi-Fi. Chaque utilisateur devra sélectionner le SSID du terminal intelligent 4G de NetComm sur leur ordinateur ou sur leur appareil équipé de la connexion Wi-Fi, puis entrer le mot de passe du réseau que vous leur avez fourni.

14. Quelle est la différence entre les vitesses de téléchargement en amont et en aval, et pourquoi diffèrent-elles?

Le téléchargement en amont se produit lorsque vous envoyez des paquets de données (p. ex., des courriels) à partir de votre ordinateur, et le téléchargement en aval, lorsque vous recevez des paquets de données par Internet. La plupart des gens utilisent principalement leur connexion Internet pour télécharger des données dans le cadre de recherches de renseignements (p. ex., consulter un site web). Pour cette raison, les fournisseurs de service Internet attribuent davantage de bande passante pour le transfert en aval (offrant une meilleure vitesse) que pour le transfert en amont. Les vitesses de téléchargement en amont et en aval dépendent de votre utilisation d'Internet et de la taille des fichiers que vous envoyez et recevez.

15. Dois-je fixer une antenne sur cet appareil?

Oui. Votre terminal intelligent 4G de NetComm est équipé d'une antenne 4G. Vous devrez la fixer pour envoyer et recevoir des données au moyen du signal de diffusion du réseau 4G.

16. J'ai perdu la carte de sécurité fournie avec les instructions de configuration. Que puis-je faire?

Si vous avez perdu votre carte de sécurité et si vous avez oublié les détails de sécurité sans-fil (SSID et mot de passe du réseau Wi-Fi), consultez l'étiquette à la base de votre terminal intelligent 4G de NetComm, qui contient tous les détails de sécurité d'origine. Si l'étiquette est illisible ou si elle a été retirée, il est possible d'afficher et de réinitialiser le mot de passe du réseau Wi-Fi en se connectant à la console de gestion à l'aide du câble Ethernet connecté au port de réseau local du terminal intelligent 4G de NetComm.

17. J'ai oublié mon mot de passe pour me connecter à la console de gestion. Que puis-je faire?

Si vous avez oublié le mot de passe pour votre connexion ou votre console de gestion et que vous ne pouvez pas accéder à l'interface utilisateur web, vous devez réinitialiser votre terminal intelligent avec les paramètres par défaut. Pour réinitialiser votre appareil, appuyez sur la touche de réinitialisation au dos du terminal intelligent pendant de 10 à 15 secondes. Tous les voyants sur l'unité clignoteront quand votre appareil sera réinitialisé. Après la réinitialisation, utilisez les paramètres par défaut de la connexion Wi-Fi (Clé SSID et WPA) qui se trouvent sur la base de votre terminal intelligent 4G de NetComm pour accéder au routeur à l'aide du service sans-fil. (Remarque : Tous les paramètres personnalisés et les mots de passe seront réinitialisés.)

18. Puis-je utiliser mon terminal intelligent 4G de NetComm à l'étranger?

Non, le terminal intelligent 4G de NetComm n'est pas équipé pour l'itinérance ou les services de données. Si vous avez besoin d'appeler à l'étranger, contactez votre représentant TELUS ou le Service à la clientèle pour activer les appels internationaux sur votre terminal intelligent 4G de NetComm.

19. Puis-je utiliser la carte SIM d'autres fournisseurs avec mon terminal intelligent 4G de NetComm?

Non, le terminal intelligent 4G de NetComm est conçu pour être connecté au réseau TELUS uniquement et les cartes SIM d'autres fournisseurs n'offriront aucun service lorsqu'elles sont insérées dans le routeur.

20. Puis-je utiliser la carte SIM de mon terminal intelligent 4G de NetComm dans d'autres appareils TELUS?

Non, la carte SIM est associée au terminal intelligent 4G de NetComm et elle ne fonctionnera pas ou ne fournira pas de service vocal ou de données si elle est utilisée avec d'autres appareils TELUS.

21. Puis-je utiliser d'autres cartes SIM TELUS avec mon terminal intelligent 4G de NetComm?

Non, les autres cartes SIM TELUS (et les autres forfaits) ne fonctionneront pas avec le terminal intelligent 4G de NetComm. Toute autre carte SIM TELUS insérée dans le terminal intelligent 4G de NetComm sera associée à l'appareil et ne fournira pas de service.

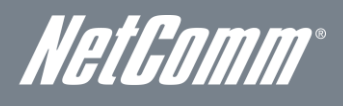

# <span id="page-58-0"></span>Annexe A : Tableaux

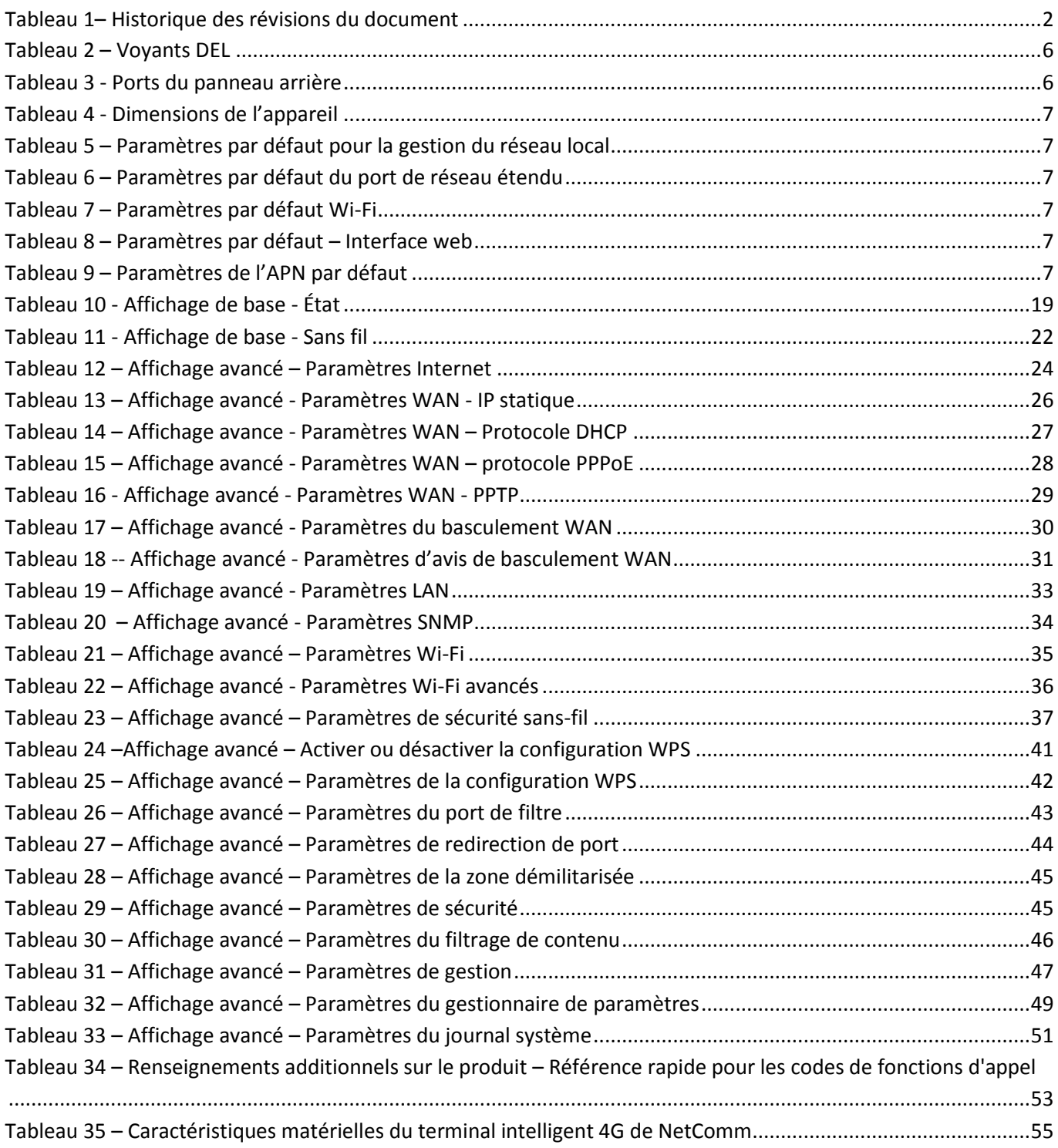

# <span id="page-59-0"></span>Information d'ordre légal et réglementaire

# <span id="page-59-1"></span>Droits de propriété intellectuelle

Tous droits de propriété intellectuelle (y compris le droit d'auteur et les droits de propriété industrielle et commerciale) subsistant sur ce manuel, relatifs à celui-ci ou en découlant appartiennent à NetComm Limited (ACN 002490486) (NetComm ou ses concédants de licence) et lui sont dévolus. Ce manuel ne vous transfère aucun droit sur les droits de propriété intellectuelle de NetComm (ou de ses concédants de licence).

Vous êtes autorisé à utiliser ce manuel dans le seul but d'utiliser le produit NetComm auquel il se rapporte. Aucune partie de ce manuel ne peut par ailleurs être reproduite, stockée dans un système d'extraction ou transmise sous aucune forme et de quelque façon que ce soit (transfert électronique ou mécanique, enregistrement, etc.) sans l'autorisation écrite préalable de NetComm.

<span id="page-59-2"></span>NetComm est une marque de commerce de NetComm Wireless Limited. Toutes les autres marques de commerce sont reconnues comme appartenant à leurs propriétaires respectifs.

# Avertissement de la FCC

Cet appareil a été testé et s'est révélé conforme aux limites définies pour un appareil numérique de catégorie B, conformément aux dispositions relatives à la Federal Communications Commission (FCC) de la section 15 du *Code of Federal Regulations*. Ces limites visent à assurer une protection convenable contre les interférences nuisibles dans une résidence. Votre appareil génère, utilise et peut émettre des radiofréquences et, s'il n'est pas installé et utilisé conformément aux directives du fabricant, il pourrait causer des interférences nuisibles aux communications radio. Cependant, il n'existe aucune garantie que ces interférences ne se produiront pas si l'appareil est installé dans un endroit et d'une manière donnés. Si cet appareil cause des interférences nuisibles à la réception radio ou télévision, ce qu'il est possible de constater en mettant l'appareil hors tension et en le rallumant, l'utilisateur devrait essayer de corriger le problème d'interférences en appliquant l'une ou plusieurs des solutions suivantes :

- Réorientez ou déplacez l'antenne réceptrice.
- Augmentez la distance entre l'appareil et le récepteur.
- Branchez l'appareil à la prise secteur d'un circuit différent de celui sur lequel le récepteur est branché.
- Communiquez avec votre revendeur ou un technicien radio et télévision qualifié pour obtenir de l'aide.

Tout changement ou toute modification non expressément approuvés par l'entité responsable de la conformité pourraient priver l'utilisateur de sa capacité à faire fonctionner l'appareil. L'antenne utilisée par ce transmetteur ne doit pas être installée près d'une autre antenne ou d'un transmetteur ni fonctionner conjointement avec l'un de ces appareils. Cet appareil est conforme à la réglementation de la FCC relative aux limites d'exposition aux radiations pour un environnement non contrôlé. Afin d'éviter la possibilité de dépasser les limites d'exposition aux radiofréquences fixées par la FCC, une personne ne doit pas se tenir à moins de 20 cm (8 po) de l'antenne en fonctionnement normal. L'appareil, lorsqu'il fonctionne : (1) ne doit pas provoquer d'interférence et (2) doit accepter toute interférence, y compris les interférences qui peuvent causer un mauvais fonctionnement de l'appareil.

# <span id="page-59-3"></span>Remarque importante d'Industrie Canada

# Déclaration d'Industrie Canada concernant l'exposition aux radiations :

Cet appareil est conforme au cahier des charges CNR-102 concernant la limite d'exposition humaine aux radiofréquences définie pour un environnement non contrôlé. Cet appareil doit être installé et utilisé à une distance minimum de 20 cm de votre corps. Cet appareil et son antenne ne doivent pas être installés près d'une autre antenne ou d'un autre transmetteur ni fonctionner en conjonction avec l'un de ces appareils. La fonction de sélection du code de comté est désactivée pour les produits commercialisés aux États- Unis et au Canada. L'appareil, lorsqu'il fonctionne : (1) ne doit pas provoquer d'interférence et (2) doit accepter toute interférence, y compris les interférences qui peuvent causer un mauvais fonctionnement de l'appareil.

Cet appareil numérique de catégorie B est conforme à la norme canadienne NMB-003. Pour réduire le risque d'interférences pouvant nuire à d'autres utilisateurs, le type d'antenne et son gain doivent être choisis de manière que la puissance isotrope rayonnée équivalente (PIRE) ne soit pas supérieure à la puissance requise pour une communication réussie. Cet appareil a été conçu pour fonctionner avec une antenne ayant un gain maximum de 4,3 dBi. Les antennes ayant un gain supérieur sont strictement interdites par la réglementation d'Industrie Canada. L'impédance d'antenne requise est de 50 ohms.

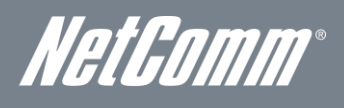

# <span id="page-60-0"></span>Nous joindre

Adresse du siège social de NETCOMM WIRELESS LIMITED PO Box 1200, Lane Cove NSW 2066 Australie Téléphone : +61(0)2 9424 2070 Télécopieur : +61(0)2 9424 2010 Courriel : [sales@netcomm.com.au](file:///C:/Documents%20and%20Settings/Mace/My%20Documents/PDG/3G38WVT-S%20ST666/Documentation/sales@netcomm.com.au) Site web [: www.netcommlimited.com](file:///C:/Documents%20and%20Settings/Mace/My%20Documents/PDG/3G38WVT-S%20ST666/Documentation/www.netcommlimited.com)